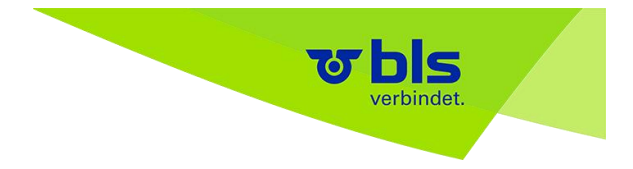

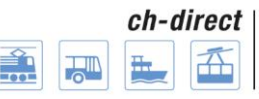

# **Benutzerdokumentation DaX Bestellapplikation V5.0**

## **28.08.2017**

Seite **1** von **67**

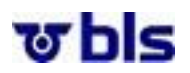

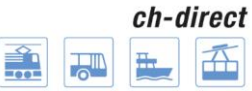

## Inhaltsverzeichnis

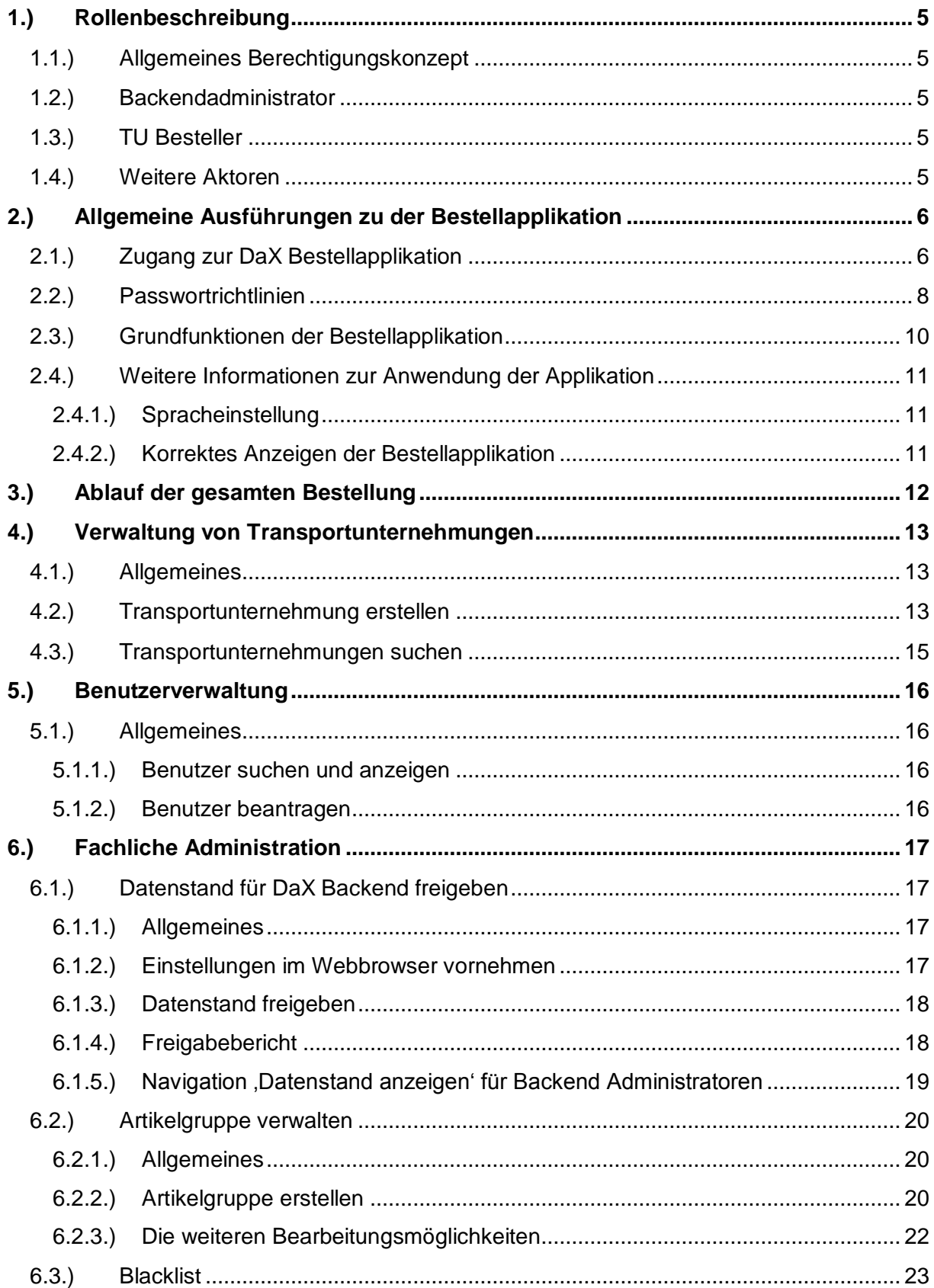

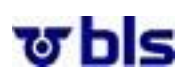

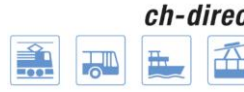

**ct** Direkter Verkehr Schweiz<br>Service direct suisse<br>Servizio diretto svizzero

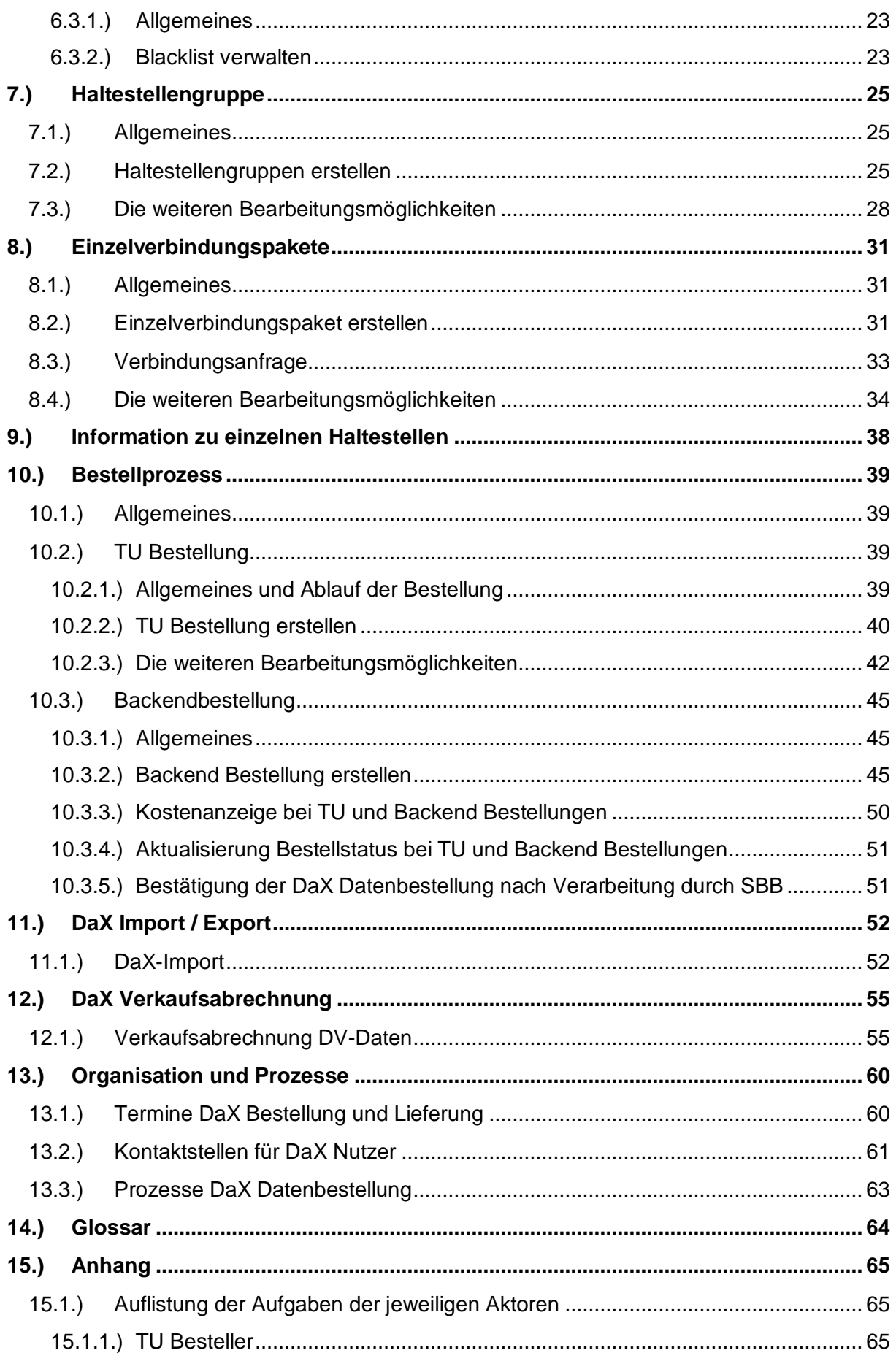

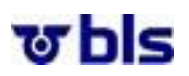

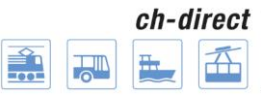

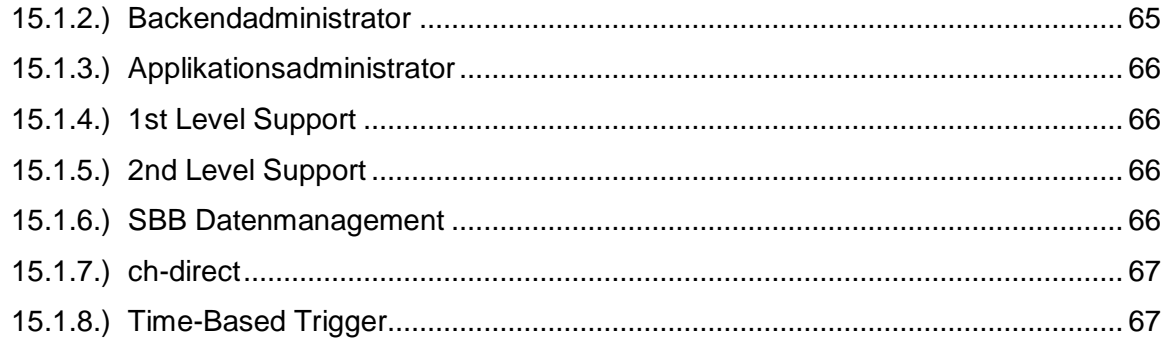

ত bls

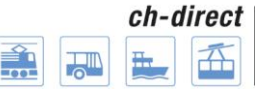

Direkter Verkehr Schweiz Service direct suisse Servizio diretto svizzero

## <span id="page-4-0"></span>**1.)Rollenbeschreibung**

#### <span id="page-4-1"></span>**1.1.) Allgemeines Berechtigungskonzept**

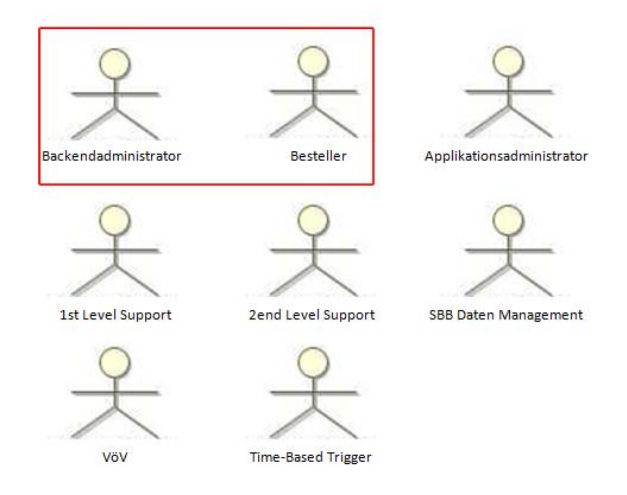

Grundsätzlich arbeitet die Bestellapplikation mit einem rollenbasierten Berechtigungskonzept. Jedem Aktor kommt eine bestimmte Rolle zu, wobei anzumerken ist, dass einem Benutzer verschiedene Rollen zugeteilt werden können. In einigen Bereichen der Applikation reicht das Rollenkonzept nicht aus und es wurde eine so genannte objektbezogene Berechtigung umgesetzt. So können zwei verschiedene Aktoren auf den gleichen Bereich der Applikation zugreifen.

#### <span id="page-4-2"></span>**1.2.) Backendadministrator**

Die Hauptaufgabe des Aktors Backendadministrator besteht in der Auslösung der Bestellung für das gesamte DaX Backend. Dabei ist anzumerken, dass die Zusammenstellungen der einzelnen Bestellungen durch die Besteller TUs erfolgen. Der Backendadministrator kann nach erfolgter Freigabe der Bestellungen durch die Besteller TUs, die Bestellung überprüfen und anschliessend eine Bestellung für das gesamte Backend vornehmen.

Nebst dem Auslösen der Bestellung koordiniert der Backendadministrator die dem Backend angehörenden TUs. Dies beinhaltet die Erstellung von neuen TUs und die Eröffnung von neuen Accounts.

Schliesslich unterliegen diesem Aktor auch die Freigabe des Datenstandes, das Verwalten der Blacklist und das Pflegen des Kaufpreises für DaX Daten.

#### <span id="page-4-3"></span>**1.3.) TU Besteller**

Dieser Aktor beschreibt die Rolle derjenigen Benutzer, die auf Seiten der Transportunternehmungen für die Zusammenstellung der Datenbestellung für ihre Verkaufsgeräte zuständig sind. Dies umfasst vor allem das Zusammenstellen, Kopieren und Bearbeiten der Einzelverbindungspakete und der Haltestellengruppen. Daneben können die TU Besteller Artikelgruppen verwalten, ihre Bestellungen erstellen, bearbeiten und freigeben.

#### <span id="page-4-4"></span>**1.4.) Weitere Aktoren**

Die Ausführungen zu den weiteren Aktoren befinden sich im Anhang.

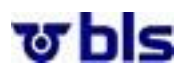

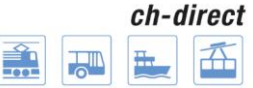

## <span id="page-5-0"></span>**2.)Allgemeine Ausführungen zu der Bestellapplikation**

## <span id="page-5-1"></span>**2.1.) Zugang zur DaX Bestellapplikation**

Unter den folgenden Links erhält man Zugriff auf die DaX Bestellapplikation.

Produktion:

<https://dax.bls.ch/dop/main/>

Integration:

<https://dax-i.bls.ch/dop/main/>

Der Zugang erfolgt mittels Zwei-Faktor-Authentisierung. Gemäss der nachfolgenden Abbildung erfolgt das Log On mittels Eingabe des User names und Passwords (Produktion & Integration identisch).

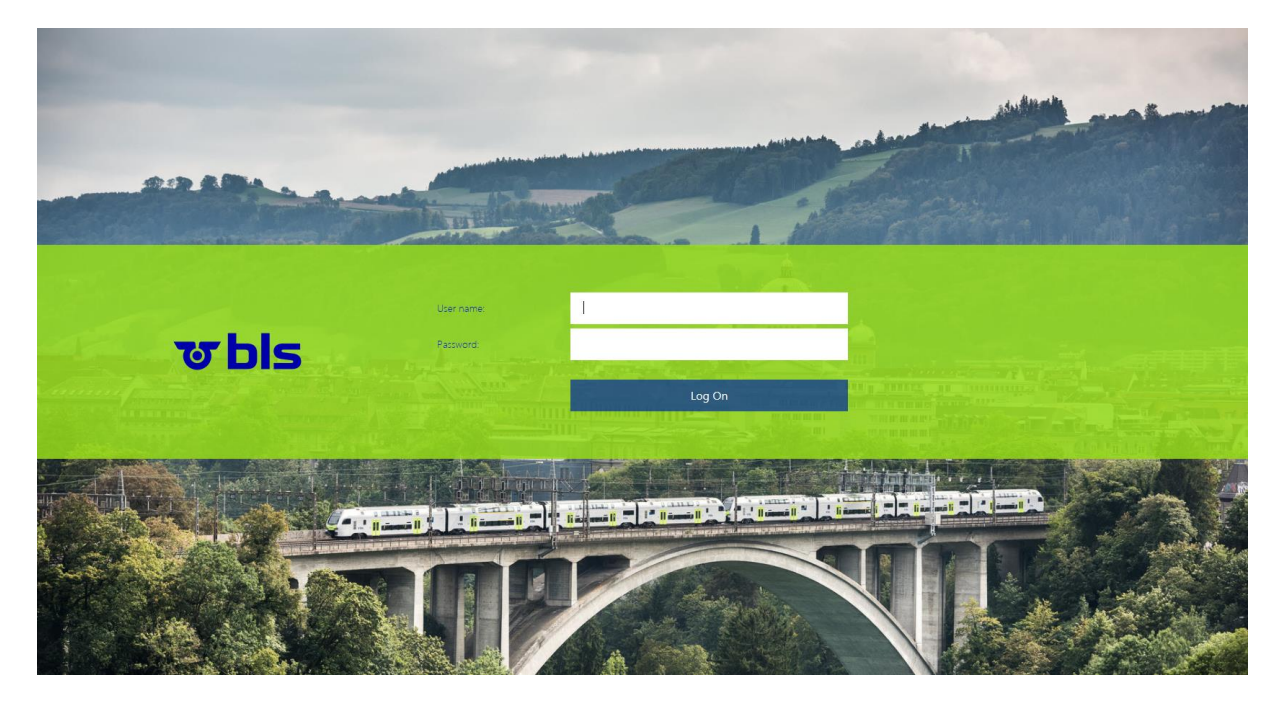

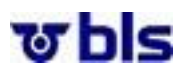

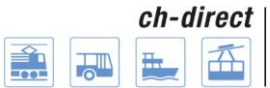

Anschliessend erhalten Sie per SMS einen Authentisierungscode auf Ihr Mobiltelefon. Bitte geben Sie diesen gemäss nachfolgender Abbildung ein und quittieren Sie mittels Drücken der 'Submit' Taste.

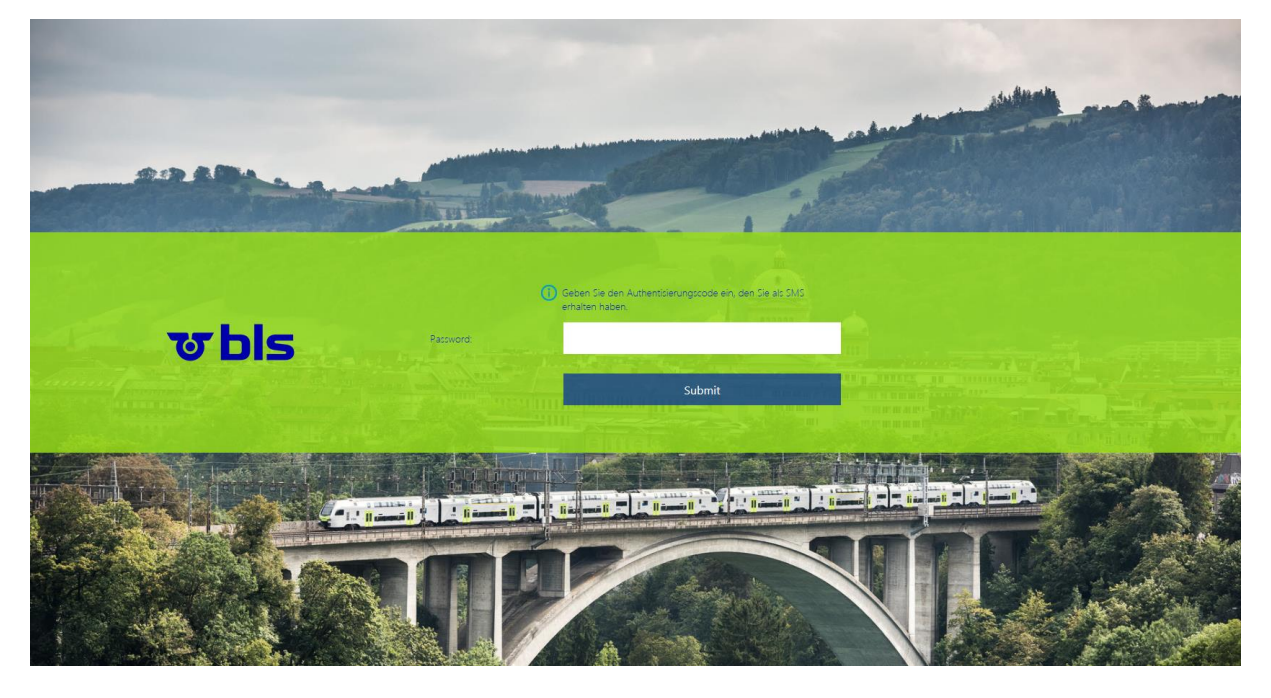

Nach erfolgreicher Eingabe befinden Sie sich auf der DaX Bestellapplikation.

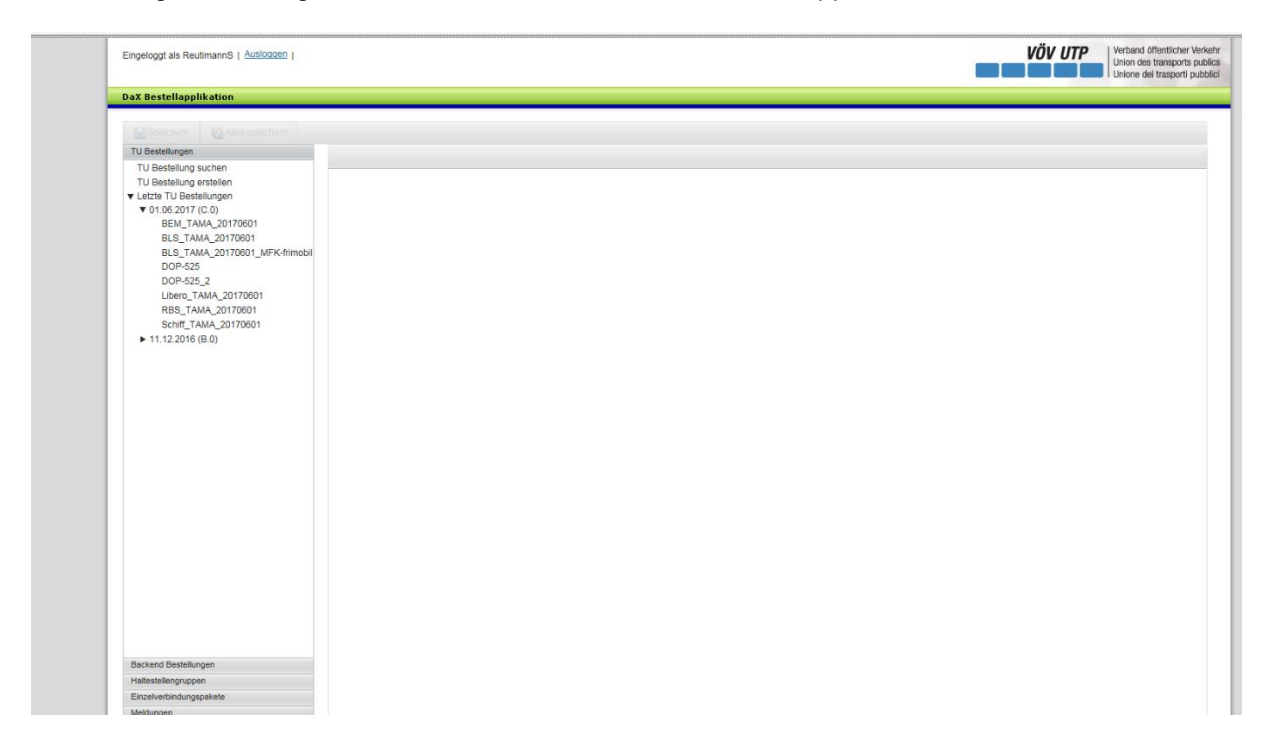

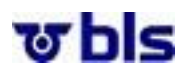

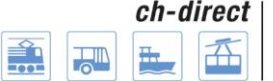

## <span id="page-7-0"></span>**2.2.) Passwortrichtlinien**

Das Passwort muss systembedingt bei der 1. Anmeldung und dann immer nach 90 Tagen gewechselt werden. Dazu werden Sie jeweils automatisch aufgefordert:

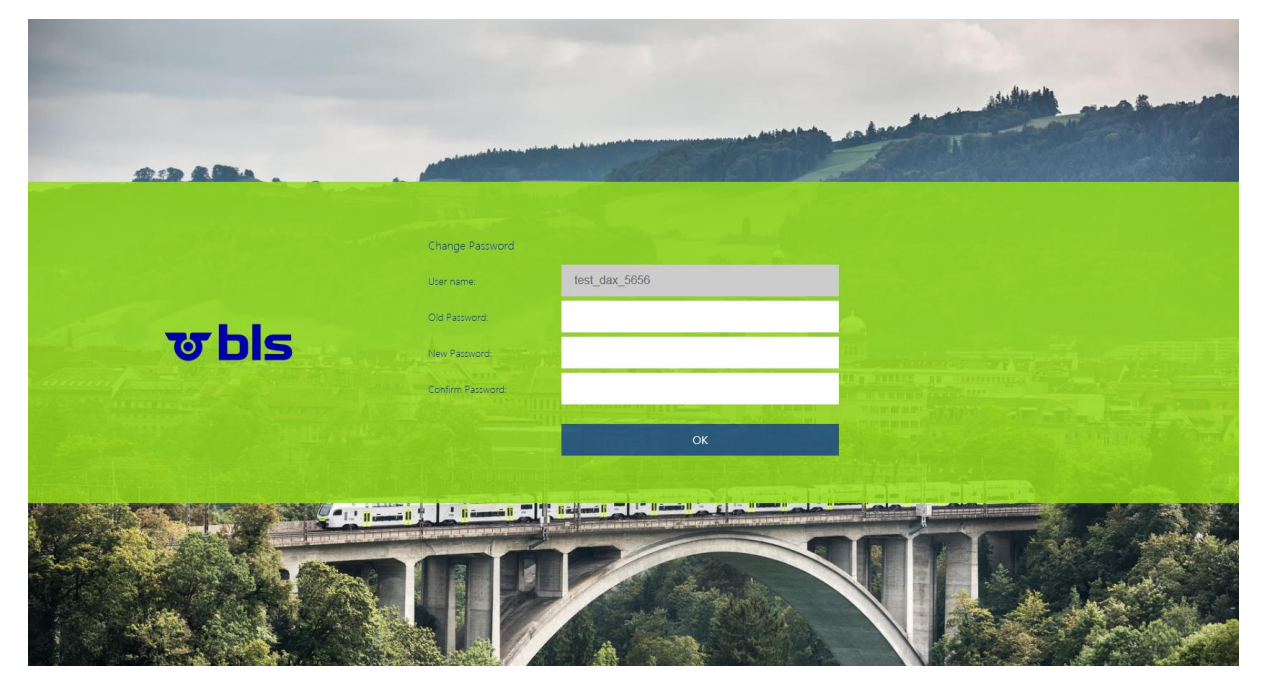

Bitte beachten Sie zudem die folgenden Richtlinien bei der Änderung des Passworts:

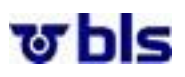

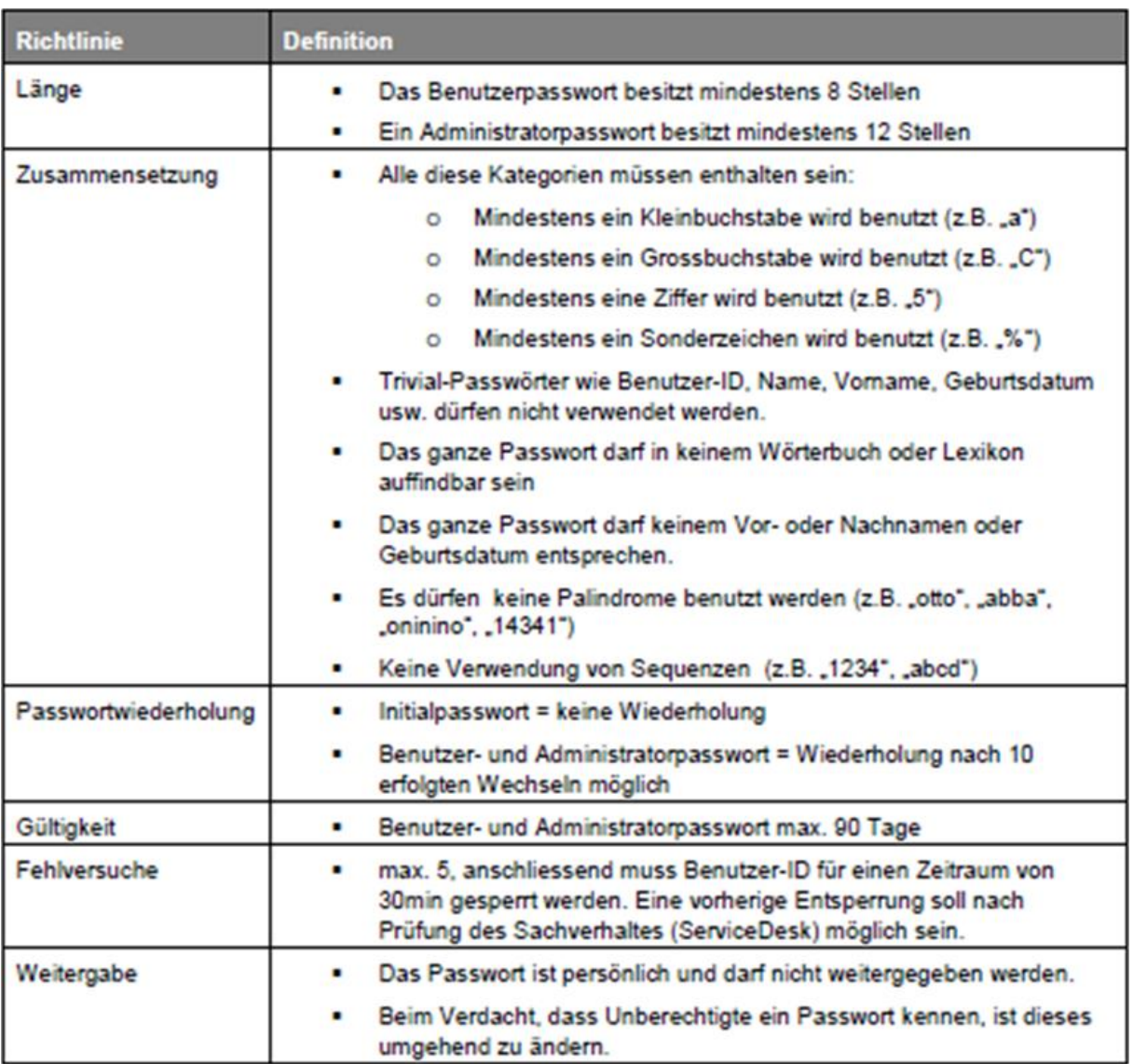

**Wenn ein Passwort vergessen gegangen ist und somit zurückgesetzt werden muss, ist dafür das Service Desk der BLS zuständig:**

**Homepag[e https://topdesk.bls.ch](https://topdesk.bls.ch/) / E-Mai[l servicedesk@bls.ch](mailto:servicedesk@bls.ch)**

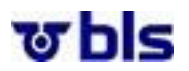

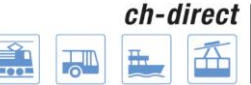

#### <span id="page-9-0"></span>**2.3.) Grundfunktionen der Bestellapplikation**

Die Bestellapplikation wurde einfach und userfreundlich gestaltet.

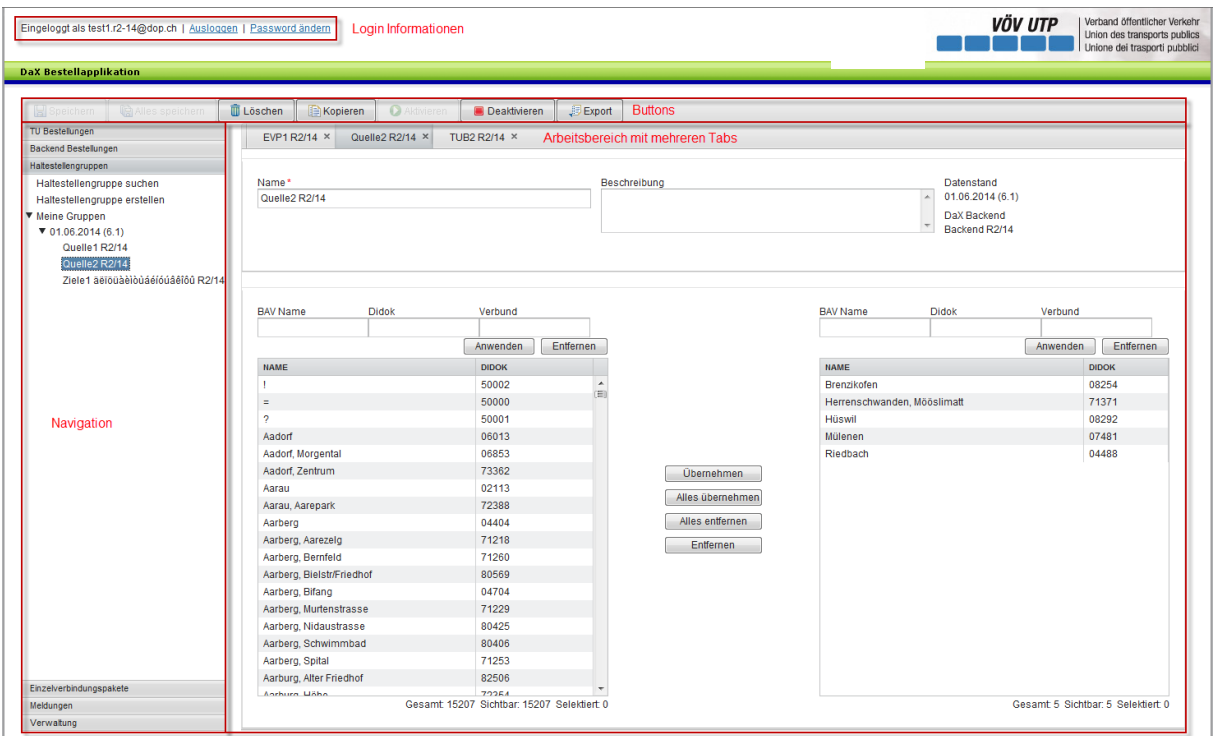

Im oberen Bereich befinden sich die Login Informationen mit den Funktionen ausloggen und Passwort ändern.

Auf der linken Seite befindet sich ein Navigationsmenu, in welchem je nach Berechtigung unterschiedlich navigiert werden kann.

Der Grossteil des Blickfeldes steht den verschiedenen Arbeitsbereichen zur Verfügung. Dabei können mehrere Tabs aus verschiedenen Navigationslisten gleichzeitig geöffnet sein. Es ist jedoch nicht möglich, zwei Tabs gleichzeitig sichtbar anzuzeigen.

Oberhalb der Navigation und des Arbeitsbereiches befinden sich verschiedene Buttons (siehe nächste Seite).

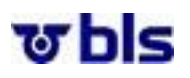

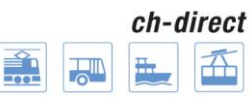

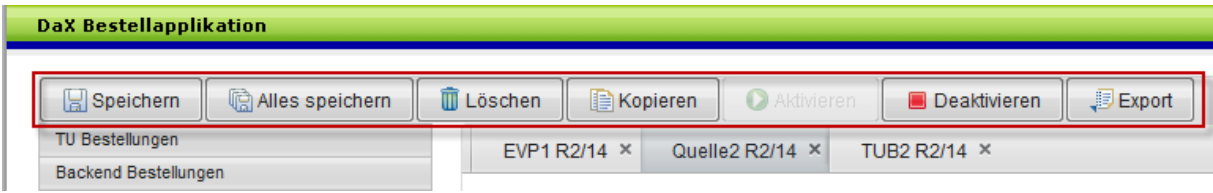

**Speichern:** Durch klicken dieses Buttons wird das sichtbar angezeigte Tab gespeichert.

**Alles Speichern:** Durch klicken dieses Buttons werden alle offenen Tabs gespeichert.

Falls man sich ausloggen will, ohne die Tabs gespeichert zu haben, fragt einem die Applikation, ob die Änderungen gespeichert werden sollen.

**Löschen:** Durch klicken dieses Buttons wird das sichtbar angezeigte Tab gelöscht. Es ist anzumerken, dass nach dem klicken des Buttons gefragt wird, ob das Tab wirklich gelöscht werden soll.

**Kopieren:** Durch klicken dieses Button wird das sichtbar angezeigte Tab kopiert.

**Aktivieren und Deaktivieren:** Damit eine Liste für weitere Bestellungen nicht mehr verwendet werden kann, besteht die Möglichkeit die Liste zu deaktivieren. Durch das deaktivieren wird erreicht, dass die Liste bei der Suche nicht mehr erscheint, sofern nicht explizit nach deaktivierten Listen gesucht wird. Durch das Aktivieren der Liste löst sich die beschriebene Wirkung auf.

**Export:** Durch klicken dieses Buttons wird das sichtbar angezeigte Tab exportiert. Das heisst, es öffnet sich eine Excel Datei in welcher die Informationen transparent dargestellt werden.

#### <span id="page-10-0"></span>**2.4.) Weitere Informationen zur Anwendung der Applikation**

#### <span id="page-10-1"></span>**2.4.1.) Spracheinstellung**

Die Bestellapplikation kann in deutscher, französischer und italienischer Sprache angezeigt werden. Damit die Applikation in der gewünschten Sprach angezeigt wird, muss in den Browsereinstellungen die jeweilige Sprache ausgewählt werden. Bei den meisten Browsern kann man unter Einstellungen oder Internetoptionen die gewünschte Sprache wählen.

#### <span id="page-10-2"></span>**2.4.2.) Korrektes Anzeigen der Bestellapplikation**

Die Bestellapplikation wurde auf eine Bildschirmbreite von 1600 Pixel optimiert, wobei sich die Höhe dynamisch anpasst.

Falls die Bildschirmbreite tiefer ist, kann es sein, dass die Applikation nicht korrekt angezeigt wird.

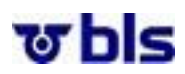

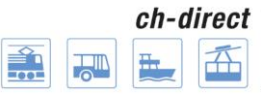

## <span id="page-11-0"></span>**3.)Ablauf der gesamten Bestellung**

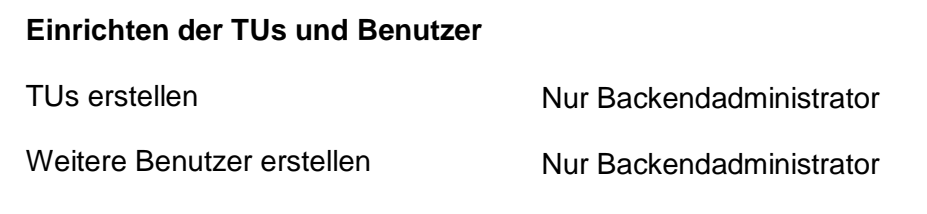

#### **Vorbereitung für die Bestellung**

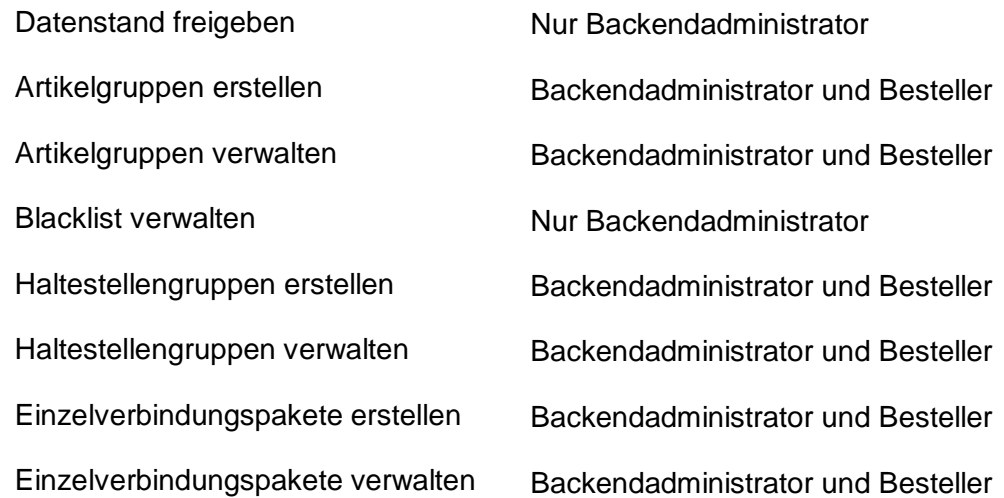

#### **Bestellprozess**

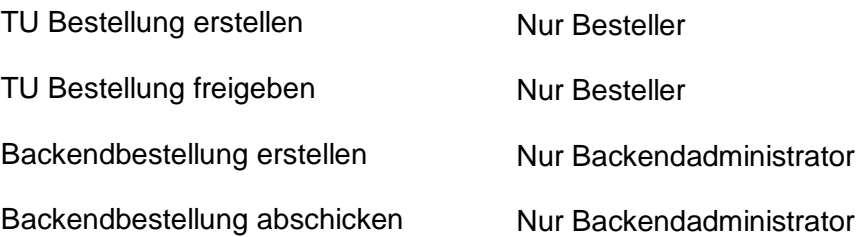

Wie in der oberen Darstellung ausgeführt, können gewisse Aufgaben vom Backendadministrator und vom Besteller übernommen werden. Andere Aufgaben können nur vom Backendadministrator oder vom Besteller übernommen werden.

Der Benutzer dieser Schulungsunterlagen muss sich somit mit dem entsprechenden Aktor in der Applikation einloggen, um die gewünschten Aufgaben auszuführen.

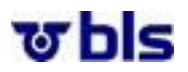

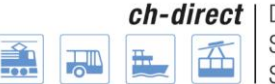

## <span id="page-12-0"></span>**4.)Verwaltung von Transportunternehmungen**

#### <span id="page-12-1"></span>**4.1.) Allgemeines**

In diesem Bereich der Applikation hat der Backendadministrator die Möglichkeit, neue Transportunternehmungen, welche zum eigenen Backend angehören, hinzuzufügen oder bestehende zu löschen.

Hinweis: Falls dem Backend eine TU hinzugefügt werden soll, die bisher nicht über DaX verkauft hat, muss dies der DaX Geschäftsstelle gemeldet werden. Details dazu sind im Prozess DaX Access Management Bestellapplikation in Kapitel [13.3.\)](#page-62-0) ersichtlich.

#### <span id="page-12-2"></span>**4.2.) Transportunternehmung erstellen**

Um eine neue Transportunternehmung zu erstellen, klickt der Backendadministrator unter dem Menüpunkt TU Verwaltung auf TU erstellen.

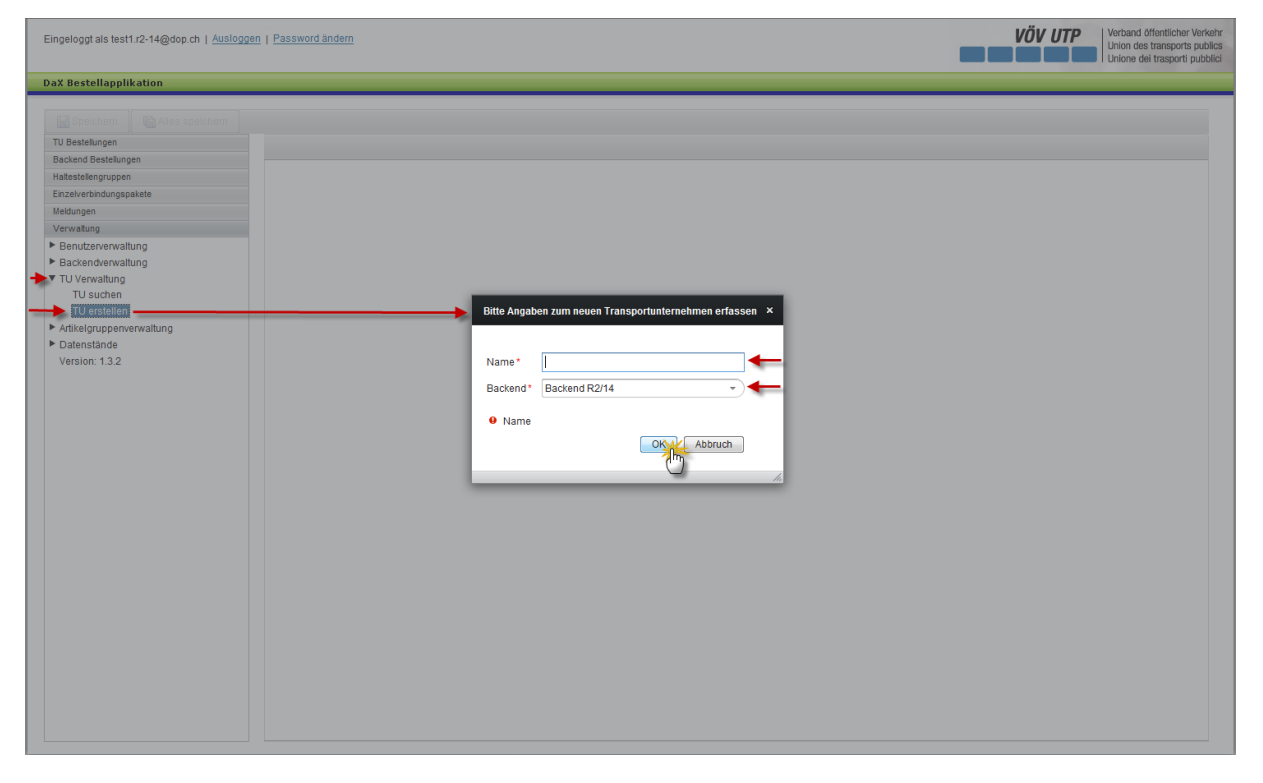

Der Name der TU kann nach Belieben gewählt werden.

Unter dem Punkt Backend, ist das entsprechenden Backend auszuwählen.

Durch klicken des OK-Buttons gelangt man zum nächsten Schritt.

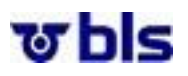

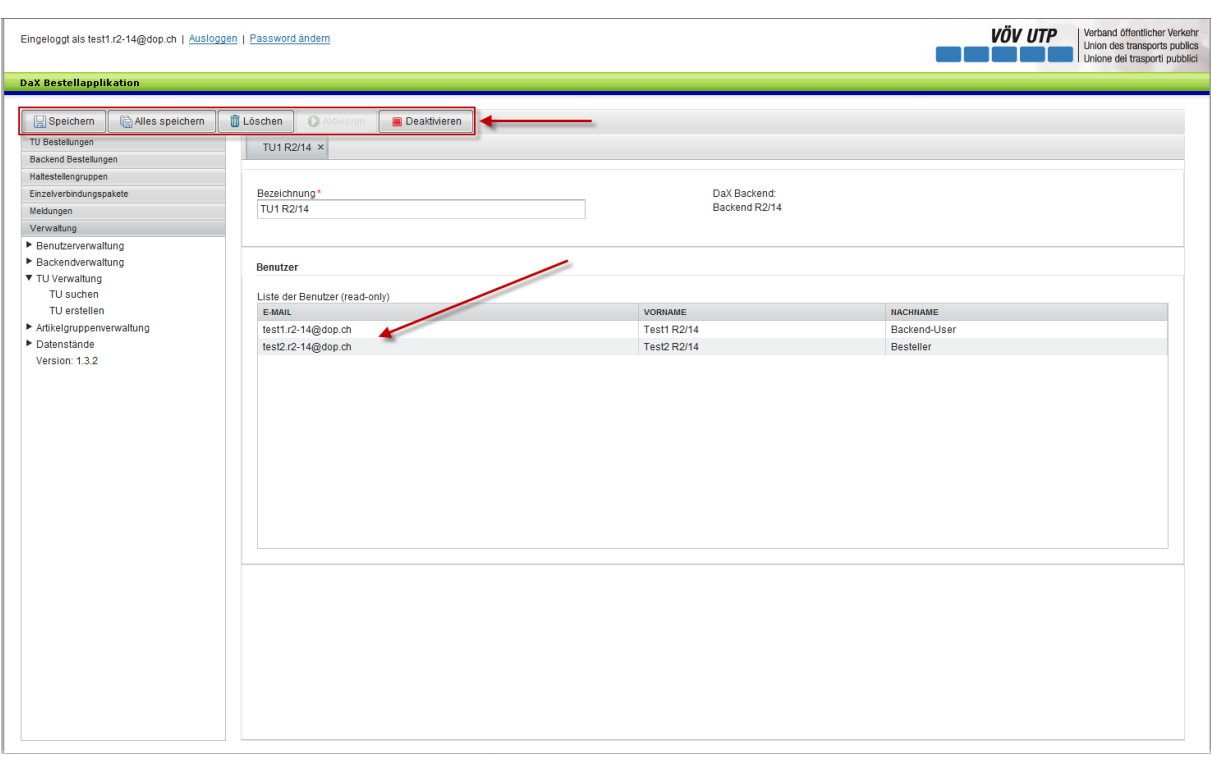

Die TU kann nun gespeichert, gelöscht oder deaktiviert werden. Durch das deaktivieren der Transportunternehmung können die der Transportunternehmung hinzugefügten Besteller nicht mehr auf die Applikation zugreifen.

In der Benutzerliste im unteren Bereich der Applikation erscheinen alle Benutzer, welche der TU hinzugefügt wurden. Die Benutzer können unter Benutzerverwaltung erstellt werden, wobei sie in diesem Bereich der Applikation nur eingesehen werden können.

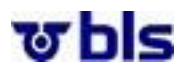

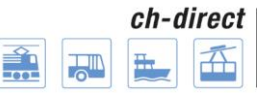

## <span id="page-14-0"></span>**4.3.) Transportunternehmungen suchen**

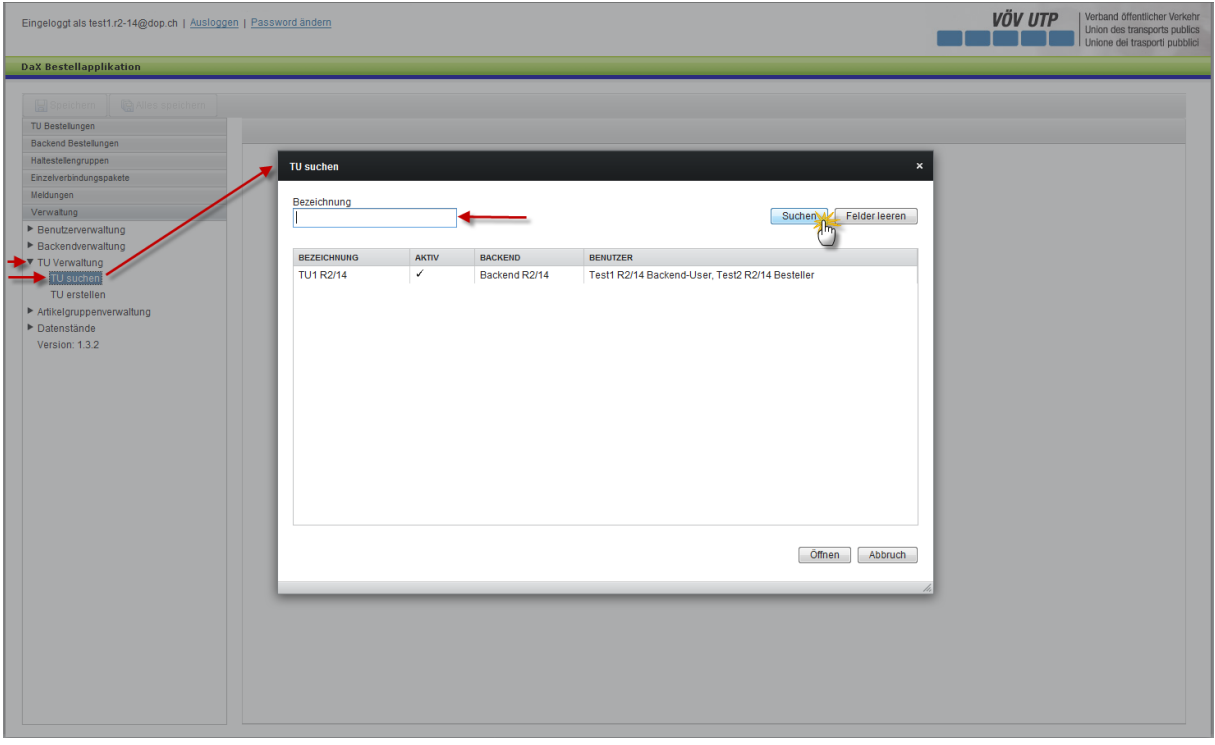

Transportunternehmungen können gesucht werden, indem der Benutzer im Navigationsmenü im linken Bereich der Applikation auf "TU suchen" klickt.

Nun hat der Benutzer die Möglichkeit, die TU anhand der Bezeichnung zu suchen.

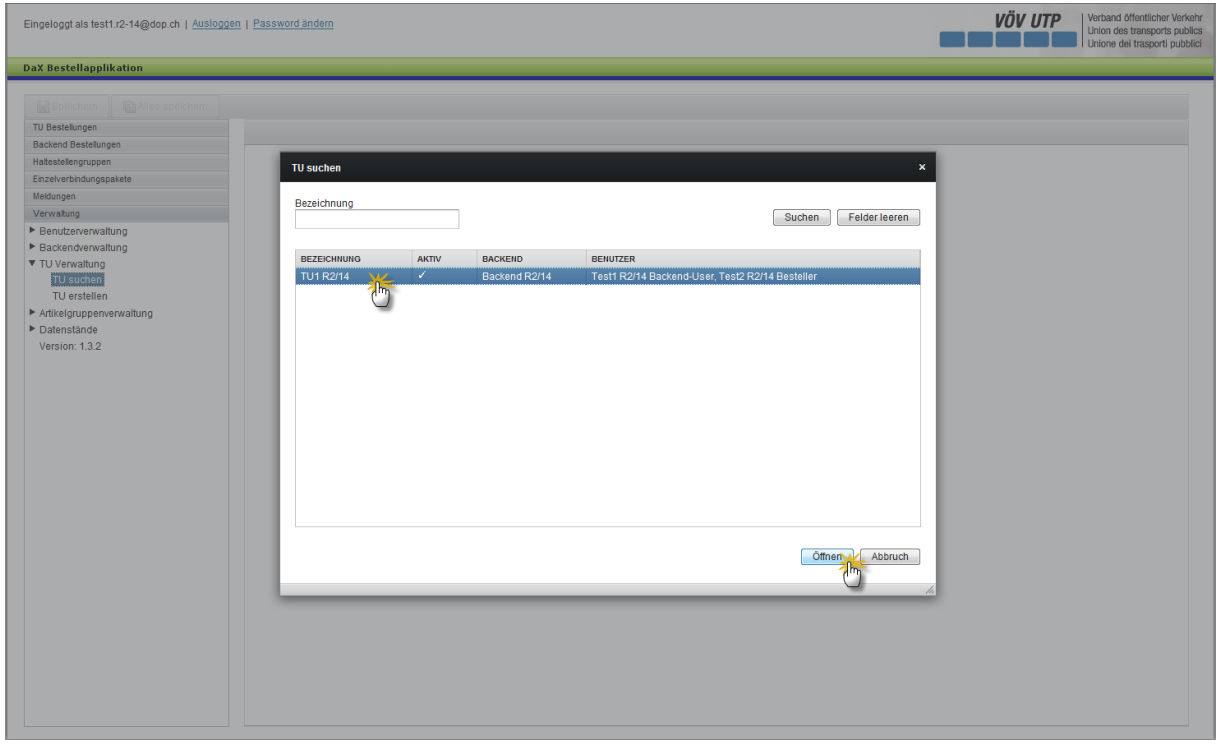

Nach dem Auswählen der entsprechenden TU kann durch klicken des Öffnen-Buttons im rechten unteren Bereich der Applikation die TU geöffnet- und danach bearbeitet werden.

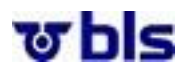

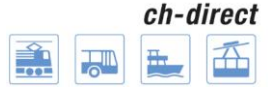

## <span id="page-15-0"></span>**5.)Benutzerverwaltung**

#### <span id="page-15-1"></span>**5.1.) Allgemeines**

#### <span id="page-15-2"></span>**5.1.1.) Benutzer suchen und anzeigen**

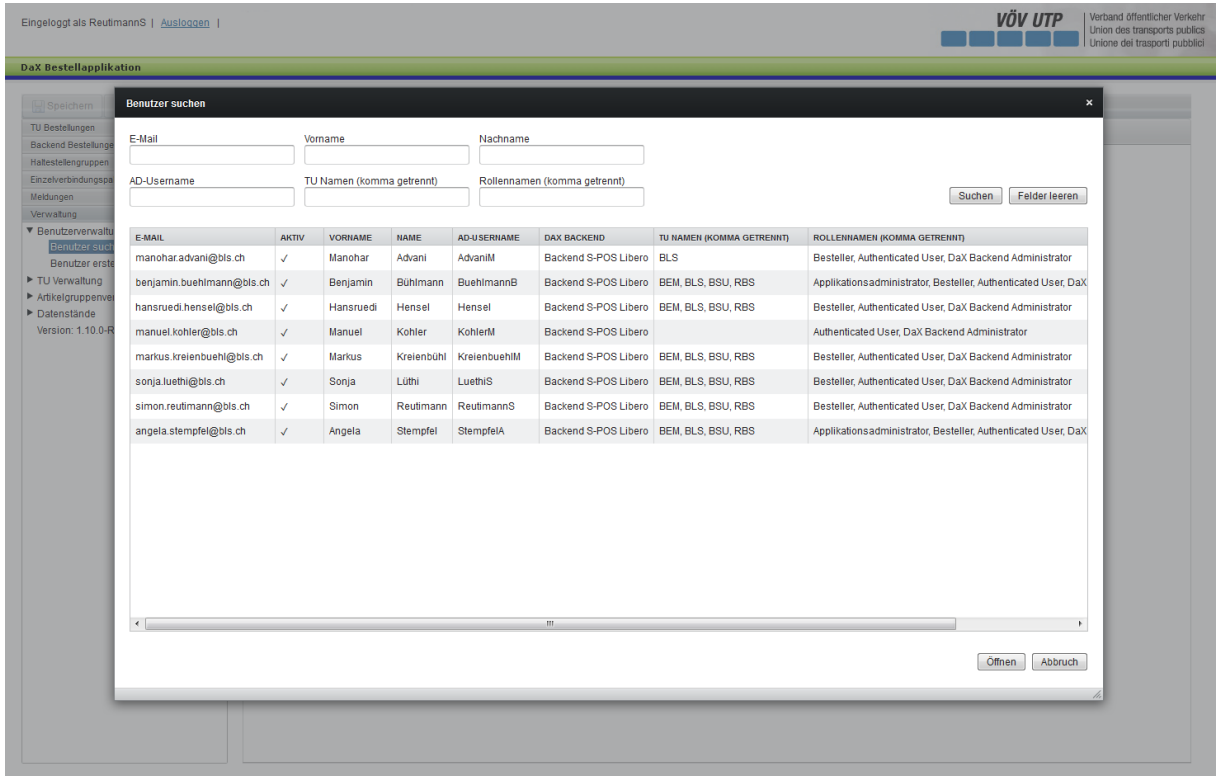

Benutzer können gesucht werden indem der Backendadministrator im Navigationsmenü im linken Bereich der Applikation auf "Benutzer suchen" klickt. Nun hat der Backendadministrator die Möglichkeit, die Benutzer anhand der E-Mail Adresse, des Vornamens, des Nachnamens, des AD-Usernamens, des TU Namens und des Rollennamens zu suchen. Die Suche kann durch klicken des Suchen-Buttons im rechten oberen Bereich getätigt werden.

Nach dem Auswählen des entsprechenden Benutzers, kann durch klicken des Öffnen-Buttons im rechten unteren Bereich der Applikation der Benutzer geöffnet werden.

#### <span id="page-15-3"></span>**5.1.2.) Benutzer beantragen**

**Wenn ein neuer Benutzer benötigt wird, muss dies beim Service Desk der BLS beantragt werden:**

**Homepag[e https://topdesk.bls.ch](https://topdesk.bls.ch/) / E-Mai[l servicedesk@bls.ch](mailto:servicedesk@bls.ch)**

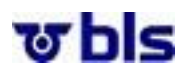

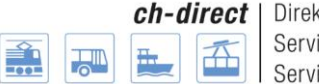

## <span id="page-16-0"></span>**6.)Fachliche Administration**

#### <span id="page-16-1"></span>**6.1.) Datenstand für DaX Backend freigeben**

#### <span id="page-16-2"></span>**6.1.1.) Allgemeines**

Damit mit einem neuen Datenstand gearbeitet werden kann, muss dieser zuerst durch den Backendadministrator freigegeben werden. Die Vorbedingung dazu ist, dass die SBB-Stammdaten (Datenstand/Haltestellen/Artikeldefinitionen) für diesen Datenstand von einem Applikations Administrator importiert wurden. Die DaX Geschäftsstelle informiert die Backend Administratoren, sobald die Bestellapplikation bereit ist für die Freigabe des Datenstands der Partner Backends. Weitere Informationen dazu sind im Prozess "DaX Datenversorgung Bestellapplikation" ersichtlich.

Bei der Freigabe eines neuen Datenstands werden die Haltestellengruppen, die Einzelverbindungspaketen, die Blacklist und die Artikelgruppen jeweils in den neuen Datenstand kopiert. Die Versionennummer des Datenstandes erscheint innerhalb Klammern nach dem Datum. Enthält ein Paket oder eine Gruppe Haltestellen, welche nicht mehr aktiv sind, so werden diese im neuen Datenstand raus genommen. Es wird eine Excel Datei mit den Haltestellengruppen, den Verbindungspaketen und den Artikelgruppen erstellt, in welcher ersichtlich ist, was automatisch angepasst wurde.

Sobald der Backendadministrator den Datenstand für sein Backend freigegeben hat, informiert er die TU Besteller seines Backends, dass die DaX Bestellungen über die Bestellapplikation mit dem neuen Datenstand ausgeführt werden können.

#### <span id="page-16-3"></span>**6.1.2.) Einstellungen im Webbrowser vornehmen**

#### **Anleitung für Internet Explorer**

Im Internet Explorer muss unter Internetoptionen auf der Registerkarte "Eweitert" beim Eintrag "Verschlüsselte Seiten nicht auf dem Datenträger speichern" ein Haken gesetzt werden.

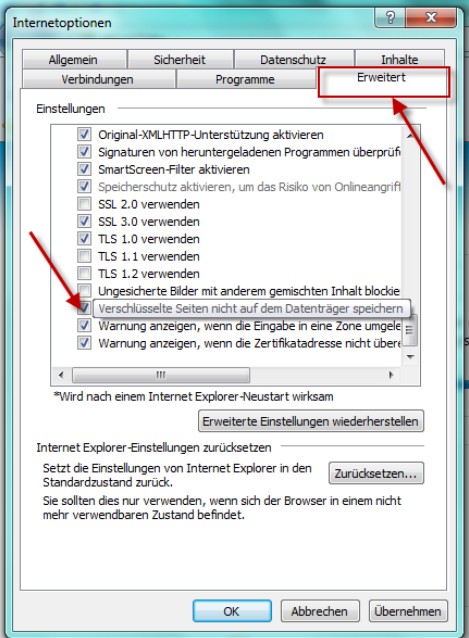

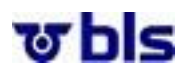

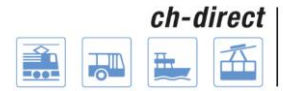

## <span id="page-17-0"></span>**6.1.3.) Datenstand freigeben**

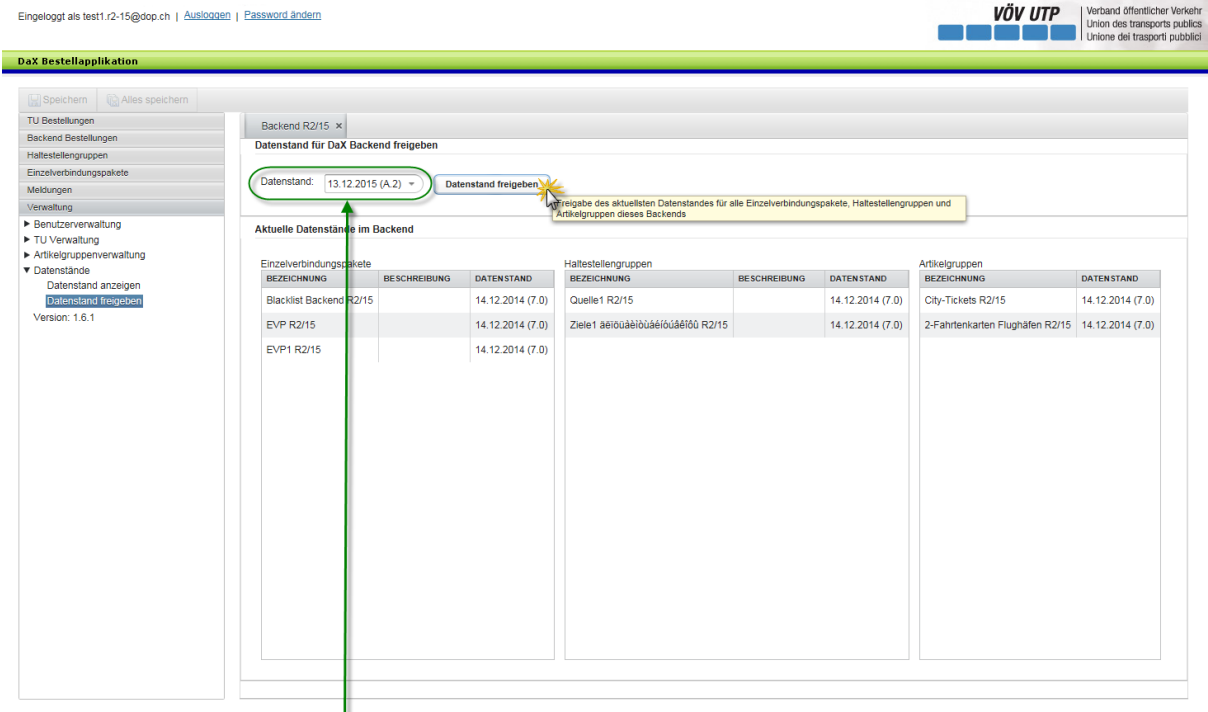

Unter *(Verwaltung*)  $\rightarrow$  *(Datenstände*)  $\rightarrow$  *(Datenstand freigeben*) kann ein neuer Datenstand freigegeben werden. In der Auswahl erscheint immer der letzte freigegebene Datenstand sowie alle höheren noch nicht freigegebenen Datenstände. Es kann dann ausgewählt werden, welchen höheren Datenstand man freigeben möchte. Ist der gewünschte noch nicht freigegebene Datenstand ausgewählt, kann dieser dann mittels dem Button ‹Datenstand freigeben› freigegeben werden.

#### <span id="page-17-1"></span>**6.1.4.) Freigabebericht**

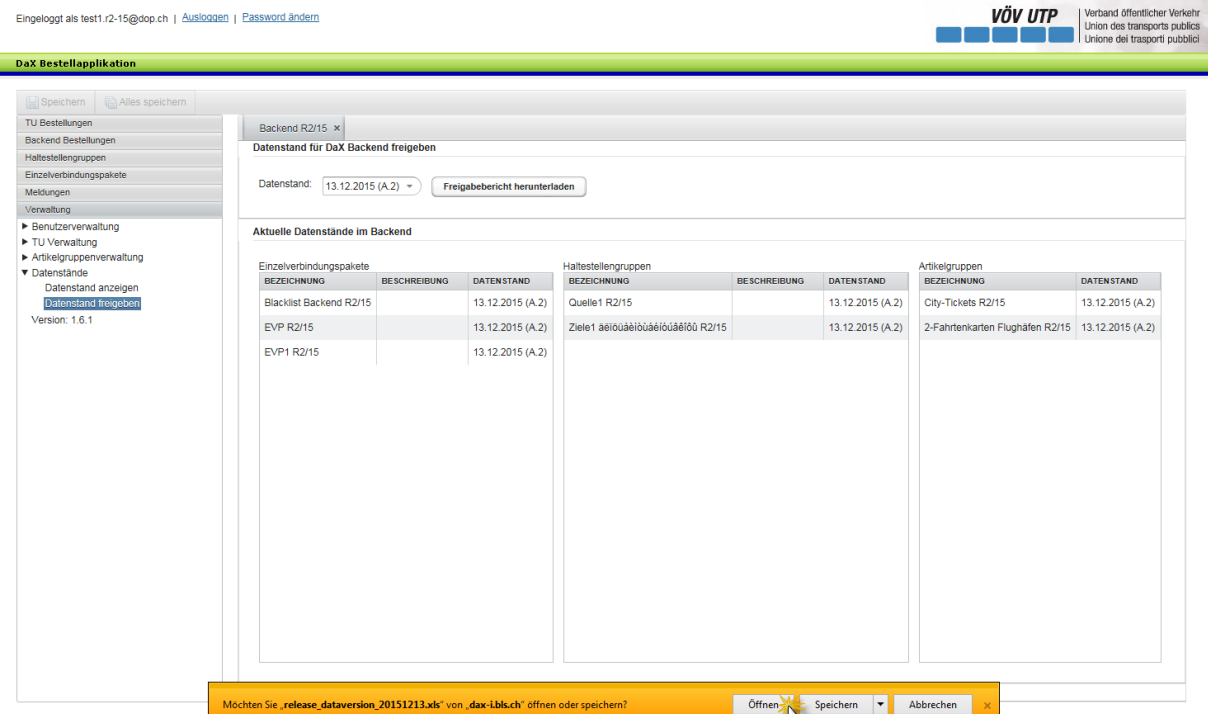

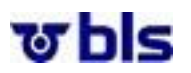

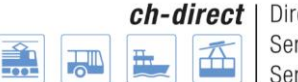

Nach der Freigabe des Datenstands hat der User die Möglichkeit, einen Freigabebericht herunterzuladen. Der Freigabebericht öffnet sich in einer Excel Datei, womit der User einen transparenten Überblick über die Änderungen der Haltestellengruppen, der Verbindungpakete und der Artikelgruppen erhält. Das Fenster ,Datenstand für DaX Backend freigeben' bleibt offen, auch wenn der Excel-Export abgebrochen wird.

Die Versionennummer des Datenstandes erscheint innerhalb Klammern nach dem Datum.

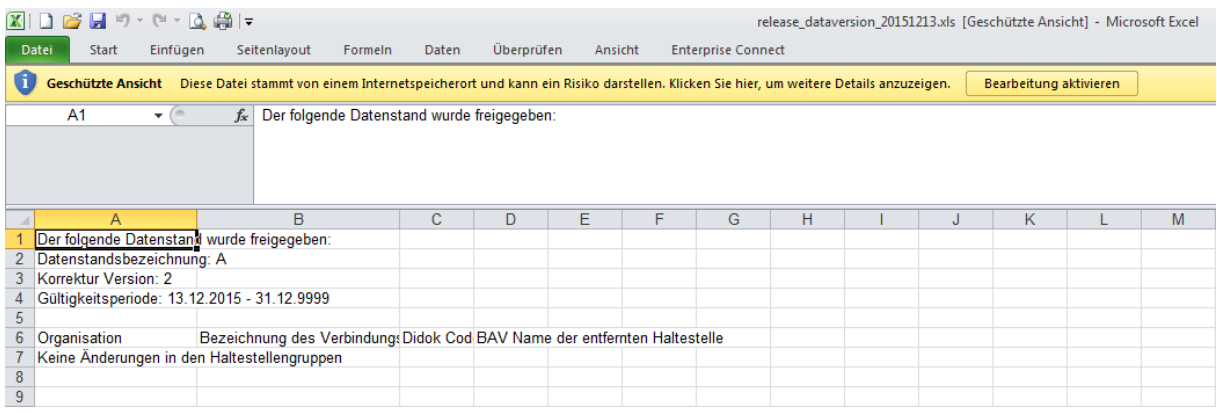

Im Freigabebericht ist ersichtlich, welcher Datenstand freigegeben wurde. Im abgebildeten Beispiel wurde der Datenstand 5 in der Korrekturversion 4 freigegeben.

#### <span id="page-18-0"></span>**6.1.5.) Navigation 'Datenstand anzeigen' für Backend Administratoren**

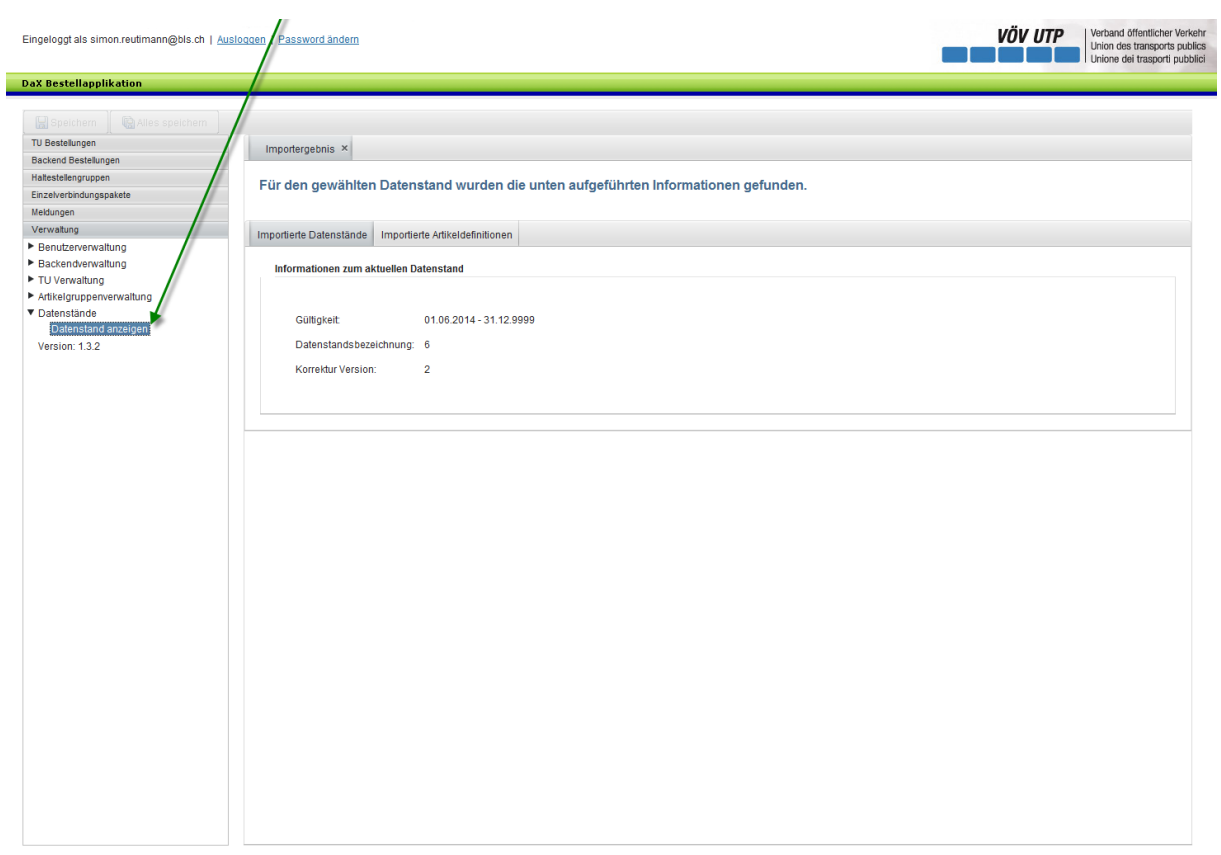

Unter 'Verwaltung' -> 'Datenstände' -> 'Datenstand anzeigen'

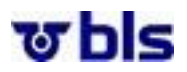

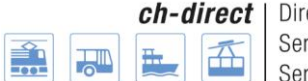

#### <span id="page-19-0"></span>**6.2.) Artikelgruppe verwalten**

#### <span id="page-19-1"></span>**6.2.1.) Allgemeines**

Damit nicht für jeden Artikel eine Bestellposition erstellt werden muss, können Artikel zu Artikelgruppen zusammengefasst werden. Diese Artikelgruppen erscheinen in der Auswahl der Artikel bei den Bestellpositionen. Es können nur solche Artikel zu Artikelgruppen zusammengefasst werden, welche die gleiche Artikelkategorie haben. Zum jetzigen Zeitpunkt sind die folgenden Artikelkategorien verfügbar:

- Artikel mit freiem Abfahrts- und Zielort
- Artikel mit fixem Zielort
- Artikel mit fixem Abfahrtsort
- Rundfahrtenartikel

Bezüglich der Artikel gibt es folgendes zu sagen: Es können und dürfen nicht alle Artikel in jedem Backend verkauft werden. Damit Artikel für die Besteller sichtbar sind, müssen diese zuerst in die Applikation importiert und dann für jedes Backend freigegeben werden. Der Import erfolgt durch den Applikationsadministrator. Die Freigabe der jeweiligen Artikel erfolgt durch die DaX Geschäftsstelle. Weitere Informationen dazu sind im Prozess "DaX Datenversorgung Bestellapplikation" im Kapitel [13.3.\)](#page-62-0) ersichtlich.

#### <span id="page-19-2"></span>**6.2.2.) Artikelgruppe erstellen**

Um eine Artikelgruppe zu erstellen, klickt man unter dem Menüpunkt Artikelgruppenverwaltung auf Artikelgruppe erstellen. Es ist anzumerken, dass sowohl die Backendadministratoren als auch die TU Besteller eine Artikelgruppe erstellen können. Die jeweiligen Aktoren haben aber an der Artikelgruppe des anderen Aktors nur lesende Einsicht. Das heisst, dass ein Backendadministrator die Artikelgruppe einer dem Backend angehörenden TU nicht bearbeiten kann. Gleiches gilt umgekehrt.

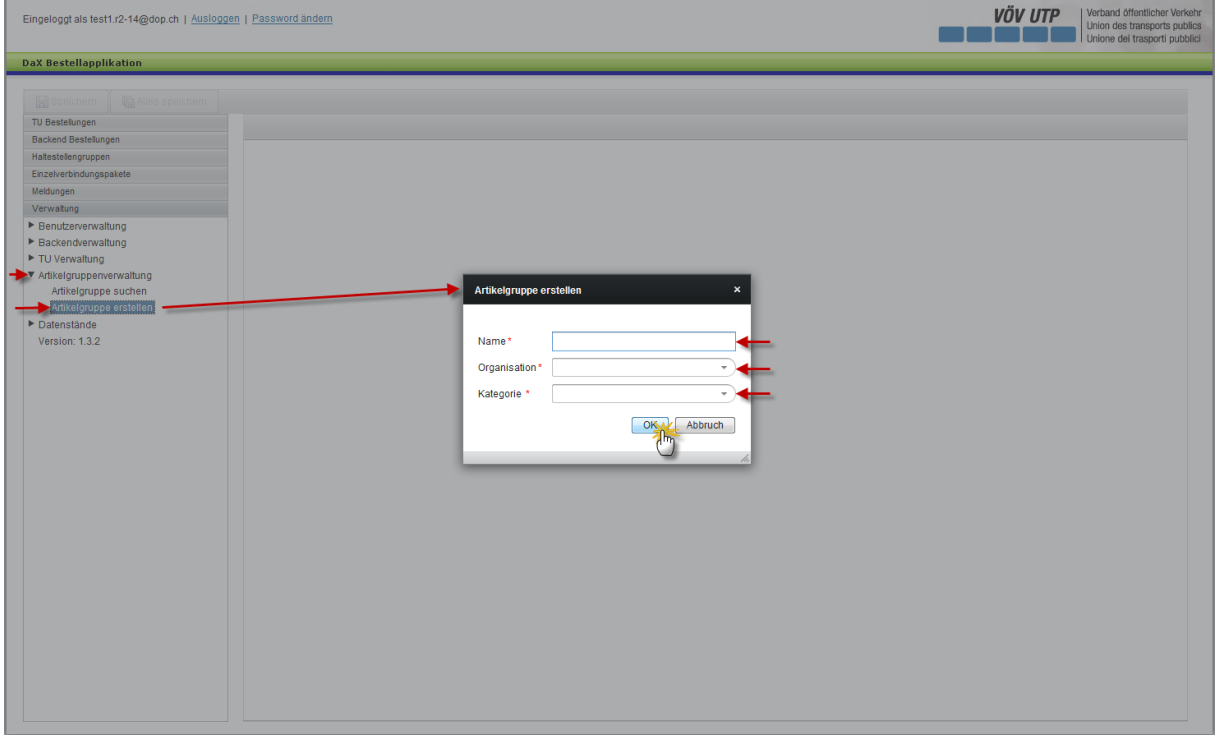

Der Name der Artikelgruppe kann nach Belieben gewählt werden.

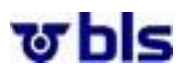

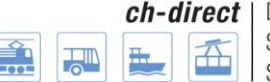

Unter dem Punkt Organisation ist das entsprechende Backend auszuwählen.

Unter dem Punkt Kategorie kann aus einer Liste von vorgegebenen Artikelkategorien ausgewählt werden. Wie eingangs dieses Kapitels erwähnt, können nur solche Artikel zu Artikelgruppen zusammengefasst werden, welche die gleiche Artikelkategorie haben.

Durch klicken des OK-Buttons gelangt man zum nächsten Schritt.

Nun hat der Benutzer die Möglichkeit, aus einer Auswahl von verfügbaren Artikeln auszuwählen.

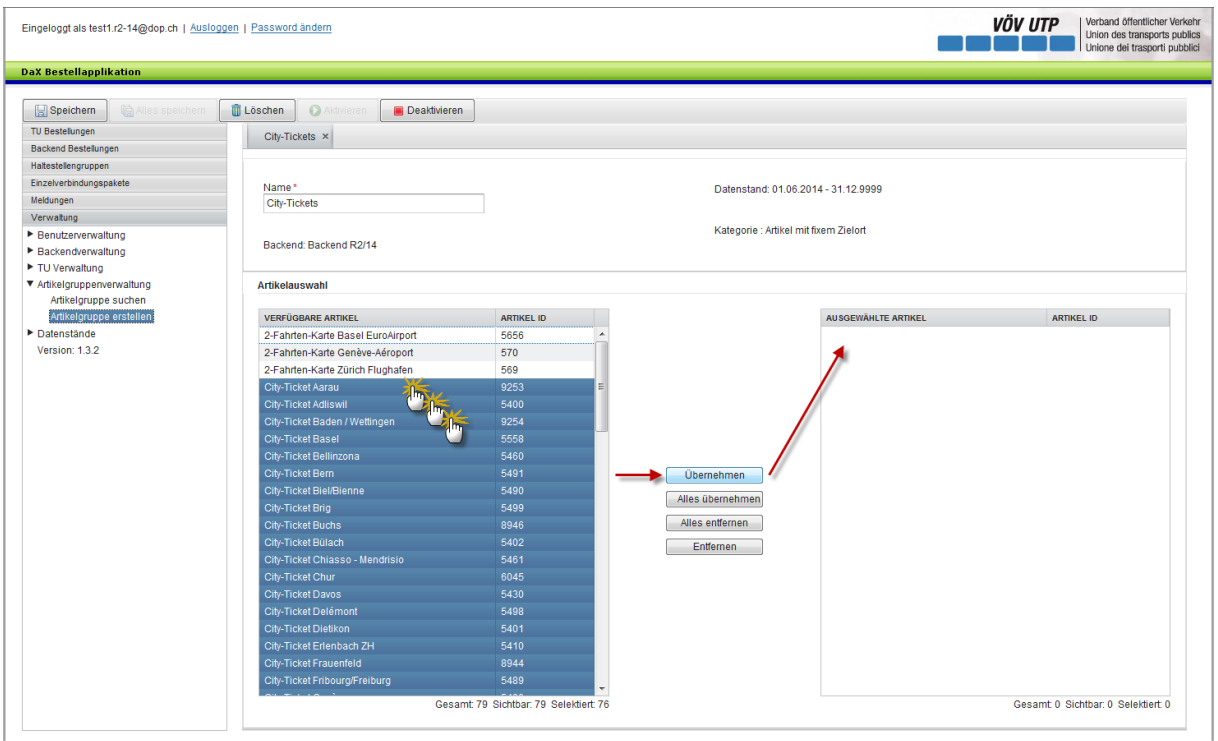

Im vorliegenden Fall wurde vom Applikationsadministrator nur der Artikel "Abo 1 Monat Junior" für das Schulungsbackend in der Kategorie Artikel mit freiem Abfahrts- und Zielort freigegeben.

Der Benutzer kann nun den entsprechenden Artikel auswählen. Durch klicken des Übernehmen-Buttons in der Mitte der Applikation, wird der Artikel in die Gruppenliste auf der rechten Seite der Applikation übertragen. Will der Benutzer alle angezeigten Artikel übernehmen, welche in der Suchliste erscheinen, kann er dies durch klicken auf den Alles übernehmen-Button machen. In umgekehrter Form funktionieren die Buttons ‹Alles entfernen› und ‹Entfernen›. Durch klicken dieser Buttons können einzelne oder alle Haltestellen aus der Haltestellenliste entfernt werden.

Durch klicken des Speichern- oder Alles speichern-Buttons im linken oberen Bereich der Applikation wird die Artikelgruppe gespeichert.

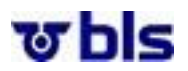

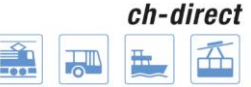

#### <span id="page-21-0"></span>**6.2.3.) Die weiteren Bearbeitungsmöglichkeiten**

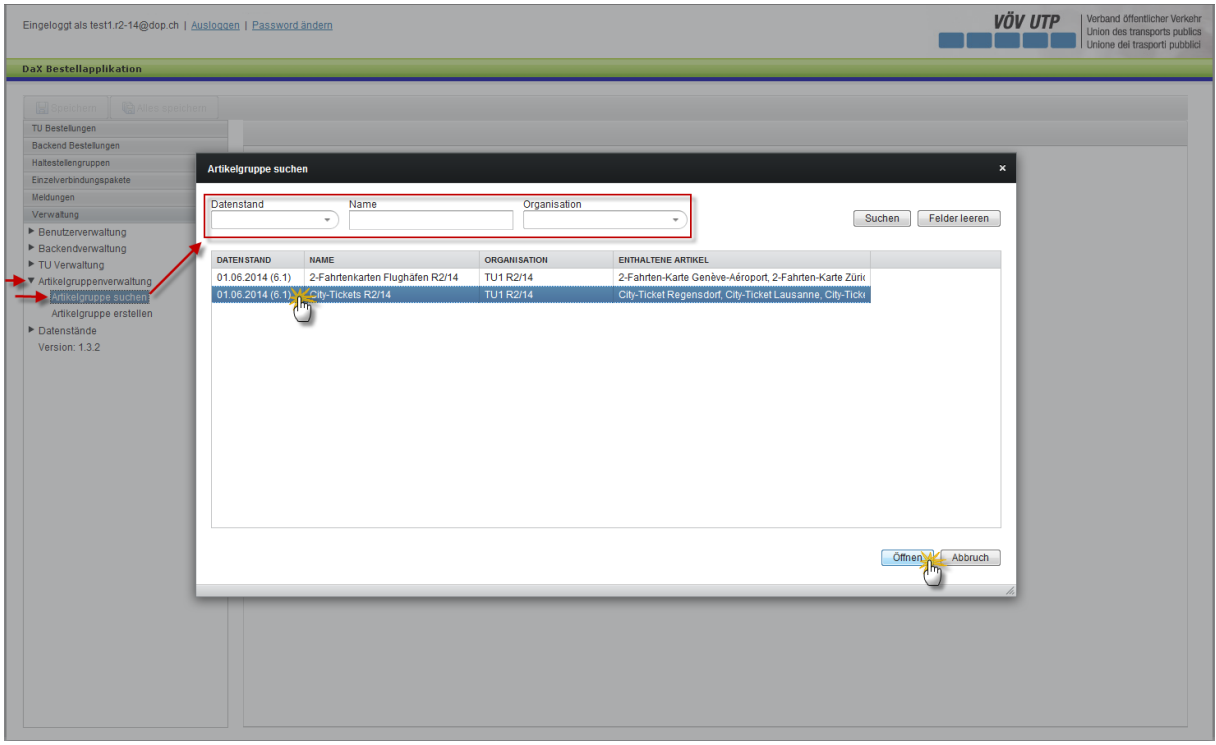

Artikelgruppen können bearbeitet werden, indem der Benutzer im Navigationsmenü im linken Bereich der Applikation unter dem Menüpunkt Artikelgruppenverwaltung auf "Artikelgruppe bearbeiten" klickt.

Nun hat der Benutzer die Möglichkeit die Artikelgruppe anhand des Datenstandes, des Namens der Artikelgruppe und der Organisation zu suchen.

Nach dem Auswählen der entsprechenden Artikelgruppe, kann durch klicken des Öffnen-Buttons im rechten unteren Bereich der Applikation die Artikelgruppe geöffnet und bearbeitet werden.

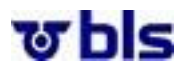

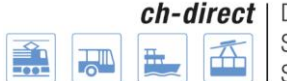

### <span id="page-22-0"></span>**6.3.) Blacklist**

#### <span id="page-22-1"></span>**6.3.1.) Allgemeines**

Es gibt einzelne Verbindungen, die bei einer Datenlieferung nicht geliefert werden sollen. Diese Verbindungen können in einer Blacklist verwaltet werden. Es existiert pro DaX Backend eine Blacklist, welche bei der Backend Bestellungen automatisch verwendet wird.

Es ist anzumerken, dass nur der Backendadministrator die Blacklist verwalten kann.

#### <span id="page-22-2"></span>**6.3.2.) Blacklist verwalten**

Um die Blacklist zu bearbeiten, klickt man unter dem Menüpunkt Einzelverbindungspaket auf Blacklists meines DaX Backends.

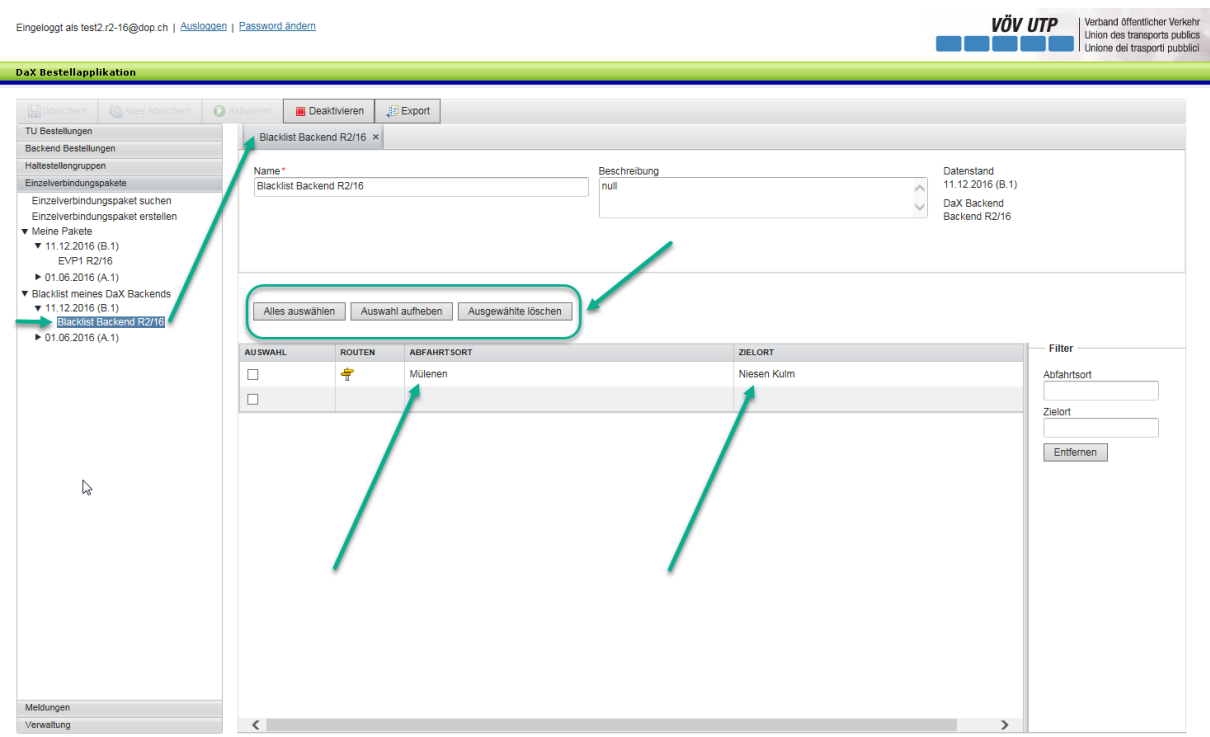

Nun hat der Benutzer die Möglichkeit, einzelne Verbindungen der Blacklist hinzuzufügen. Bei einer Verbindung in der Blacklist muss zwingend immer sowohl ein Abfahrtsort als auch ein Zielort eingegeben werden. Ist dies nicht der Fall, kann die Blacklist nicht gespeichert werden.

Dazu wählt der User die Felder Abfahrtsort und Zielort aus und sucht nach der entsprechenden Haltestelle. Um ein Haltestelle zu suchen, klickt man auf das Feld Abfahrtsort/Zielort im mittleren Bereich der Bestellapplikation. Nun hat der User die Möglichkeit nach dem Namen der gewünschten Haltestelle zu suchen. Dabei ist anzumerken, dass es sich um eine Sternsuche handelt. Sucht man z. B. mit den Anfangsbuchstaben be werden auch Ergebnisse angezeigt, bei denen "be" mitten im Wort vorkommt. So z. B. Wabern.

Im oberen Bereich der Applikation hat der User die Möglichkeit, alle Verbindungen auszuwählen, die Auswahl aufzuheben und die Verbindungen zu löschen.

**Filter:** Im rechten Bereich der Applikation hat der User die Möglichkeit, die einzelnen Verbindungen in der Blacklist nach Abfahrts- und/oder Zielort zu filtern, womit im Arbeitsfeld nur noch die

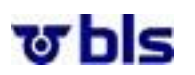

.

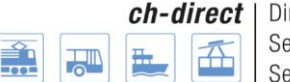

entsprechenden Verbindungen angezeigt werden. Die Filterfunktion wird nach der Eingabe des ersten Buchstabens bzw. der ersten Zahl automatisch angewendet.

**Speichern:** Durch klicken des Speichern- oder Alles speichern-Buttons werden die Änderungen an der Blacklist gespeichert. Eine Blacklist kann auch wieder vollständig geleert und dann gespeichert werden.

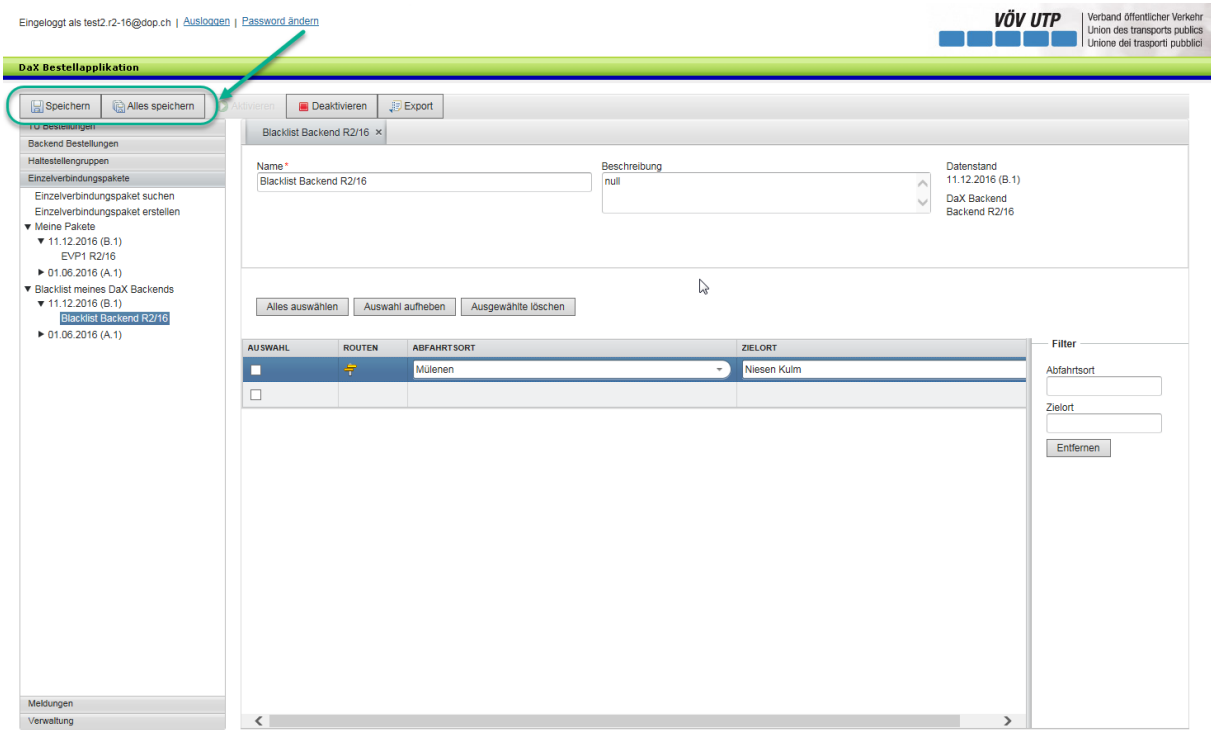

**Export:** Durch klicken des Export-Buttons wird die Blacklist in einer Excel Datei angezeigt. Dabei erhält der Nutzer eine transparente Übersicht über die Blacklistverbindungen.

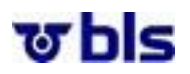

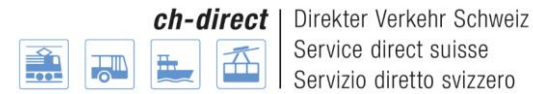

## <span id="page-24-0"></span>**7.)Haltestellengruppe**

#### <span id="page-24-1"></span>**7.1.) Allgemeines**

Die Applikation unterstützt den Besteller bei der Definition von Haltestellengruppen. Dazu muss der Benutzer in einem Dialog aus der Haltestellenliste des VS-CH (Verbindungssystem Schweiz) eine Haltestellengruppe zusammenstellen. Es ist anzumerken, dass die Liste der Haltestellen mit jedem Datenstandswechsel überarbeitet- und vom Applikationsmanager importiert wird.

Beim Erstellen einer Haltestellengruppe wird dieser ein entsprechender Name gegeben, wobei auch der Datenstand anzugeben ist. Wenn die Gruppe durch einen Besteller erstellt wird, wird dieser Besteller dabei implizit als deren Besitzer festgelegt. Wenn die Gruppe von einem Backendadministrator erstellt wird, muss angeben werden, ob es sich um eine Gruppe für das gesamte Backend handelt.

Damit Haltestellengruppen nicht bei jedem Bestellzyklus wieder neu im System erfasst werden müssen, werden sie zu einem Paket zusammengefasst und über den zu beschreibenden Vorgang einmalig im System erfasst. Die Haltestellengruppen können danach für die Bestellung verwendet werden.

Aufgrund des vorgesehenen Rechtekonzepts dürfen Haltestellengruppen nur durch Benutzer derjenigen TU bearbeitet werden, denen sie gehört. Der lesende Zugriff ist für alle Benutzer mit der entsprechenden Rolle möglich.

#### <span id="page-24-2"></span>**7.2.) Haltestellengruppen erstellen**

Um eine Haltestellengruppe zu erstellen, klickt man unter dem Menüpunkt Haltestellengruppen auf Haltestellengruppe erstellen.

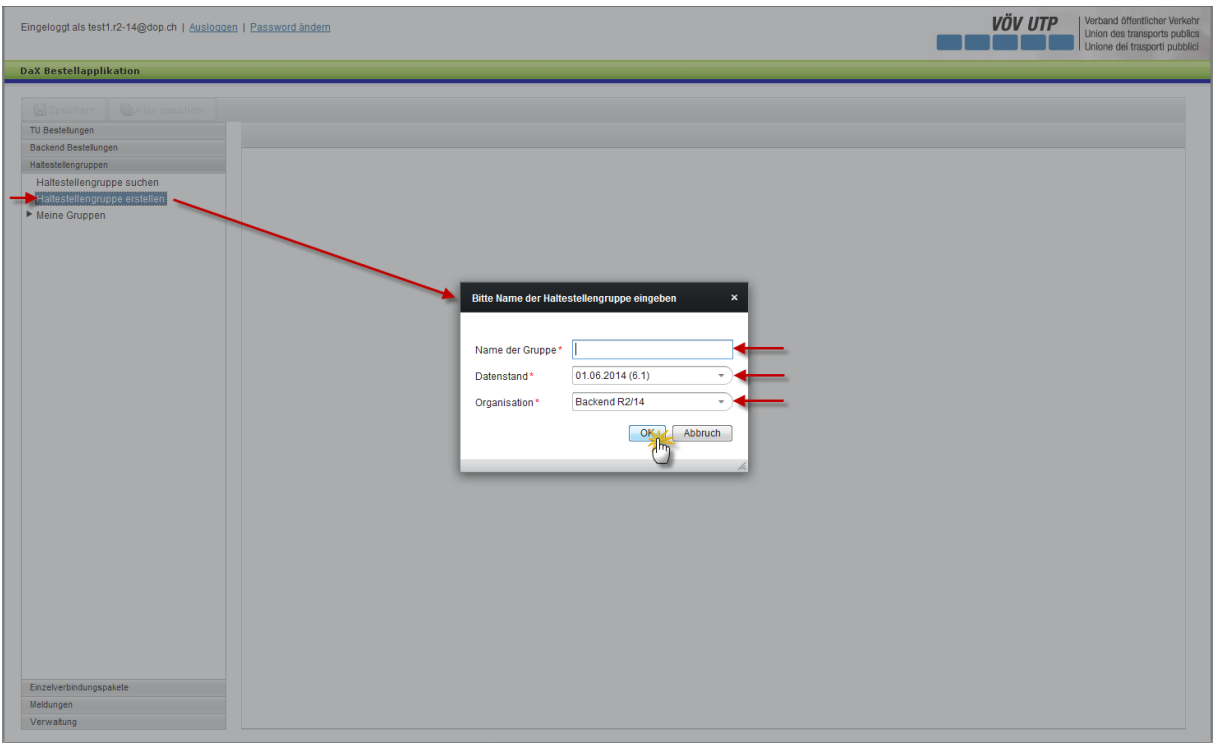

Der Name der Gruppe kann nach Belieben gewählt werden.

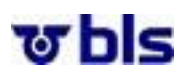

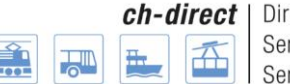

Je nach dem welcher Datenstand vom Backendadministrator freigegeben wurde, kann aus verschiedenen Datenständen ausgewählt werden. Die Versionennummer des Datenstandes erscheint innerhalb Klammern nach dem Datum. Dazu klickt man auf den Pfeil rechts neben dem Datum des Datenstandes und wählt den gewünschten Datenstand aus.

Unter dem Punkt Organisation kann das Backend oder eine TU ausgewählt werden. Für die Backendadministratoren und für die TU Besteller erscheint jenes Backend, welchem sie angehören.

Durch klicken des OK-Buttons gelangt man zum nächsten Schritt.

Nun hat der Benutzer die Möglichkeit die Haltestellengruppen zu definieren.

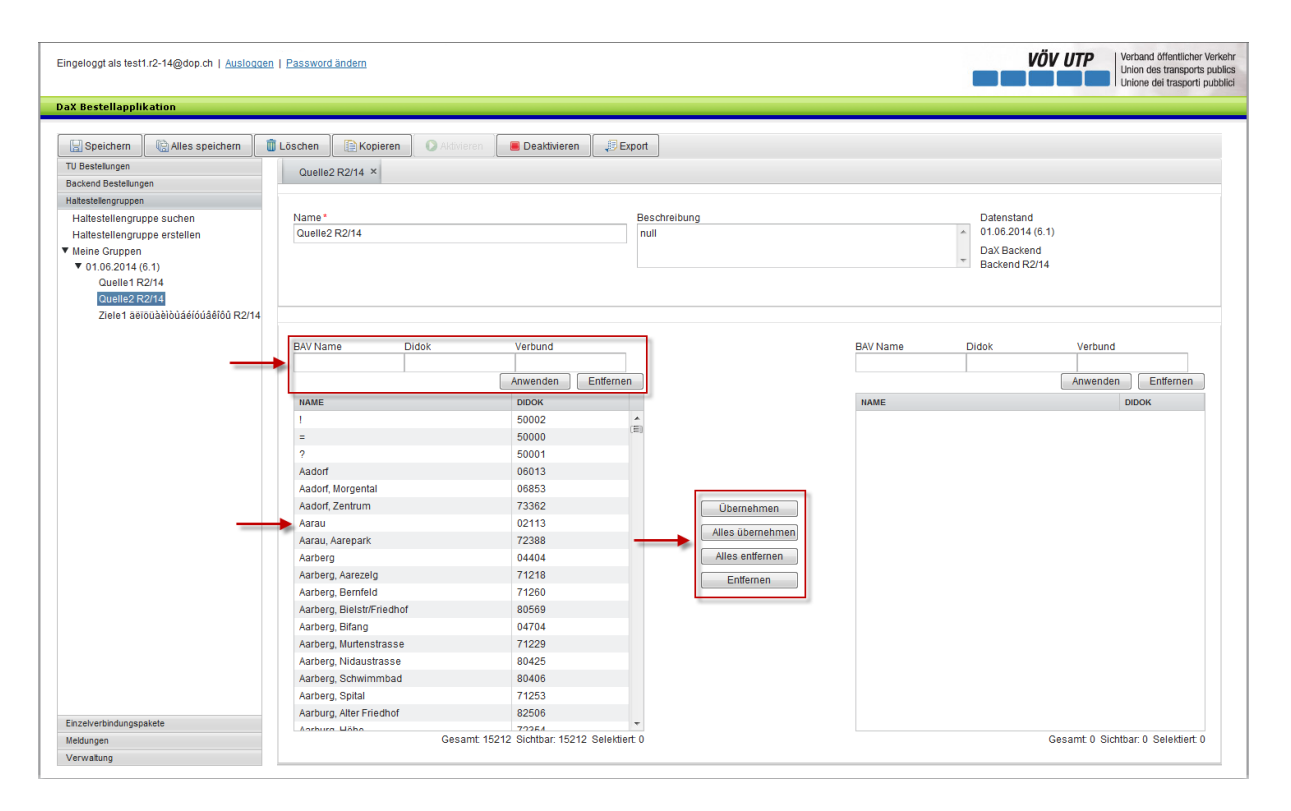

Für die Suche der Haltestellen hat der Benutzer drei verschiedene Möglichkeiten. Er kann die Haltestelle nach dem BAV/Namen, der Didok-Nummer oder der Verbund-Nummer suchen.

**BAV/Namen:** Um eine Haltestelle zu suchen klickt man auf das Feld BAV/Name im linken Bereich der Bestellapplikation. Nun hat der User die Möglichkeit nach dem Namen der gewünschten Haltestelle zu suchen. Dabei ist anzumerken, dass es sich um eine Sternsuche handelt. Sucht man z. B. mit den Anfangsbuchstaben be werden auch Ergebnisse angezeigt bei denen "be" mitten im Wort vorkommt. So z. B. Wabern. Des Weiteren ist zu beachten, dass z. B. Zürich auch mit der Eingabe von Zurich gefunden wird.

**Didok/Verbund-Nummer:** Um eine Haltestelle zu suchen, kann auch die Didok- oder Verbund-Nummer verwendet werden. Dafür klickt man auf das Didok respektive Verbund Feld im linken Bereich der Bestellapplikation.

Hat der Benutzer die entsprechende Haltestelle gefunden, kann er diese auswählen. Durch klicken des Übernehmen-Buttons in der Mitte der Applikation, wird die Haltestelle in die Gruppenliste auf der rechten Seite der Applikation übertragen. Will der Benutzer alle Haltestellen übernehmen, welche in der Suchliste erscheinen, kann er dies durch klicken auf den Alles übernehmen-Button machen. In umgekehrter Form funktionieren die Buttons ‹Alles entfernen› und ‹Entfernen›. Durch klicken dieser

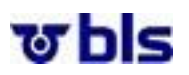

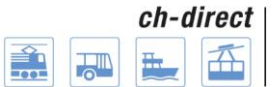

Buttons können einzelne oder alle Haltestellen aus der Haltestellenliste entfernt werden. Es ist anzumerken, dass auch mehrere Haltestellen auf einmal ausgewählt werden können.

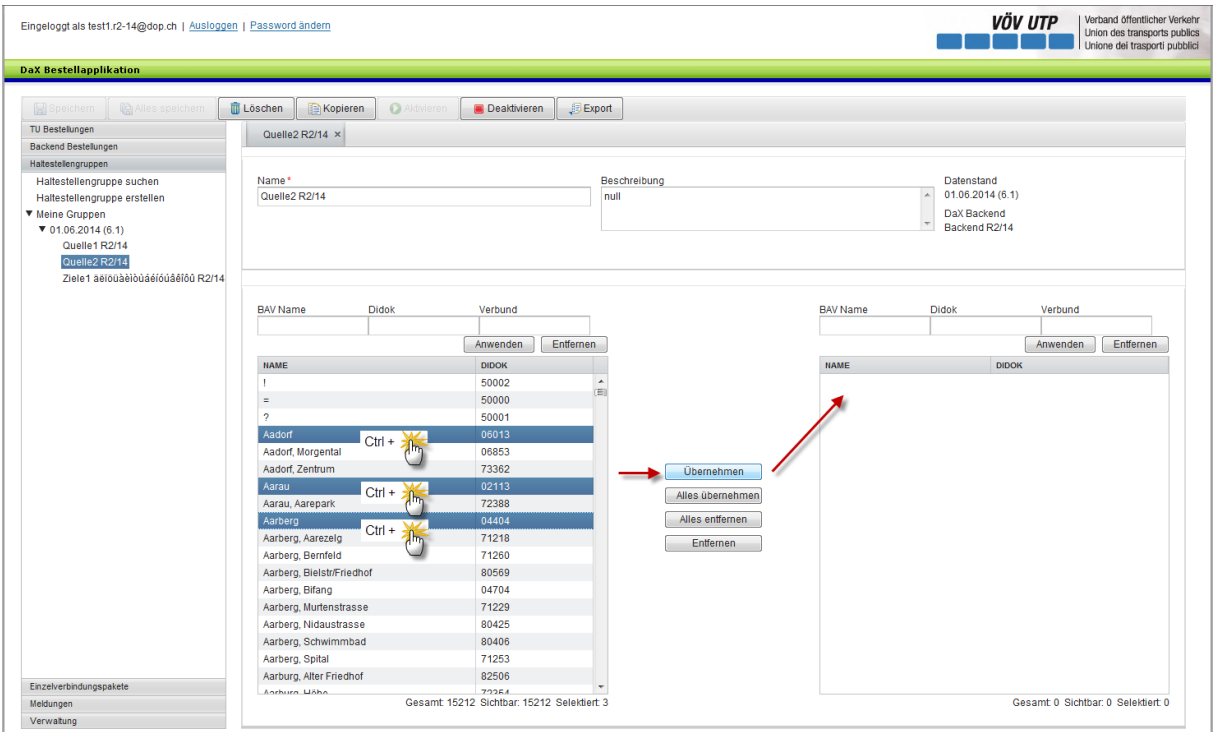

Dafür wählt der User eine Haltestelle aus. Nun hält er die Ctrl-Taste gedrückt und klickt auf die Haltestelle, bis zu der er die Haltestellen auswählen will. Die gewünschten Haltestellen erscheinen nun in blauer Farbe und können zusammen in die Liste übertragen werden.

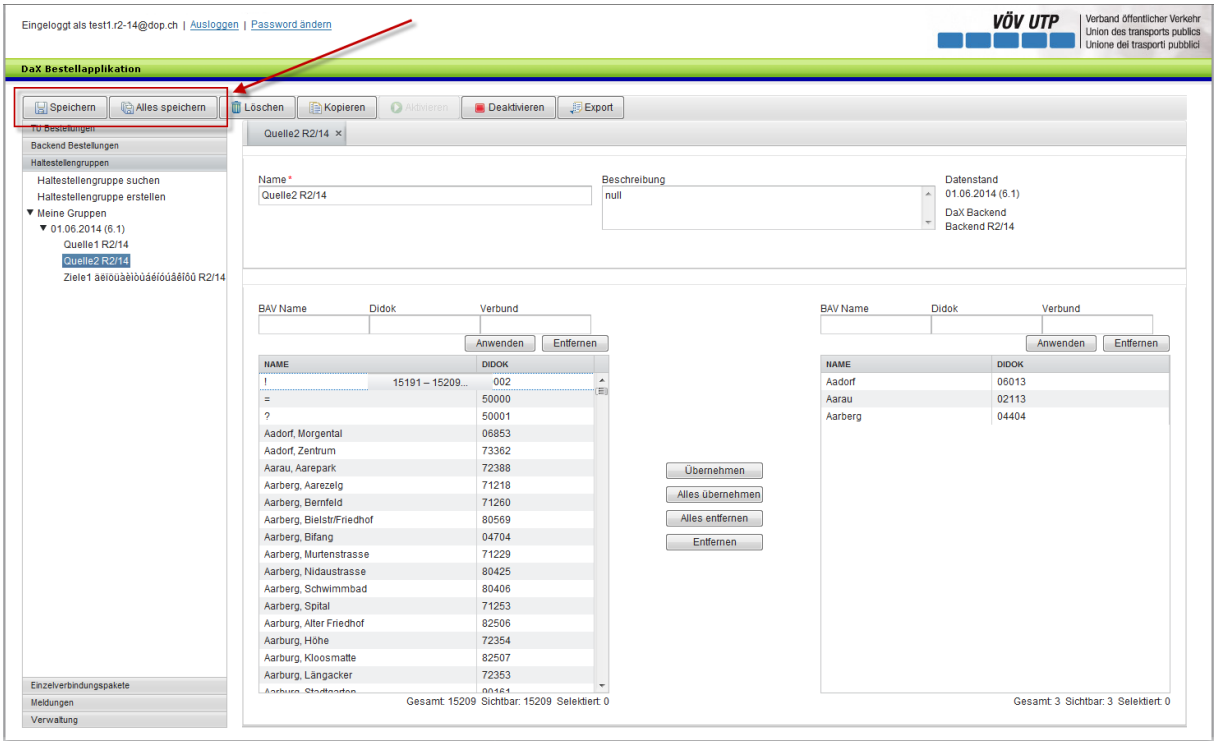

Durch klicken des Speichern- oder Alles speichern-Buttons wird die Haltestellengruppe gespeichert.

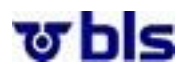

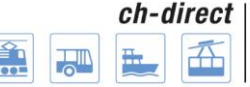

## <span id="page-27-0"></span>**7.3.) Die weiteren Bearbeitungsmöglichkeiten**

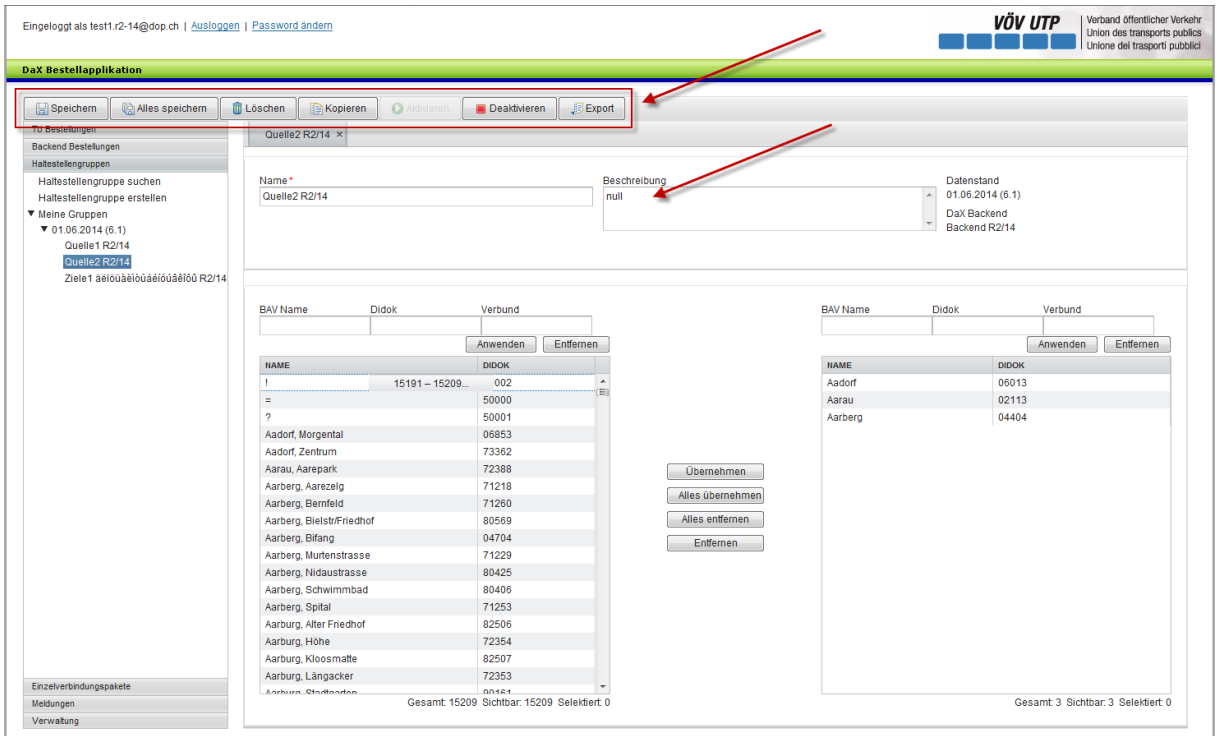

**Löschen der gesamten Haltestellengruppe:** Durch klicken des Löschen-Buttons im oberen Bereich der Applikation, kann die ganze Haltestellengruppe gelöscht werden. Dabei ist zu beachten, dass eine Haltestellengruppe nur gelöscht werden kann, sofern sie noch in keiner Bestellung verwendet wurde.

**Kopieren der Haltestellengruppen:** Durch klicken des Kopieren-Buttons kann ein identischer Clone der Haltestellengruppe erstellt werden. Dabei öffnet sich eine neue Haltestellengruppe welche beschriftet werden muss. Anschliessend kann die neue Liste weiter bearbeitet werden. In einem späteren Zeitpunkt der Schulung wird vorgestellt, dass auch nach den Haltestellengruppen der anderen Partner gesucht werden kann. Diese Haltestellengruppen können nach dem kopieren bearbeitet werden.

**Aktivieren und Deaktivieren:** Damit eine Gruppe für weitere Bestellungen nicht mehr verwendet werden kann, besteht die Möglichkeit die Gruppe zu deaktivieren. Durch das deaktivieren wird erreicht, dass die Gruppe bei der Suche nicht mehr erscheint, sofern nicht explizit nach deaktivierten Gruppen gesucht wird. Durch das Aktivieren der Gruppe löst sich die beschriebene Wirkung auf.

**Export:** Durch klicken des Export-Buttons wird die angezeigte Haltestellengruppe in einer Excel Datei angezeigt. Dabei erhält der Nutzer eine transparente Übersicht über seine Haltestellengruppen.

**Beschreibung:** Falls der Benutzer der Gruppe eine Beschreibung hinzufügen möchte, kann er diese im rechten oberen Feld eintragen.

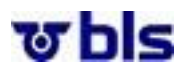

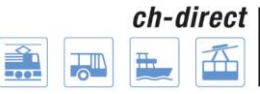

#### **Suchen und bearbeiten von Haltestellengruppen:**

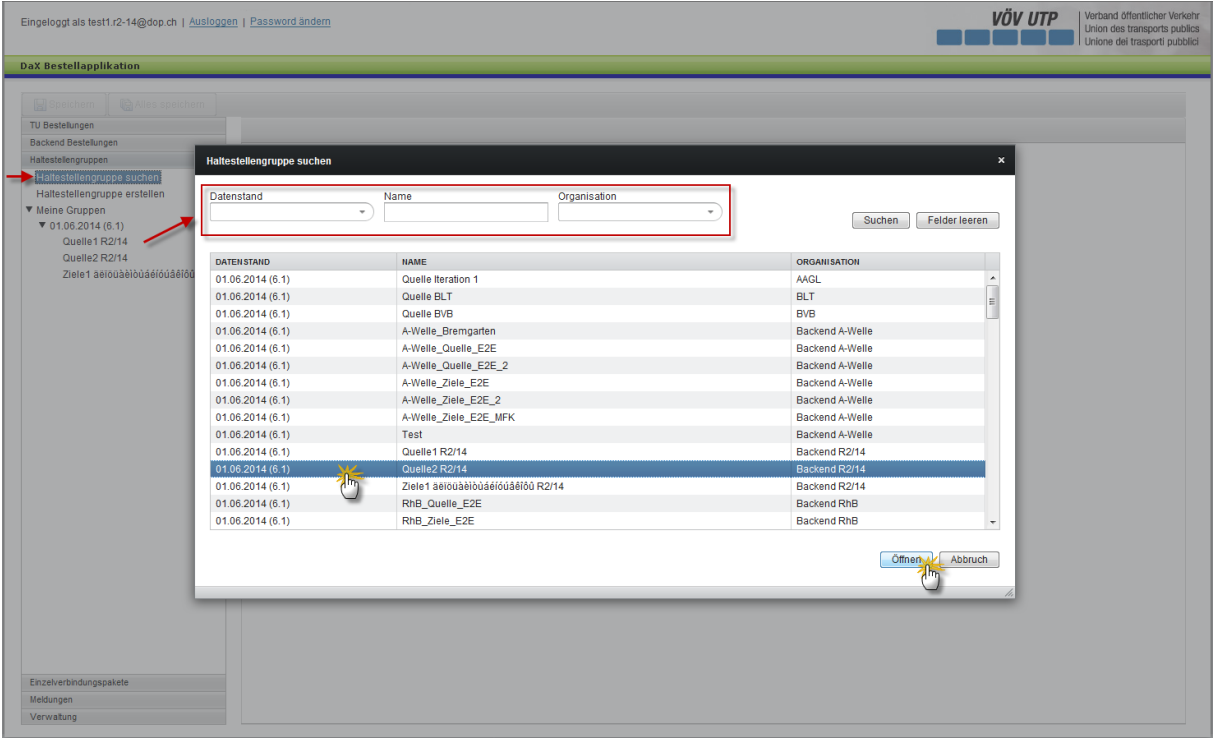

Haltestellengruppen können gesucht werden, indem der Benutzer im Navigationsmenü im linken Bereich der Applikation auf "Haltestellengruppe suchen" klickt.

Nun hat der Benutzer die Möglichkeit, die Haltestellengruppen anhand des Datenstandes, des Namens der Haltestellengruppe und der Organisation zu suchen.

Nach dem Auswählen der entsprechenden Haltestellengruppe, kann durch klicken des Öffnen-Buttons im rechten unteren Bereich der Applikation die Haltestellengruppe geöffnet werden.

Falls der User berechtigt ist, kann er nun die einzelnen Haltestellengruppen bearbeiten. Falls ein Benutzer die Berechtigung zum Bearbeiten der ausgewählten Haltestellengruppe nicht hat, kann er diese kopieren und den Clone bearbeiten.

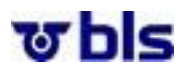

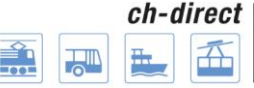

**Schnellzugriff auf die eigenen Haltestellengruppen der TU:**

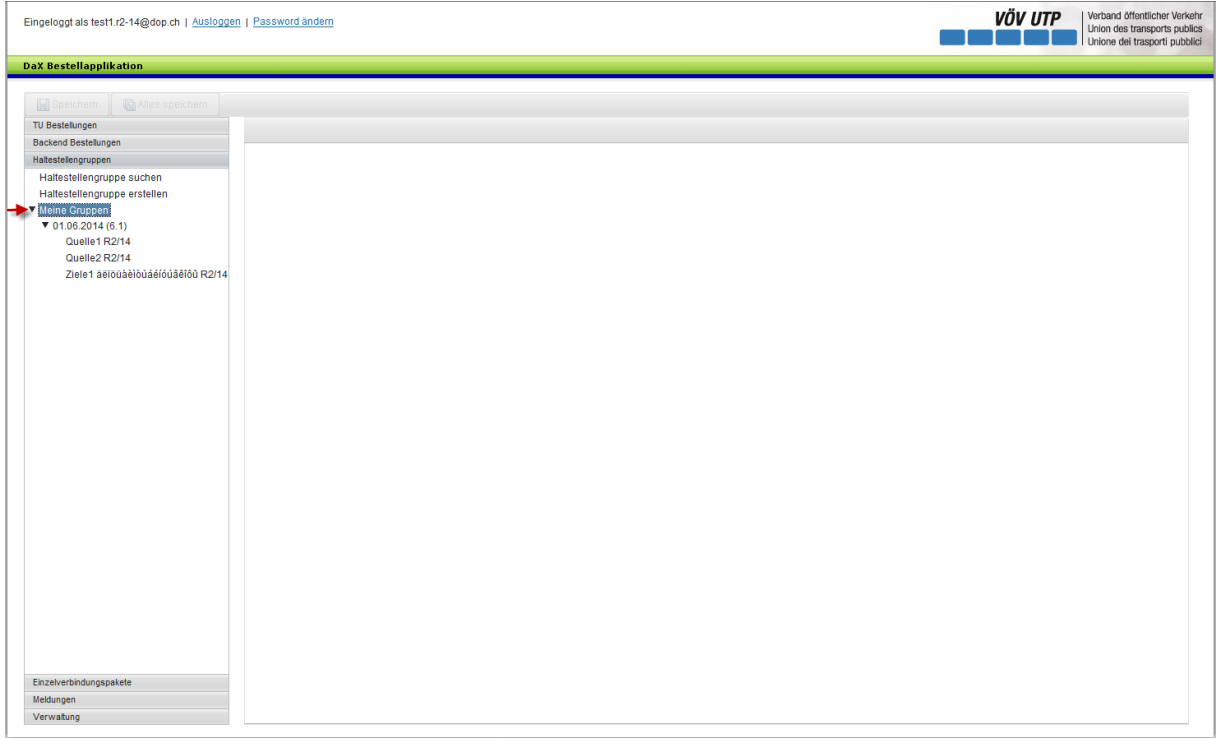

In der Navigationsebene kann der Menüpunkt meine Gruppen geöffnet werden. Danach sind die von der eigenen TU erstellten Haltestellengruppen nach Datenstand aufgelistet.

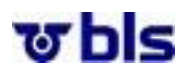

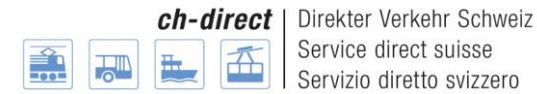

## <span id="page-30-0"></span>**8.)Einzelverbindungspakete**

#### <span id="page-30-1"></span>**8.1.) Allgemeines**

Die Applikation unterstützt den Besteller bei der Definition von Einzelverbindungen. Dazu muss der Benutzer in einem Dialog Abgangs- und Zielort, sowie optionale Via Punkte angeben. Mit dieser Routenabfrage sendet die DaX Bestellapplikation eine Anfrage an die SBB Backend Systeme. Diese liefern zur Anfrage, diejenigen Verbindungen die durch das SBB Verbindungssystem als mögliche Optionen geliefert werden.

Damit Einzelverbindungen nicht bei jedem Bestellzyklus wieder neu im System erfasst werden müssen, werden sie zu einem Paket zusammengefasst und über den zu beschreibenden Vorgang einmalig im System erfasst. Die Einzelverbindungspakete können danach für die Bestellung verwendet werden.

#### <span id="page-30-2"></span>**8.2.) Einzelverbindungspaket erstellen**

Um ein Einzelverbindungspaket zu erstellen, klickt man unter dem Menüpunkt Einzelverbindungspakete auf Einzelverbindungspaket erstellen.

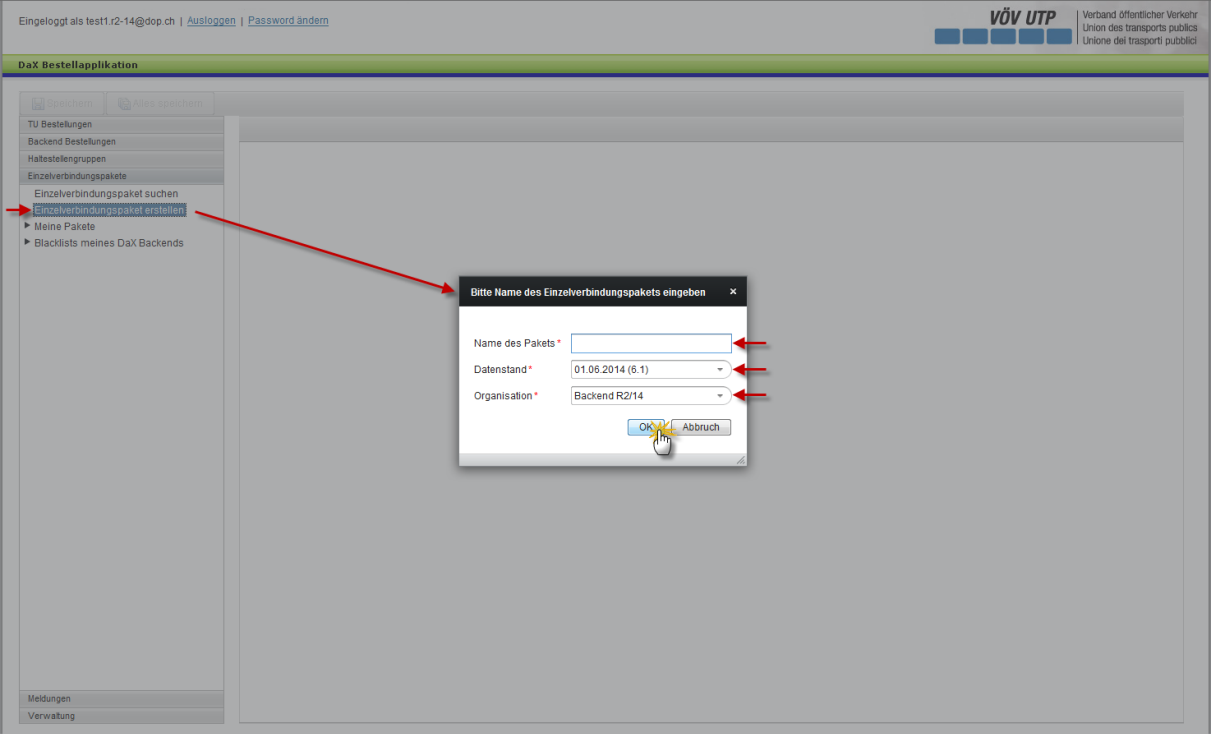

Der Name des Pakets kann nach Belieben gewählt werden.

Je nach dem welcher Datenstand vom Backendadministrator freigegeben wurde, kann aus verschiedenen Datenständen ausgewählt werden. Die Versionennummer des Datenstandes erscheint innerhalb Klammern nach dem Datum. Dazu klickt man auf den Pfeil rechts neben dem Datum des Datenstandes und wählt den gewünschten Datenstand aus.

Unter dem Punkt Organisation kann das Backend oder eine TU ausgewählt werden. Für die Backendadministratoren und für die TU Besteller erscheint jenes Backend, welchem sie angehören.

Durch klicken des OK-Buttons gelangt man zum nächsten Schritt. Nun hat der Benutzer die Möglichkeit, den Abfahrtsort, den Zielort und bis zu 20 Via-Punkte zu wählen.

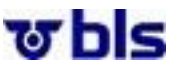

I

ch-direct | Direkter Verkehr Schweiz Service direct suisse Servizio diretto svizzero

VÖV UTP Verband öffentlicher Verkel

Eingeloggt als test1.r2-15@dop.ch | Ausloggen | Password ändern

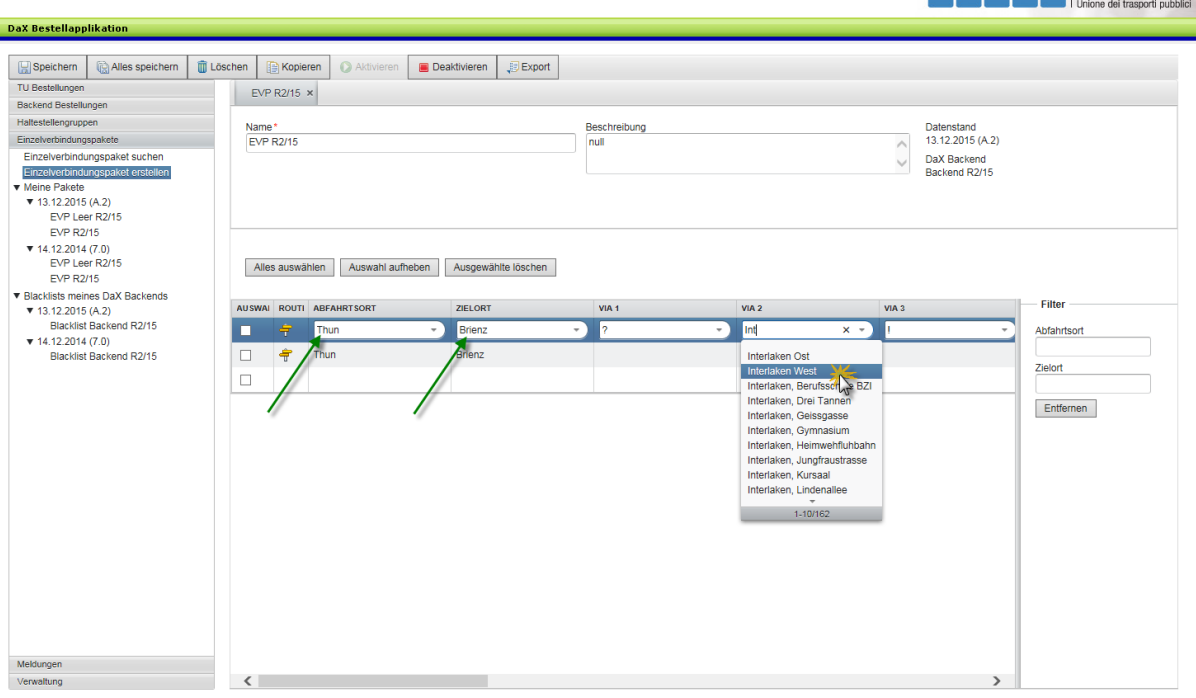

Klickt der Benutzer auf das Feld Abfahrtsort, kann er die Anfangsbuchstaben der gewünschten Destination eingeben und es erscheint automatisch eine Liste der passenden Haltestellen. Das gleiche gilt für die Zielorte und die Via Punkte.

Falls mehrere Einzelverbindungen bestellt werden sollen, klickt man unterhalb der ersten Eingabe auf Abfahrtsort und wiederholt das eben beschriebene Vorgehen.

Hinweise für die Via-Eingabe:

- 50002: ! (Bus)
- 50001: ? (Schiff)
- 50000: = (Bahn)

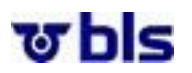

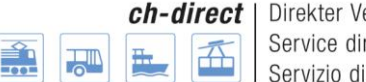

#### erkehr Schweiz rect suisse vizio diretto svizzero

#### <span id="page-32-0"></span>**8.3.) Verbindungsanfrage**

Klickt der User nun auf den gelben Wegweiser, erscheinen die möglichen Routenoptionen, welche für diese Strecke vorhanden sind. Anschliessend verändert sich die Hintergrundfarbe des Wegweisers auf grün. Somit hat der User den Überblick über die bereits geprüften Routenoptionen.

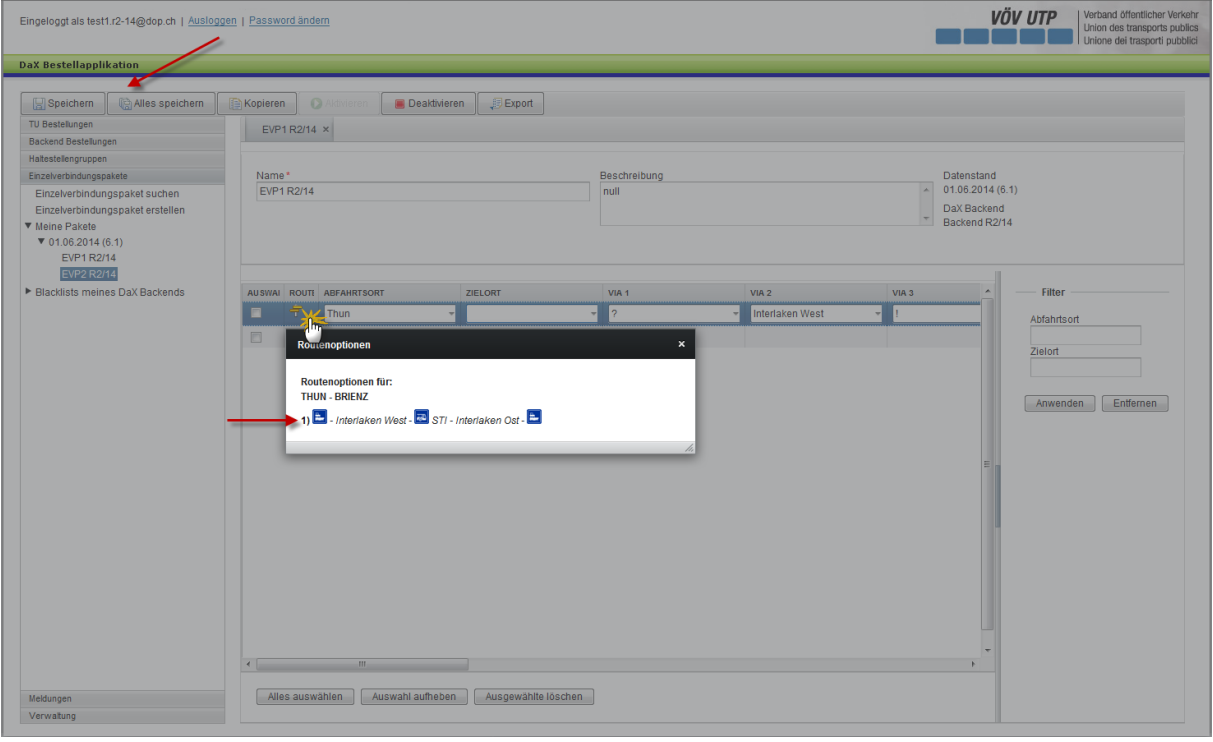

Hinweis: Verwenden Sie für das Prüfen der Routenoptionen die Funktion in der DaX Bestellapplikation und nicht den SBB-Fahrplan.

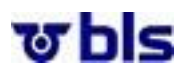

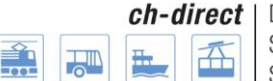

In der Routenoption wird auch ,direkt' angezeigt, für den Fall, dass es keinen Via-Text gibt (> direkte Verbindung ohne via).

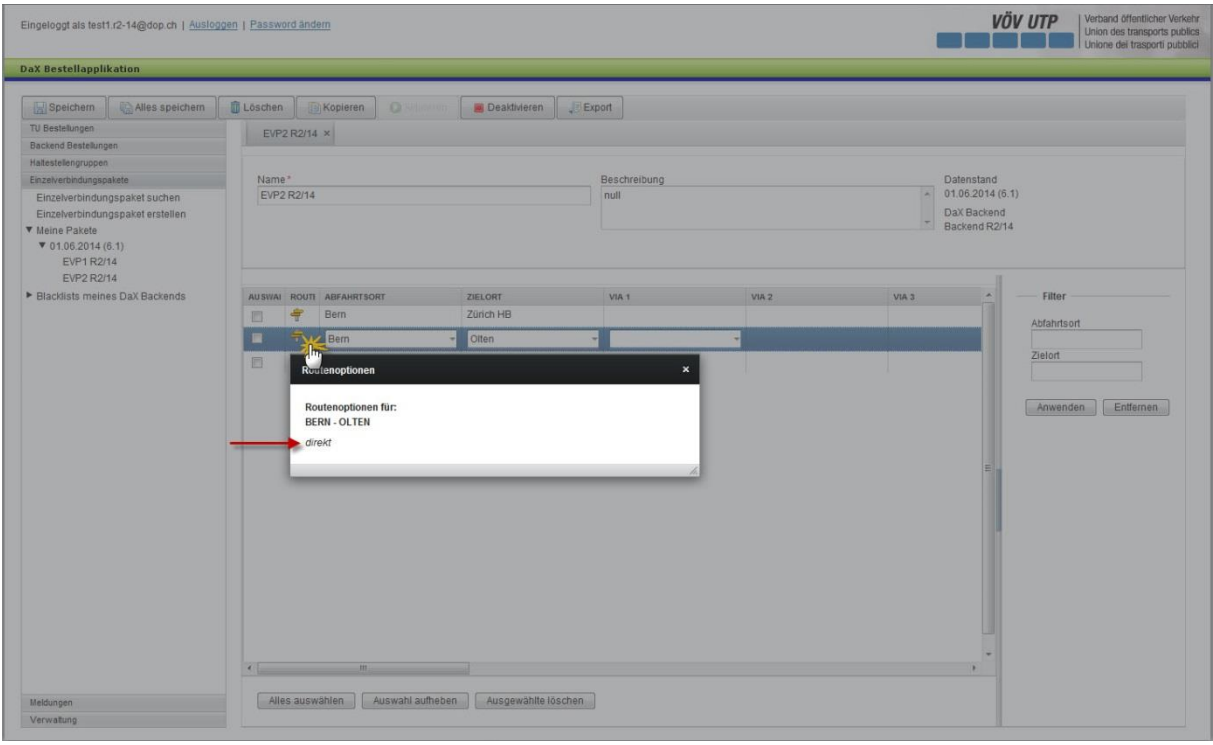

#### <span id="page-33-0"></span>**8.4.) Die weiteren Bearbeitungsmöglichkeiten**

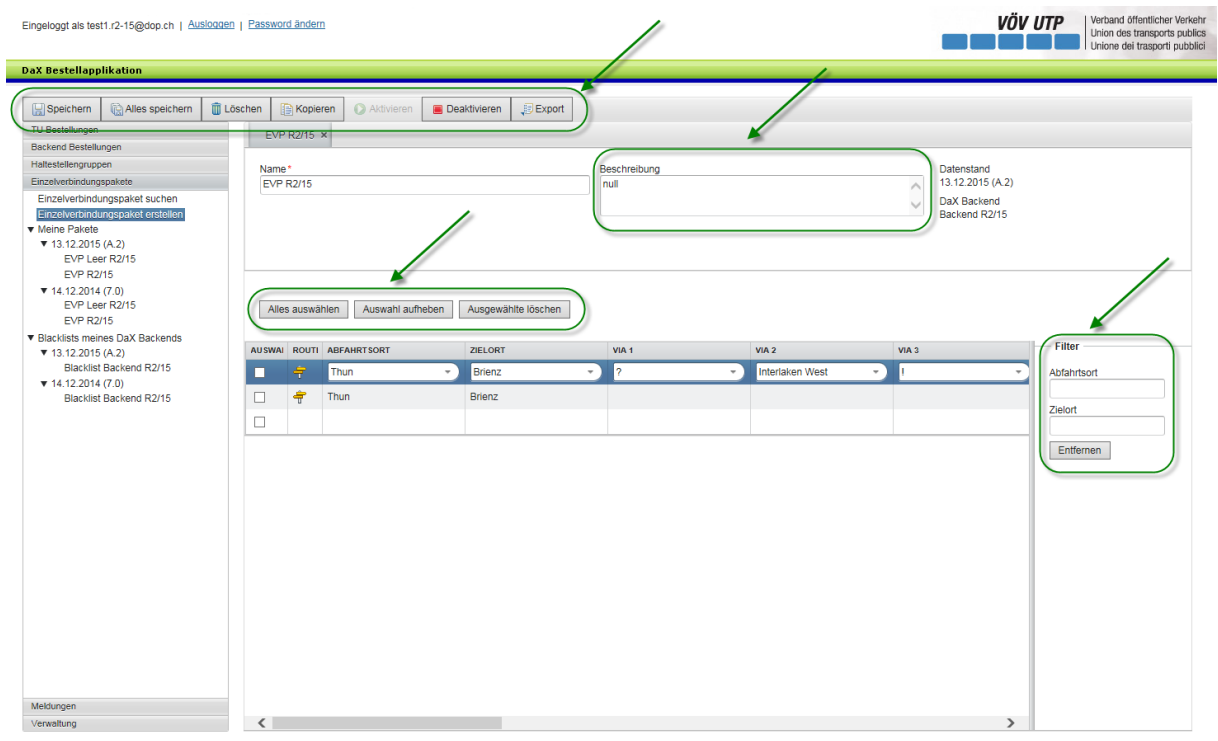

**Speichern der Einzelverbindungspakete:** In einem Einzelverbindungspaket wird beim Speichern oder Alles speichern geprüft, ob diese Verbindung bereits vorhanden ist. Ist dies der Fall, werden die doppelten Verbindungen beim Speichern oder Alles speichern wieder gelöscht.

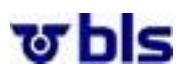

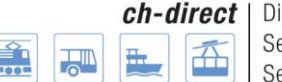

**Löschen der gesamten Einzelverbindungspakete:** Durch klicken des Löschen-Buttons im oberen Bereich der Applikation, kann das ganze Einzelverbindungspaket gelöscht werden. Dabei ist zu beachten, dass ein Einzelverbindungspaket nur gelöscht werden kann, sofern es noch in keiner Bestellung verwendet wurde.

**Kopieren der Einzelverbindungspakete:** Durch klicken des Kopieren-Buttons kann ein identischer Clone des Einzelverbindungspaketes erstellt werden. Dabei öffnet sich ein neues Einzelverbindungspaket, welches beschriftet werden muss. Anschliessend kann das neue Paket weiter bearbeitet werden.

**Aktivieren und Deaktivieren:** Damit eine Liste für weitere Bestellungen nicht mehr verwendet werden kann, besteht die Möglichkeit die Liste zu deaktivieren. Durch das deaktivieren wird erreicht, dass die Liste bei der Suche nicht mehr erscheint, sofern nicht explizit nach deaktivierten Listen gesucht wird. Durch das Aktivieren der Liste löst sich die beschriebene Wirkung auf.

**Export:** Durch klicken des Export-Buttons werden die in der Liste angezeigten Einzelverbindungen in einer Excel Datei angezeigt. Dabei erhält der Nutzer eine transparente Übersicht über seine Einzelverbindungen.

**Löschen der einzelnen Verbindungen:** Im unteren Bereich der Applikation können einzelne Verbindungen durch die entsprechende Auswahl gelöscht werden. Dabei ist zu beachten, dass Einzelverbindungen nur gelöscht werden können, sofern sie noch in keiner Bestellung verwendet wurden.

**Beschreibung:** Falls der Benutzer der Liste eine Beschreibung hinzufügen möchte, kann er diese im rechten oberen Feld eintragen.

**Filter:** Im rechten Bereich der Applikation hat der User die Möglichkeit, die Einzelverbindungen nach Abfahrts- und/oder Zielort zu filtern, womit im Arbeitsfeld nur noch die entsprechenden Verbindungen angezeigt werden. Die Filterfunktion wird nach der Eingabe des ersten Buchstabens bzw. der ersten Zahl automatisch angewendet.

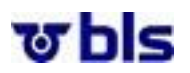

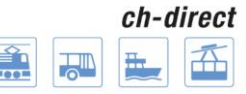

#### **Suchen und bearbeiten von Einzelverbindungspaketen:**

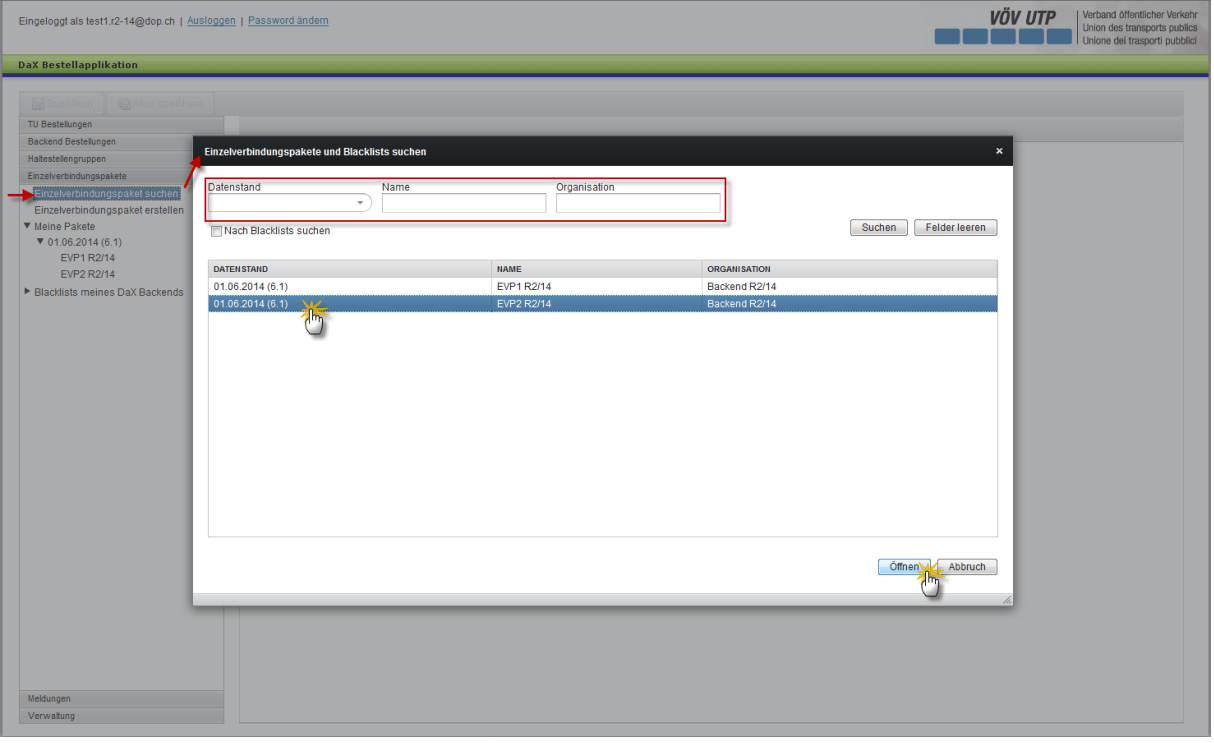

Einzelverbindungspakete können gesucht werden, indem der Benutzer im Navigationsmenü im linken Bereich der Applikation auf "Einzelverbindungspaket suchen" klickt.

Nun hat der Benutzer die Möglichkeit, die Einzelverbindungspakete anhand des Datenstandes, des Namens und der Organisation zu suchen.

Nach dem Auswählen des entsprechenden Pakets, kann durch klicken des Öffnen-Buttons im rechten unteren Bereich der Applikation das Einzelverbindungspaket geöffnet werden.

Danach können die einzelnen Verbindungpakete bearbeitet werden.

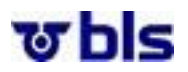

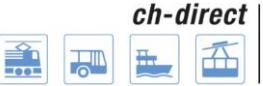

#### **Schnellzugriff auf die eigenen Pakete der TU:**

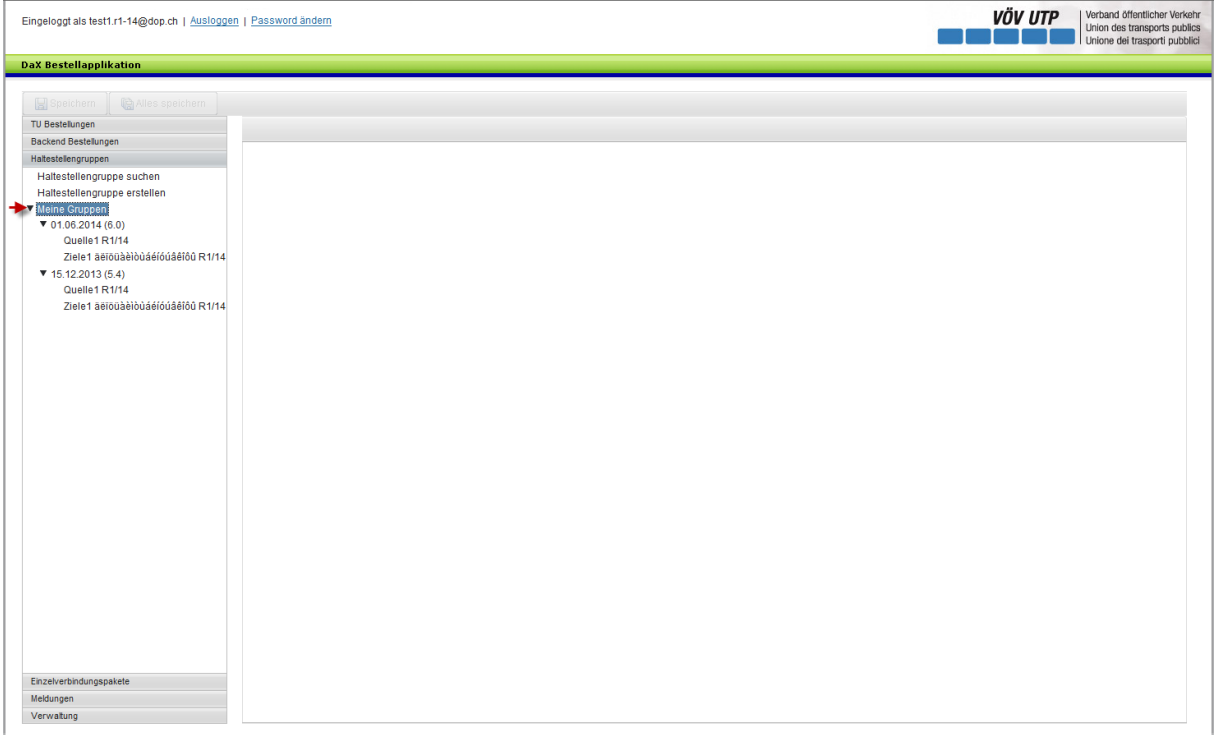

In der Navigationsebene sind unter dem Menüpunkt ‹Meine Pakete› die von der eigenen TU erstellten Einzelverbindungspakete der letzten zwei Datenstände aufgelistet.

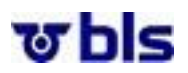

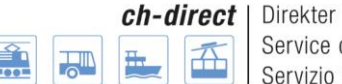

## <span id="page-37-0"></span>**9.)Information zu einzelnen Haltestellen**

#### **Ausgangslage:**

Damit an den zukünftigen SBB Billettautomaten an der DB-Strecke Thayngen – Schaffhausen – Erzingen zusätzlich zu den Flextax-Artikel und DV-Schweiz Artikel auch deutsche Verbindungen verkauft werden können, wurden 57 Destinationen in Süddeutschland in das Verbindungssystem Schweiz aufgenommen. Diese Verbindungspunkte können für den DV Schweizerverkehr nicht verwendet werden (kein Artikel 125, Mehrfahrtenkarte, City-Ticket, usw.).

#### **Problem:**

Leider wurde der RfC, welcher vermeiden sollte, dass diese Haltestellen direkt ins DaX (und weitere Kanäle wie Railticketing) fliessen, bisher noch nicht bestellt. Das heisst, die betroffenen 57 Verbindungspunkte werden in der Auswahlliste der Verbindungspunkte in der Bestellapplikation vorhanden sein. Die Partner sollten aber keine DV Billette mit diesen Verbindungspunkte bestellen, da sie nicht im Anwendungsbereich der DV Artikel sind.

Falls die Partner diese Relationen trotzdem bestellen, wird das System die Relation suchen (und finden), und erst bei der Preisberechnung wird das System die Meldung "nicht im Anwendungsbereich des Artikels" zurückgeben. Der Partner trägt dann die Kosten für die Relation und Preisberechnung.

Das Problem wird bestehen, bis der entsprechende RfC durch P-VS bestellt wird und umgesetzt ist.

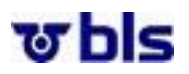

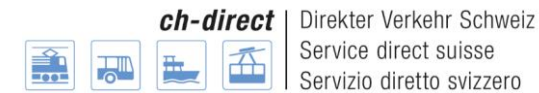

## <span id="page-38-0"></span>**10.) Bestellprozess**

#### <span id="page-38-1"></span>**10.1.) Allgemeines**

Es sind zwei verschiedene Bestellarten zu unterscheiden. Zum einen sind es die TU Bestellungen, welche durch die Transportunternehmen erstellt und freigegeben werden. Zum andern ist es die Backendbestellung welche vom Backendadministrator erstellt und abgeschickt wird. In Backendbestellung werden die Bestellungen der einzelnen TUs zusammengefasst und anschliessend verbindlich an die SBB zur Berechnung weitergeleitet.

#### <span id="page-38-2"></span>**10.2.) TU Bestellung**

#### <span id="page-38-3"></span>**10.2.1.) Allgemeines und Ablauf der Bestellung**

Jede Transportunternehmung hat die Möglichkeit, ihre eigene Bestellung zu erstellen. Durch die Freigabe der Bestellung hat das Backend die Möglichkeit die Bestellung zu verschicken.

Im Rahmen der Vorbereitung zur Bestellung sollten die Haltestellengruppen, die Einzelverbindungspakete und die Artikel definiert sein, damit diese für den Bestellprozess verwendet werden können.

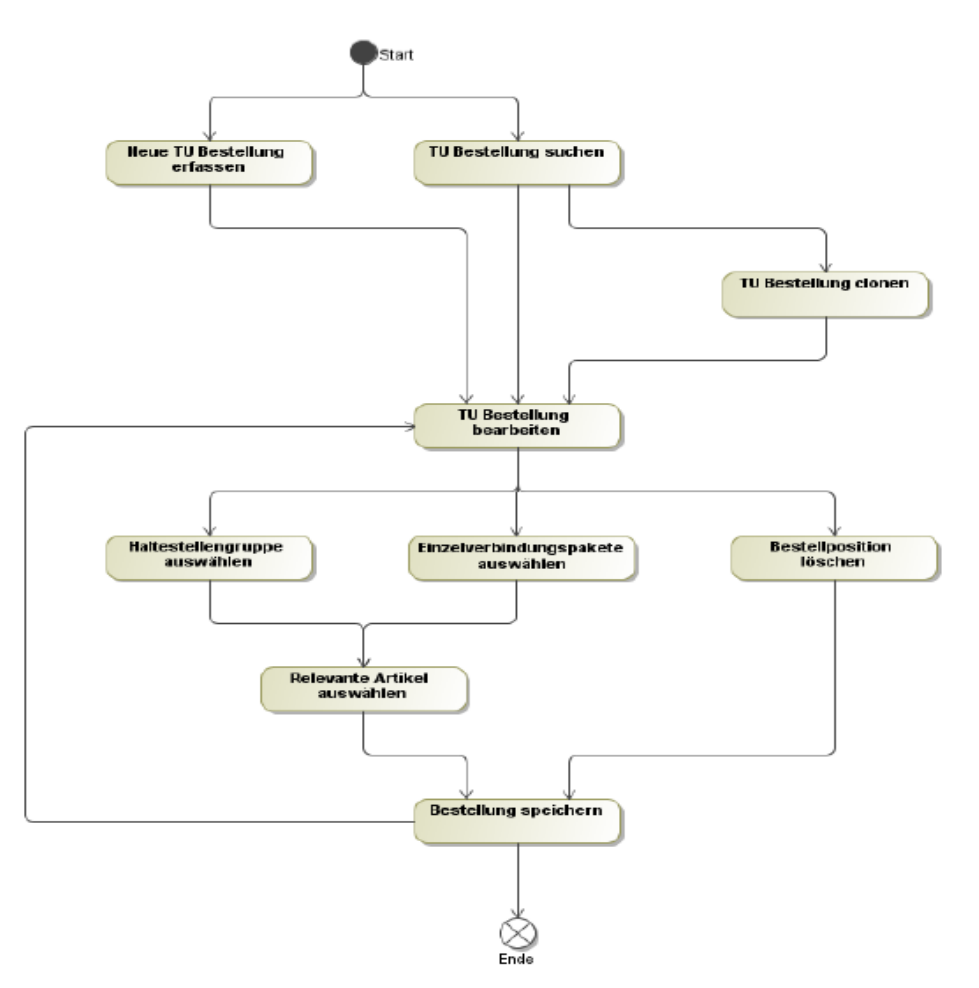

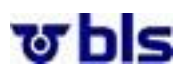

#### <span id="page-39-0"></span>**10.2.2.) TU Bestellung erstellen**

Um eine TU Bestellung zu erstellen, klickt man unter dem Menüpunkt TU Bestellungen auf TU Bestellung erstellen.

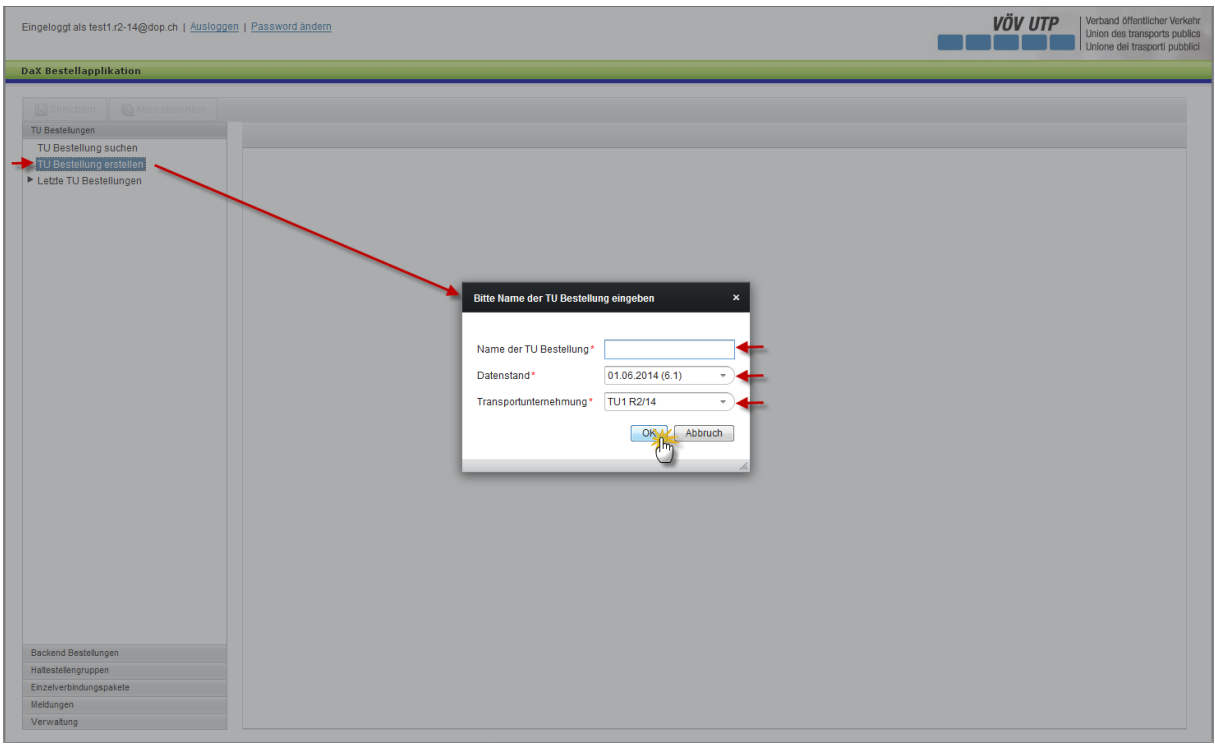

Der Name der TU Bestellung kann nach Belieben gewählt werden.

Je nach dem welcher Datenstand vom Backendadministrator freigegeben wurde, kann aus verschiedenen Datenständen ausgewählt werden. Dazu klickt man auf den Pfeil rechts neben dem Datum des Datenstandes und wählt den gewünschten Datenstand aus.

Unter dem Punkt Transportunternehmung kann die jeweilige Transportunternehmung ausgewählt werden. Für die TU Besteller erscheinen jene TUs, für welche sie berechtigt sind.

Durch klicken des OK-Button gelangt man zum nächsten Schritt.

Nun hat der Besteller die Möglichkeit, die Abfahrts- und Zielorte, die Via-Punkte sowie die gewünschten Artikel zu definieren. Dabei kann er auf die vorbereiteten Haltestellengruppen und Einzelverbindungspakete zugreifen.

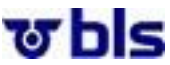

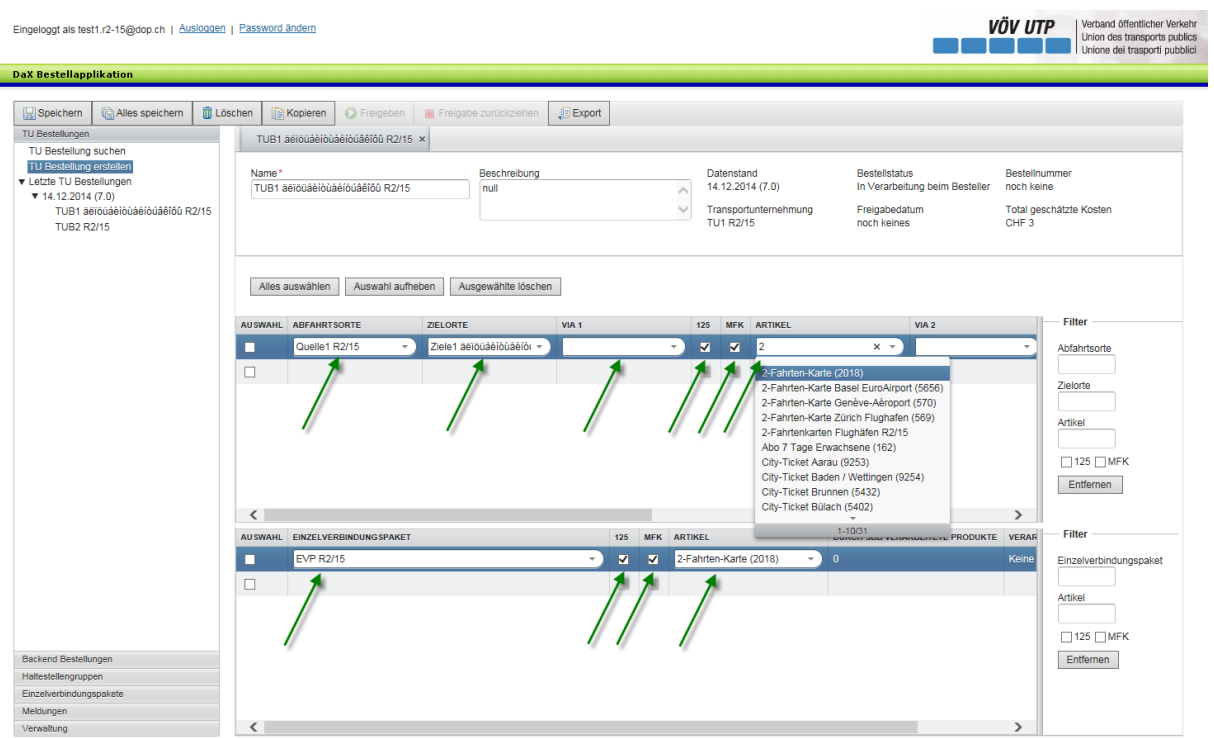

Die Abfahrts- und Zielorte können definiert werden indem der User in das entsprechende Feld klickt. Durch klicken des Pfeils rechts neben dem Eingabefeld Abfahrtsort resp. Zielort, hat der Benutzer die Möglichkeit, eine seiner definierten Haltestellengruppen auszuwählen.

Durch das Auswählen der VIA Felder können bis zu 5 Via-Punkte hinzugefügt werden.

Im rechten Bereich der Bestellapplikation hat der User die Möglichkeit, die gewünschten Artikel auszuwählen. Die Artikel 125 und MFK werden standardmässig angezeigt. Alle weiteren Artikel (und die definierten Artikelgruppen) können durch klicken des Pfeils rechts neben dem Eingabefeld Artikel ausgewählt werden. Es ist anzumerken, dass nur jene Artikel angezeigt werden, welche freigegeben wurden.

Hinweis: Falls ein Artikel oder eine Artikelgruppe mit fixem Zielort (z.B. City-Tickets) gewählt wird, kann im Feld Zielort keine Auswahl getroffen werden, da die Zielorte bereits durch die entsprechenden Artikel definiert sind.

Im unteren Bereich der Applikation hat der Benutzer die vordefinieren Einzelverbindungspakete auszuwählen. Dabei stehen ihm nur die Artikel 125 und MFK zur Auswahl, da alle anderen Artikel bei einer Einzelverbindung keinen Sinn machen.

Durch klicken des Speichern- oder Alles speichern-Buttons im linken oberen Bereich der Applikation, wird die Bestellung gespeichert.

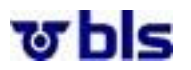

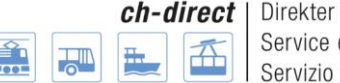

#### **Anmerkung:**

Bei der Definition der Verknüpfung zwischen Gruppierungen gelten folgenden Anmerkungen:

- Verbindungen, bei denen Abgangsort, Zielort und alle Via- Punkte im selben Verbund liegen, dürfen nicht geliefert werden
- Einzel-, Abo- und integrale Verbunde müssen entsprechende je Anwendungsbereich des Artikels berücksichtigt werden
- Verbindungen innerhalb einer Gruppe können ebenfalls bestellt werden (z.B. Gruppe #2  $\rightarrow$ Gruppe #2)
- Verbindungen werden nur in der Richtung geliefert, wie sie bestellt werden. (z. B. Gruppe A  $\rightarrow$ Gruppe B). Falls auch in die umgekehrte Richtung geliefert werden soll, muss dies in der Bestellung entsprechend berücksichtigt werden. Somit muss zusätzlich erfasst werden: Gruppe  $B \to G$ ruppe A
- Verbindungen, die aus der Kombination von mehreren Gruppen entstehen (doppelte Verbindungen) werden bei einer Bestellung herausgefiltert
- Jede Haltestelle kann in mehr als einer Gruppe vorkommen

#### <span id="page-41-0"></span>**10.2.3.) Die weiteren Bearbeitungsmöglichkeiten**

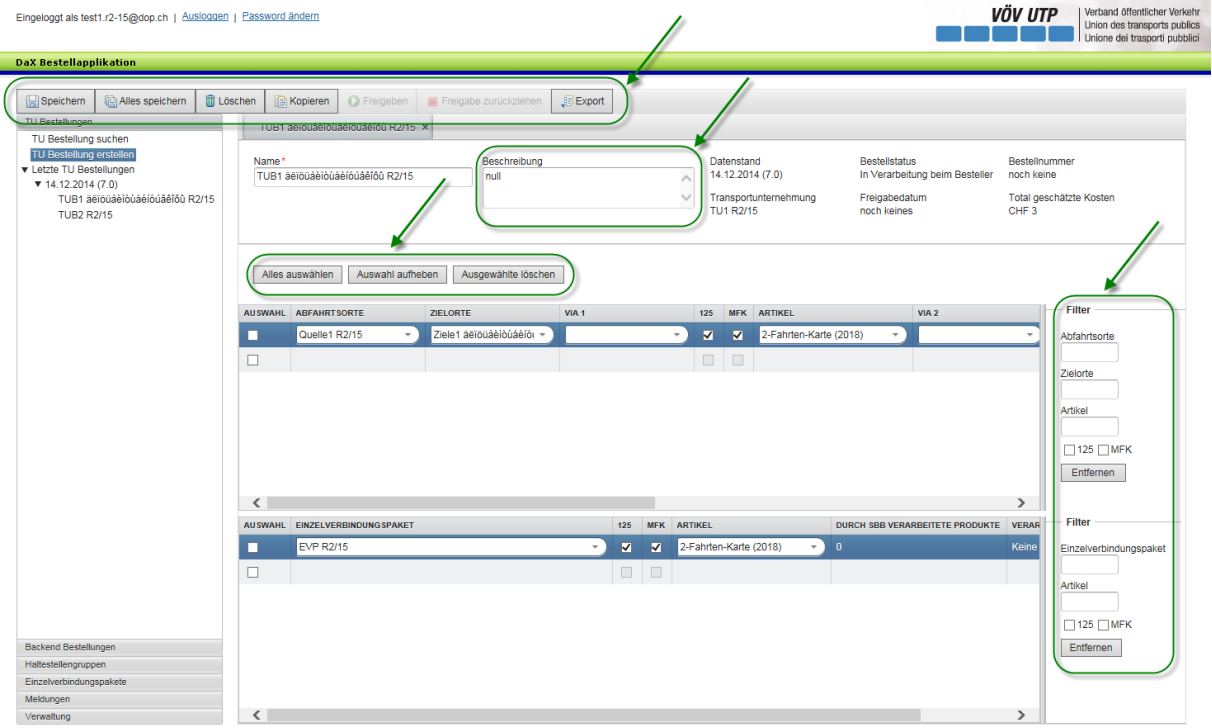

**Filter:** Im rechten Bereich der Applikation hat der User die Möglichkeit, die Bestellungen nach Abfahrts- /Zielorte und/oder Artikeln sowie die Einzelverbindungspakete nach Einzelverbindungspaket und/oder Artikeln zu filtern, womit im Arbeitsfeld nur noch die entsprechenden Verbindungen angezeigt werden. Die Filterfunktion wird nach der Eingabe des ersten Buchstabens bzw. der ersten Zahl automatisch angewendet.

**Löschen der Bestellung:** Durch klicken des Löschen-Buttons im oberen Bereich der Applikation, kann die Bestellung gelöscht werden. Die Bestellung kann nicht mehr gelöscht werden, wenn die TU Bestellung bereits in einer Backendbestellung benutzt wurde.

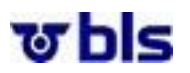

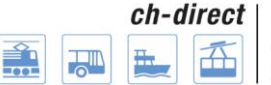

**Kopieren der Bestellung:** Durch klicken des Kopieren-Buttons kann ein identischer Clone der Bestellung erstellt werden. Dabei öffnet sich eine neue Bestellung welche beschriftet werden muss. Anschliessend kann die neue Bestellung bearbeitet werden. Will man eine TU Bestellung aus dem alten in einen neuen Datenstand kopieren, und sind die in der alten TU Bestellungen enthaltenen Haltestellengruppen im neuen Datenstand nicht mehr vorhanden, erscheinen Fehlermeldungen und die TU Bestellung wird korrekterweise nicht kopiert.

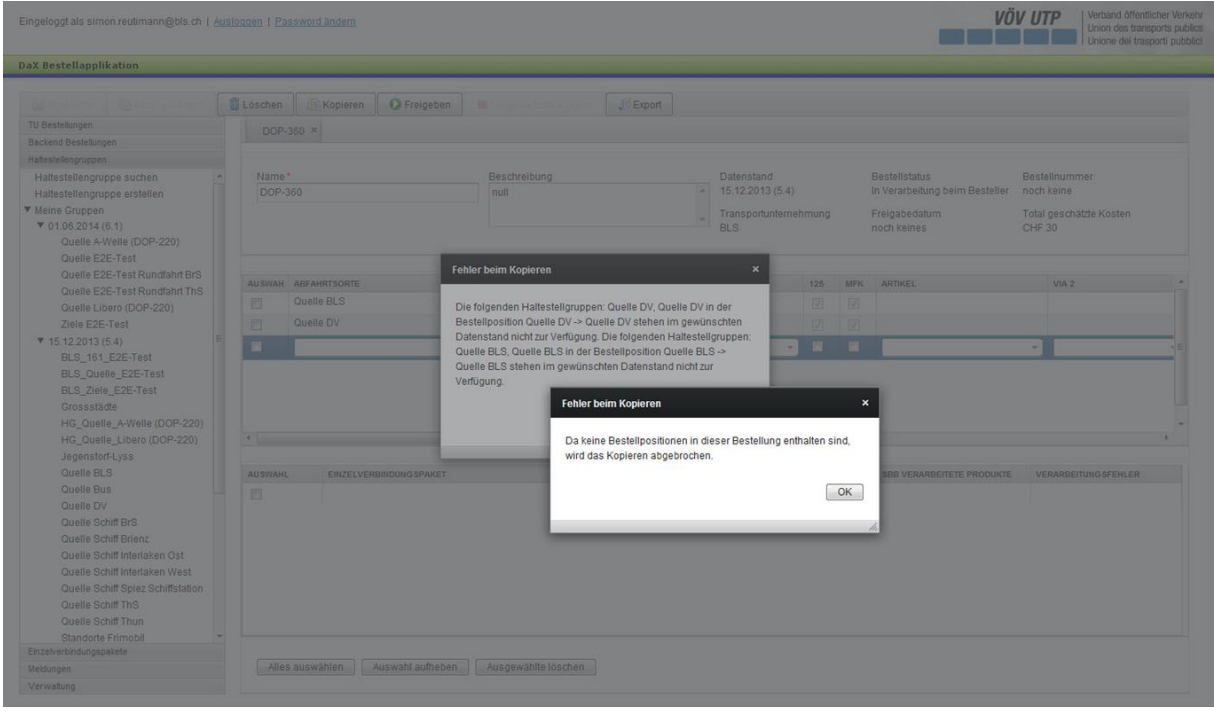

**Freigeben:** Durch klicken des Freigeben-Buttons, gibt der Besteller die Bestellung für das Backend frei. Das hiesst, der Backendbesteller kann die freigegebene TU Bestellung benutzen.

**Freigabe zurückziehen:** Durch klicken des Freigabe zurückziehen-Buttons kann der Benutzer die Freigabe zurückziehen. Es ist zu beachten, dass die Freigabe der Bestellung nur zurückgezogen werden kann, sofern die Bestellung noch in keiner Backendbestellung verwendet wurde.

**Export:** Durch klicken des Export-Buttons wird die Bestellung in einer Excel Datei angezeigt. Dabei erhält der Nutzer eine transparente Übersicht über die Bestellung sowie über die in der Bestellung benutzten Haltestellengruppen, Einzelverbindungspakete und Artikel.

**Löschen der einzelnen Bestellpositionen:** Im unteren Bereich der Applikation können einzelne Bestellpositionen durch die entsprechende Auswahl gelöscht werden.

**Beschreibung:** Falls der Benutzer der Bestellung eine Beschreibung hinzufügen möchte, kann er diese im rechten oberen Feld eintragen.

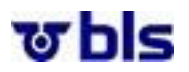

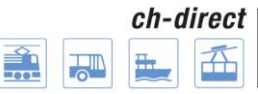

#### **Suchen und bearbeiten von TU Bestellungen:**

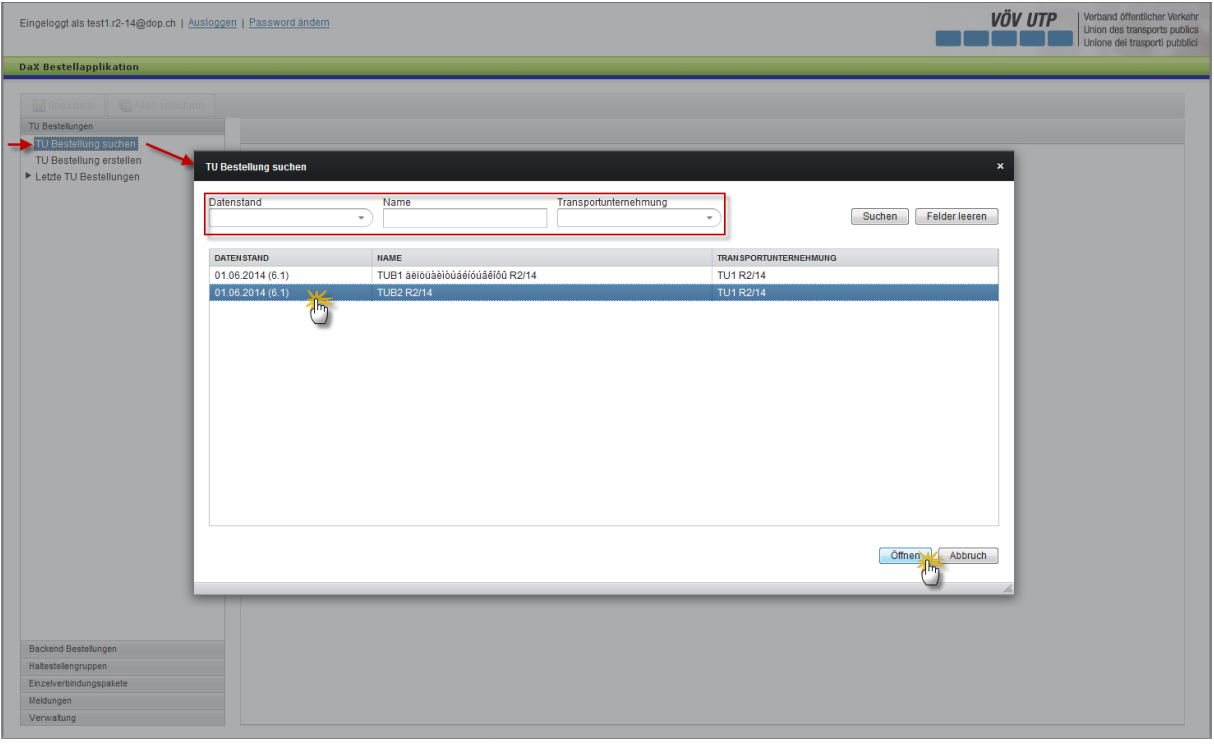

Bestellungen können gesucht werden, indem der Benutzer im Navigationsmenü im linken Bereich der Applikation auf "TU Bestellung suchen" klickt.

Nun hat der Benutzer die Möglichkeit, die TU Bestellungen anhand des Datenstandes, des Namens der Bestellung und der Transportunternehmung zu suchen. Bestellungen, Haltestellengruppen, Einzelverbindungspakete, Black List und Artikelgruppen werden bei der Auswahl standardmässig nach Datenstand (neuste zuoberst), dann nach Transportunternehmung/Organisation und zuletzt nach Name sortiert.

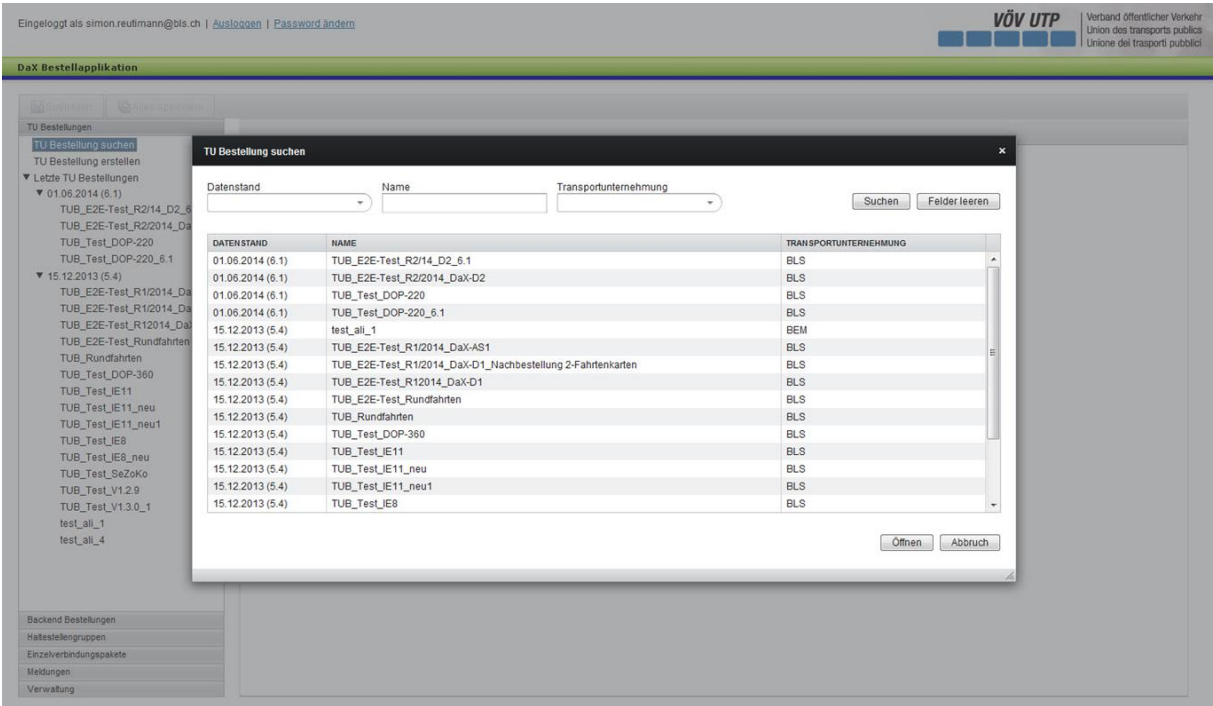

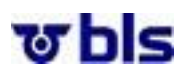

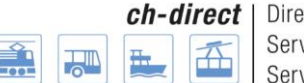

Eine manuelle Sortierung ist immer noch möglich. Zudem ist zu beachten, dass die Kleinschrift nach der Grossschrift eingereiht wird (z. B. kleiner a erscheint nach grossem Z).

Nach dem Auswählen der entsprechenden Bestellung, kann durch klicken des Öffnen-Buttons im rechten unteren Bereich der Applikation die Bestellung geöffnet und bearbeitet werden.

#### **Schnellzugriff auf die eigenen Bestellungen:**

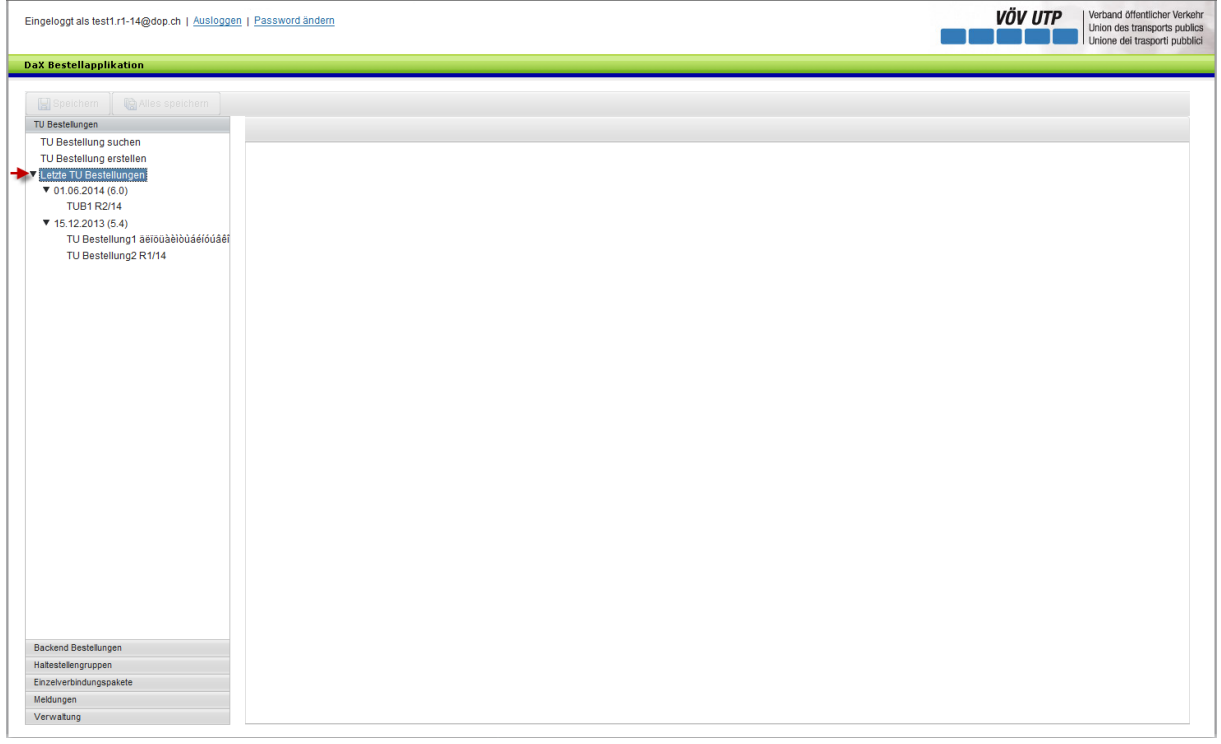

In der Navigationsebene sind unter dem Menüpunkt ‹Letzte TU Bestellungen› die von der eigenen TU erstellten Bestellungen der letzten zwei Datenstände aufgelistet.

#### <span id="page-44-0"></span>**10.3.) Backendbestellung**

#### <span id="page-44-1"></span>**10.3.1.) Allgemeines**

Der Backendadministrator fügt die von den Transportunternehmungen freigegebenen Bestellungen zu einer Backendbestellung zusammen und schickt diese zur Berechnung an die SBB.

Der Backendadministrator kann bestehende TU Bestellungen einsehen und bearbeiten, aber keine eigenen TU Bestellungen erstellen. Es ist aber anzumerken, dass einem Benutzer die Rechte von mehreren Aktoren zugewiesen werden können. Ein Benutzer kann z.B. Backendadministrator und TU Besteller sein.

#### <span id="page-44-2"></span>**10.3.2.) Backend Bestellung erstellen**

Um eine Backend Bestellung zu erstellen, klickt man unter dem Menüpunkt Backend Bestellungen auf Backend Bestellung vorbereiten.

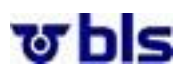

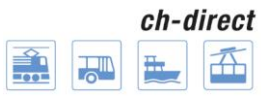

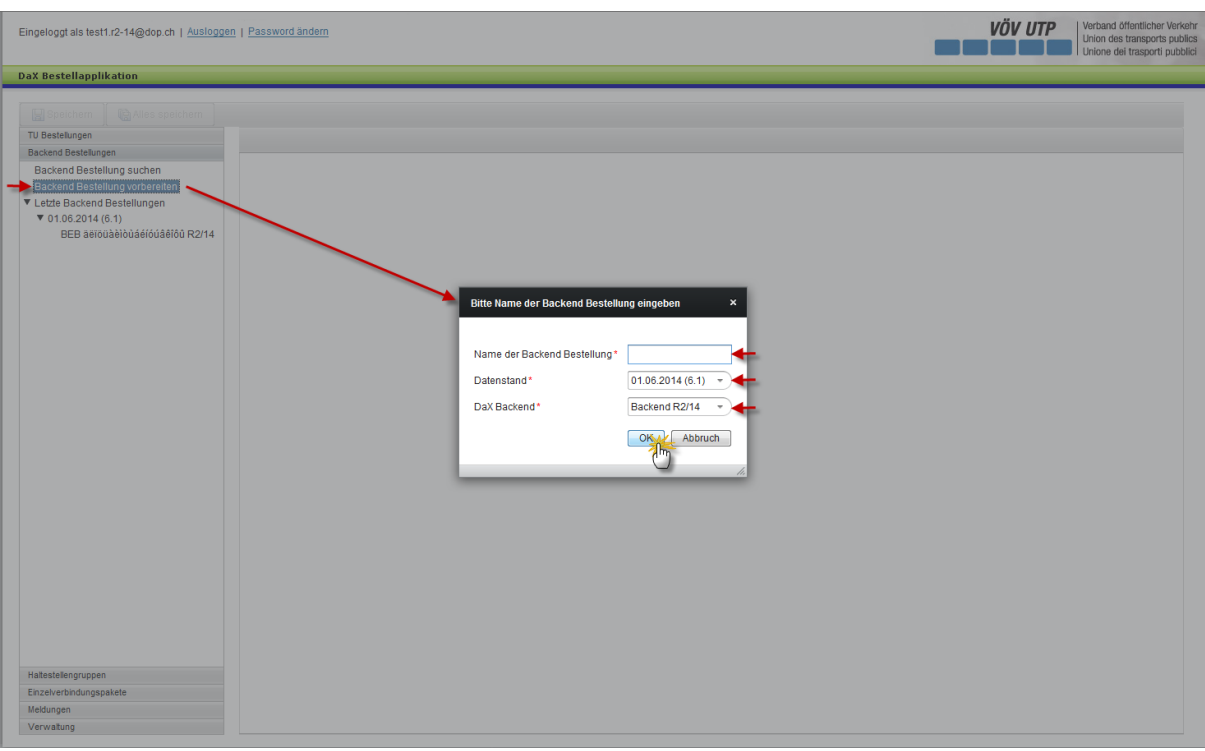

Der Name der Backend Bestellung kann nach Belieben gewählt werden.

Je nach dem welcher Datenstand vom Backendadministrator freigegeben wurde, kann aus verschiedenen Datenständen ausgewählt werden. Dazu klickt man auf den Pfeil rechts neben dem Datum des Datenstandes und wählt den gewünschten Datenstand aus.

Im Feld DaX Backend kann das jeweilige DaX Backend ausgewählt werden.

Durch klicken des OK-Button gelangt man zum nächsten Schritt.

Nun hat der Backend Besteller die Möglichkeit, die freigegebenen aber noch nicht bestellten TU Bestellungen auszuwählen, welche zu dieser Backendbestellung hinzugefügt werden sollen.

Des Weiteren kann der Backendbesteller Fixpreis Artikel auswählen, welche bestellt werden sollen.

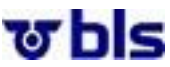

Eingeloogt als test1 r2-15@don ch | Ausloggen | Password ändern

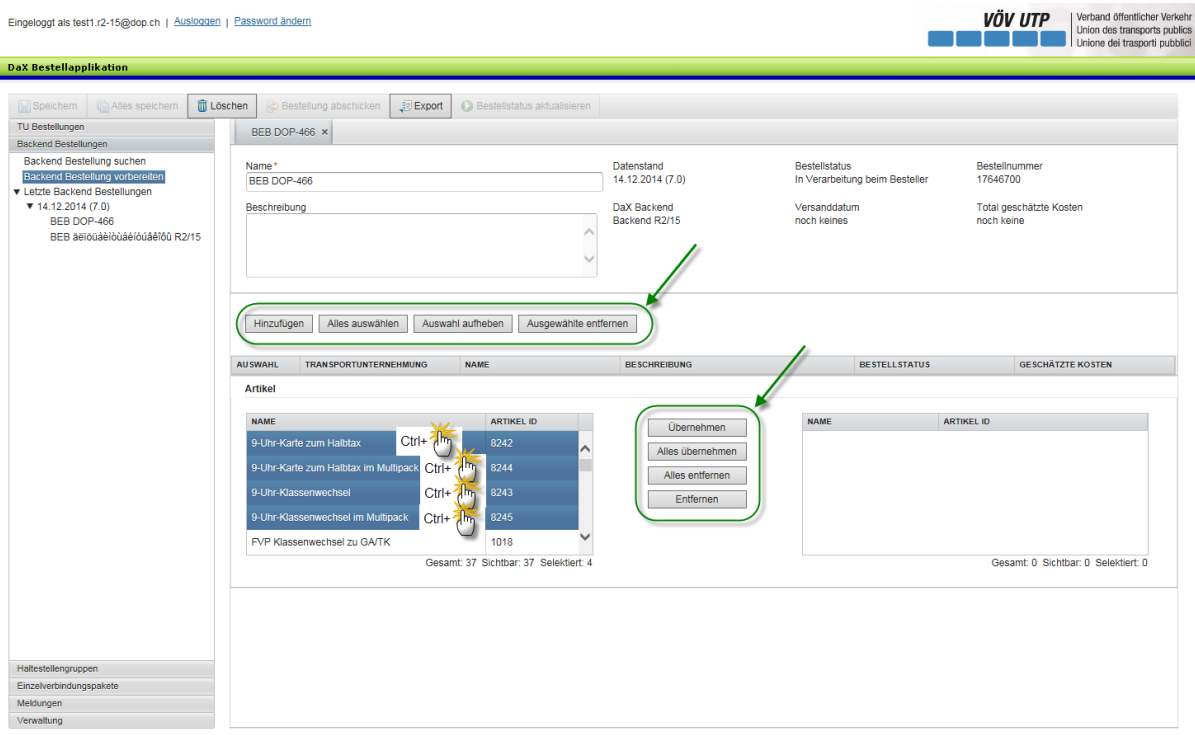

Durch klicken auf den Hinzufügen-Button werden die freigegebenen Bestellungen der dem Backend angehörenden Transportunternehmungen angezeigt. Durch auswählen der gewünschten TU Bestellung erscheint diese im Auswahl Feld in der Mitte der Applikation.

Im unteren Bereich der Applikation können Fixpreisartikel übernommen. Es ist anzumerken, dass die Fixpreisartikel vom Applikationsadministrator für jedes Backend freigegeben werden müssen. Im oben gezeigten Beispiel wurden noch keine Artikel freigegeben.

Falls Artikel freigegeben wurden, können diese durch klicken des Übernehmen-Button in die zu bestellende Artikelliste übernommen werden. Will der Benutzer alle Artikel übernehmen, welche in der Suchliste erscheinen, kann er dies durch klicken auf den Alles übernehmen-Button machen. In umgekehrter Form funktionieren die Buttons alles entfernen und entfernen. Durch klicken dieser Buttons können einzelne oder alle Artikel aus der Bestellliste entfernt werden.

Durch klicken des Speichern- oder Alles speichern-Buttons im linken oberen Bereich der Applikation, wird die Bestellung gespeichert.

Es ist anzumerken, dass bei der Backendbestellung, die Black List des entsprechenden Backends automatisch einbezogen wird.

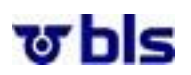

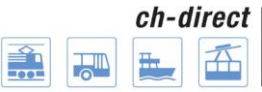

#### **Die weiteren Bearbeitungsmöglichkeiten:**

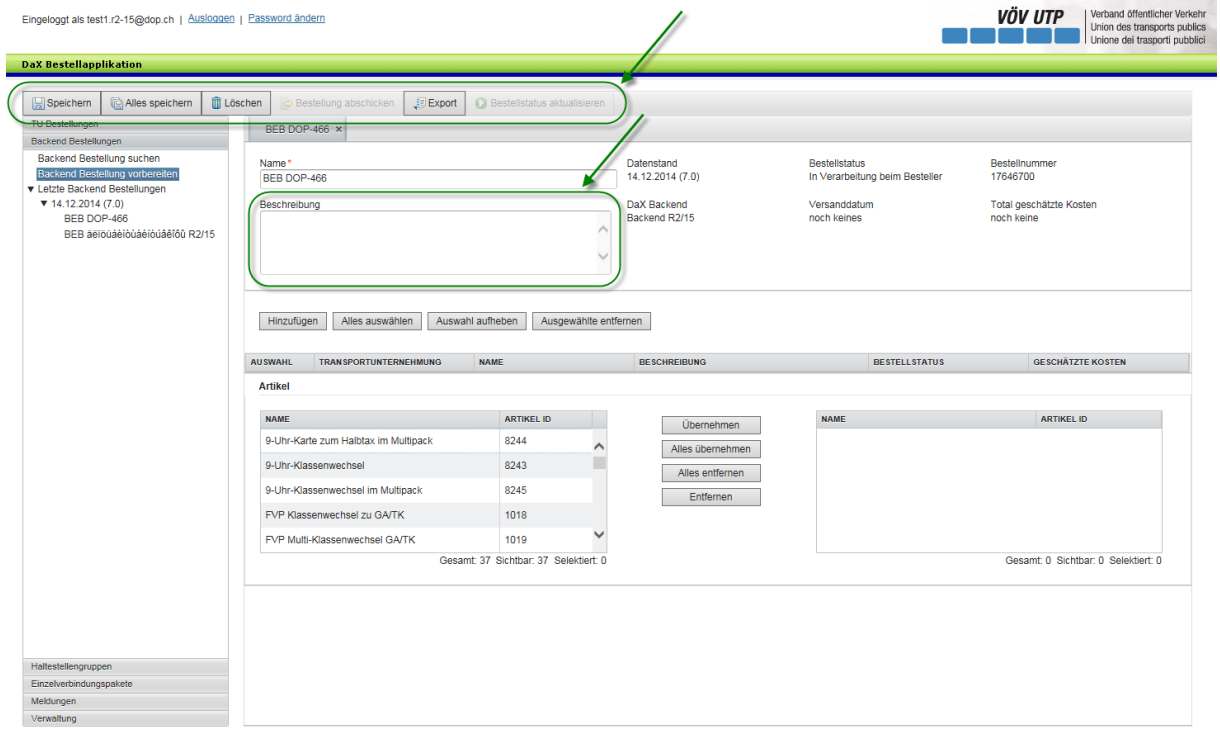

**Löschen der Bestellung:** Durch klicken des Löschen-Buttons im oberen Bereich der Applikation, kann die Bestellung gelöscht werden. Die Bestellung kann nicht mehr gelöscht werden, wenn die Backendbestellung bereits abgeschickt wurde.

**Bestellung abschicken:** Durch klicken des Bestellung abschicken-Buttons wird die Bestellung zur Berechnung der Daten **verbindlich** an die SBB geschickt. Es ist anzumerken, dass nach dem klicken auf den Bestellung abschicken-Button die Applikation noch einmal nachfragt, ob die Bestellung wirklich versendet werden soll.

**Export:** Durch klicken des Export-Buttons wird die Bestellung in einer Excel Datei angezeigt. Dabei erhält der Nutzer eine transparente Übersicht über alle Bestellungen sowie über die in den Bestellungen benutzten Haltestellengruppen, Einzelverbindungspakete und über die bestellten Artikel.

**Löschen der einzelnen Bestellpositionen:** Im unteren Bereich der Applikation können einzelne Bestellpositionen durch die entsprechende Auswahl gelöscht werden.

**Beschreibung:** Falls der Benutzer der Bestellung eine Beschreibung hinzufügen möchte, kann er diese im rechten oberen Feld eintragen.

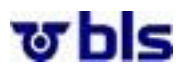

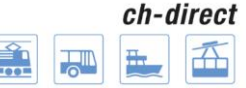

#### **Suchen und bearbeiten von Backend Bestellungen:**

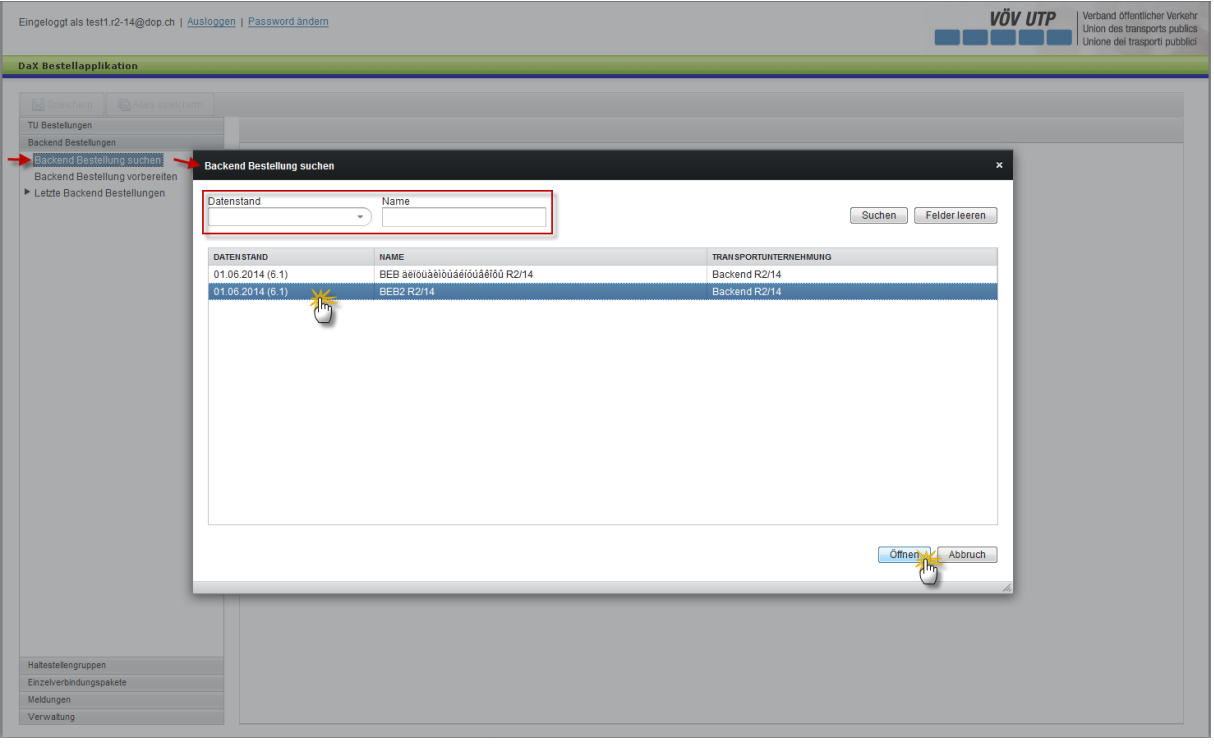

Bestellungen können gesucht werden indem der Benutzer im Navigationsmenü im linken Bereich der Applikation auf "Backend Bestellung suchen" klickt.

Nun hat der Benutzer die Möglichkeit, die Backendbestellung anhand des Datenstandes oder des Namens zu suchen.

Nach dem Auswählen der entsprechenden Bestellung, kann durch klicken des Öffnen-Buttons im rechten unteren Bereich der Applikation die Bestellung geöffnet und bearbeitet werden.

#### **Schnellzugriff auf die eigenen Bestellungen:**

In der Navigationsebene sind unter dem Menüpunkt ‹Letzte Backend Bestellungen› die vom Backend erstellten Backend Bestellungen der letzten zwei Datenstände aufgelistet.

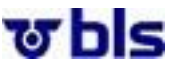

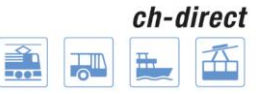

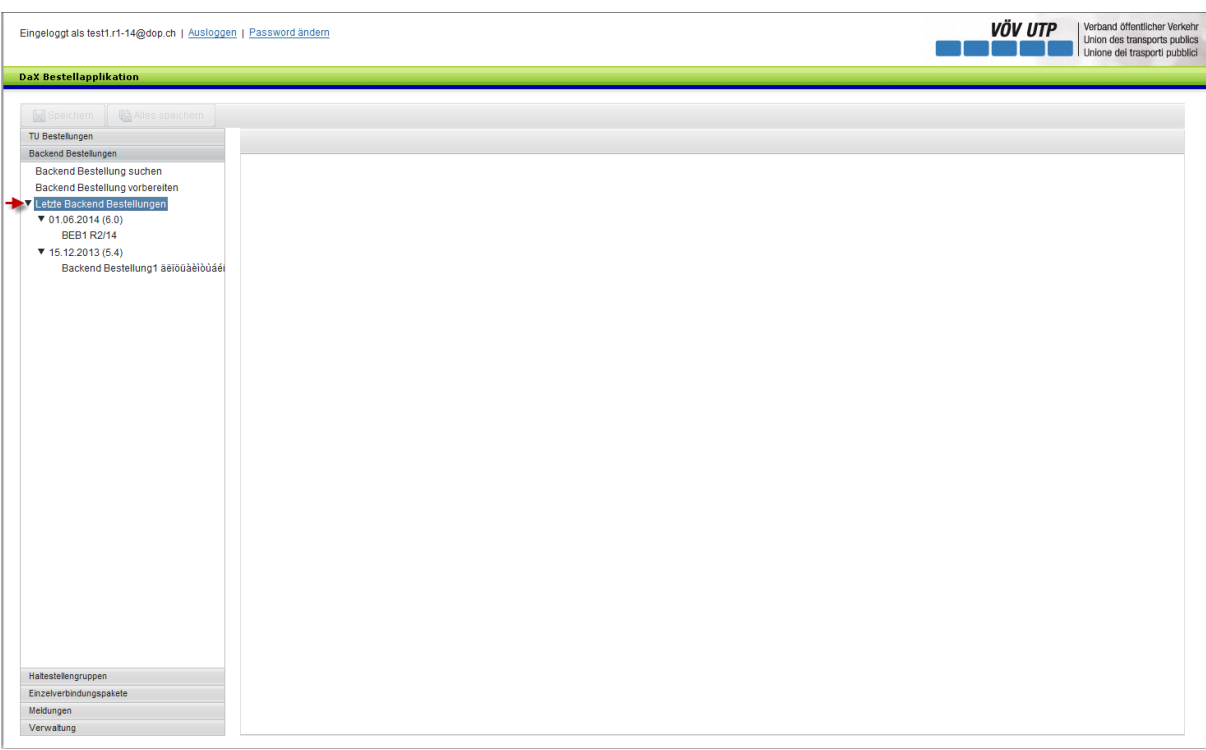

#### <span id="page-49-0"></span>**10.3.3.) Kostenanzeige bei TU und Backend Bestellungen**

Beim Speichern oder Alles speichern einer TU oder Backend Bestellung werden die Kosten als Schätzwert angezeigt. Die angezeigten Kosten sind ein Richtwert basierend auf Zahlen der Datenaufbereitungskosten aus vorgängigem Datenstand und bieten keine Gewähr auf Vollständigkeit und Richtigkeit. Massgebend für die Kostenverrechnung sind die effektiven IST-Kosten für die Datenaufbereitungskosten, welche nach Abschluss eines Geschäftsjahres vorliegen und in Rechnung gestellt werden.

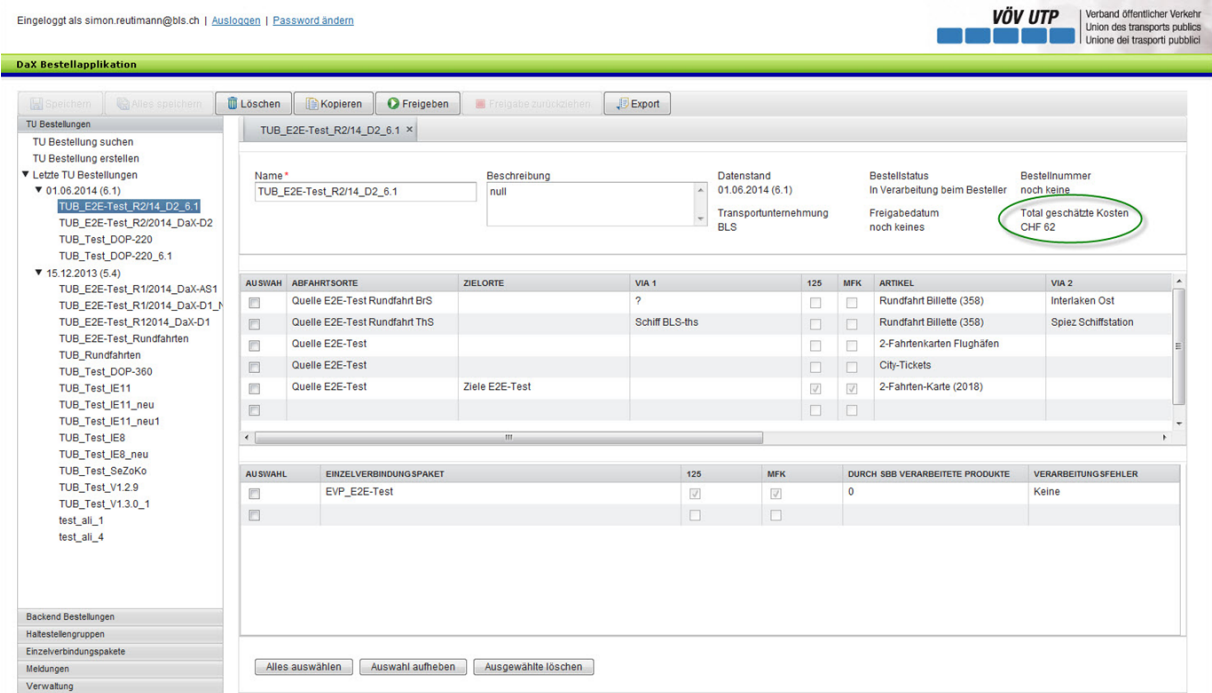

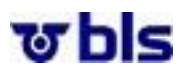

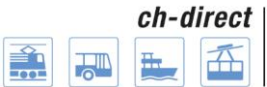

#### <span id="page-50-0"></span>**10.3.4.) Aktualisierung Bestellstatus bei TU und Backend Bestellungen**

Der Bestellstatus einer TU oder Backend Bestellung wird automatisch aktualisiert.

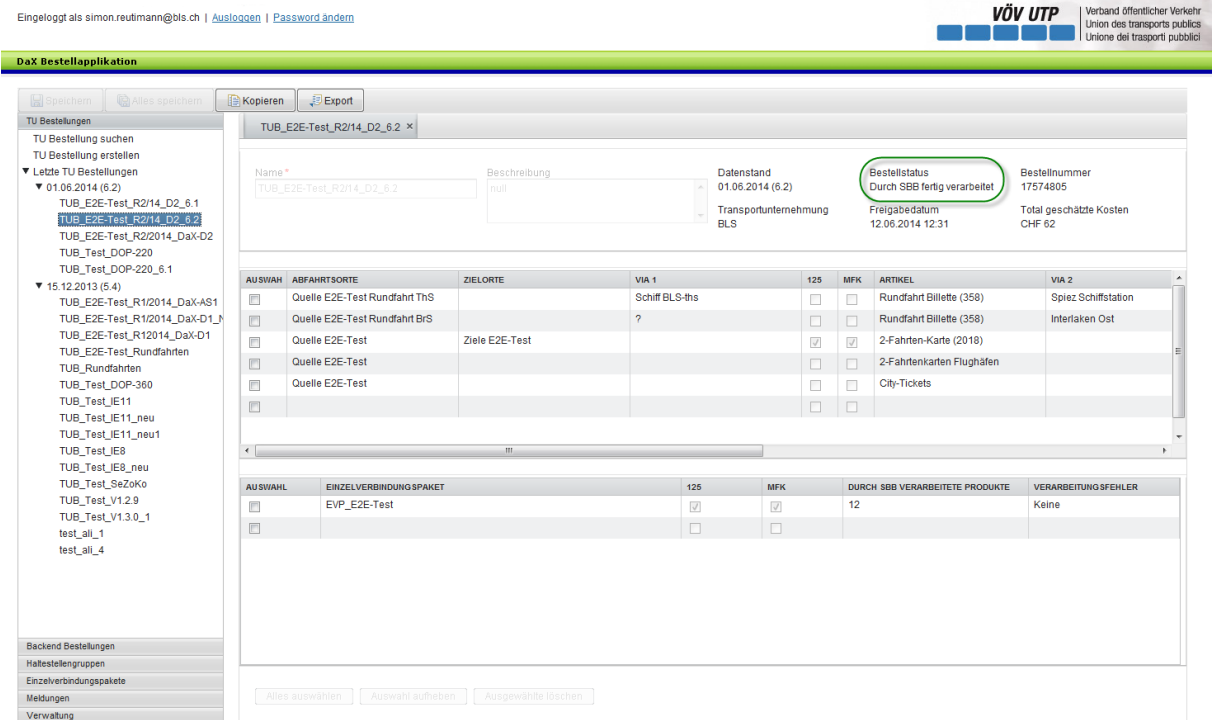

#### <span id="page-50-1"></span>**10.3.5.) Bestätigung der DaX Datenbestellung nach Verarbeitung durch SBB**

Sobald eine DaX Datenbestellung durch SBB fertig verarbeitet worden ist, erhält der Besteller automatisch eine Bestellbestätigung per E-Mail vom Absender [time\\_based\\_trigger@dop.ch.](mailto:time_based_trigger@dop.ch) Die Bestellnummer wird im Titel angezeigt.

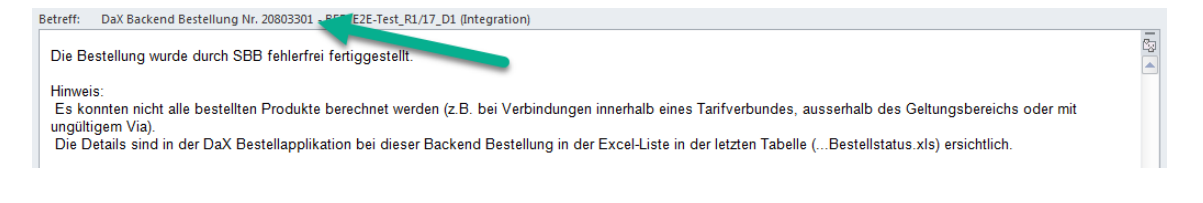

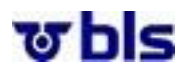

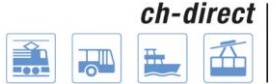

## <span id="page-51-0"></span>**11.) DaX Import / Export**

Beispiele (Abbildungen) aus dem ATRIES von S-POS Libero mit der Sicht Backend.

Tool: FileZilla

#### <span id="page-51-1"></span>**11.1.) DaX-Import**

Die Daten aus dem ftp-Server der SBB übernehmen und unter einem entsprechenden Ordner ablegen.

Die Daten auf dem ftp-server der SBB sind unter prod/Datenversorgung/neu abgelegt. Zugangsdaten von der SBB erhalten.

Beispiel für Import der DaX-Daten per 1. Juni 2010

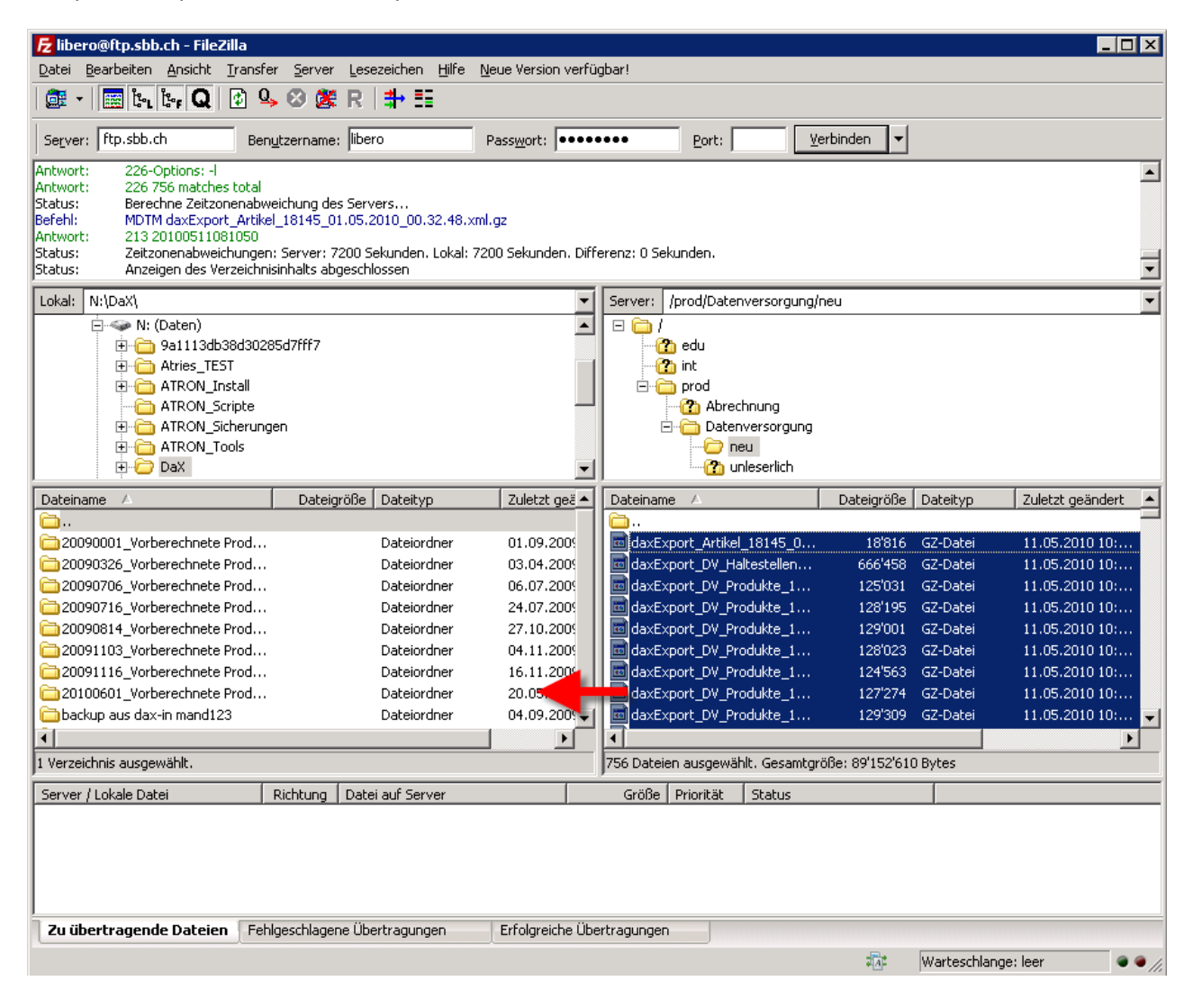

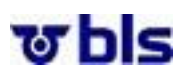

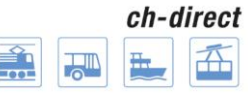

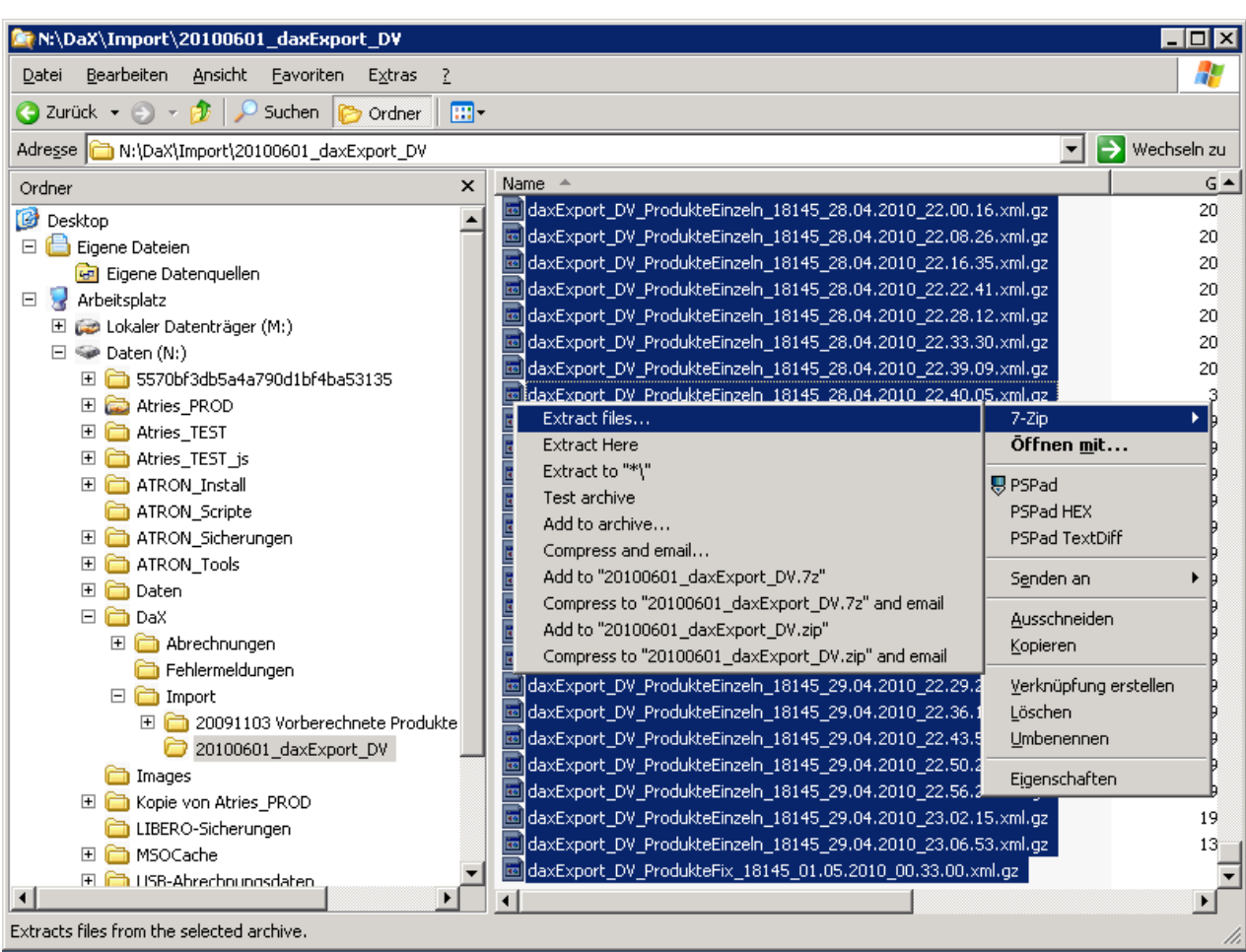

Alle Files auswählen und mit der rechten Maustaste (7-Zip – Extract files...) in den Import-Ordner des Backends entzippen.

## ত bls

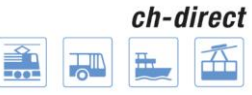

ch-direct | Direkter Verkehr Schweiz Service direct suisse<br>Servizio diretto svizzero

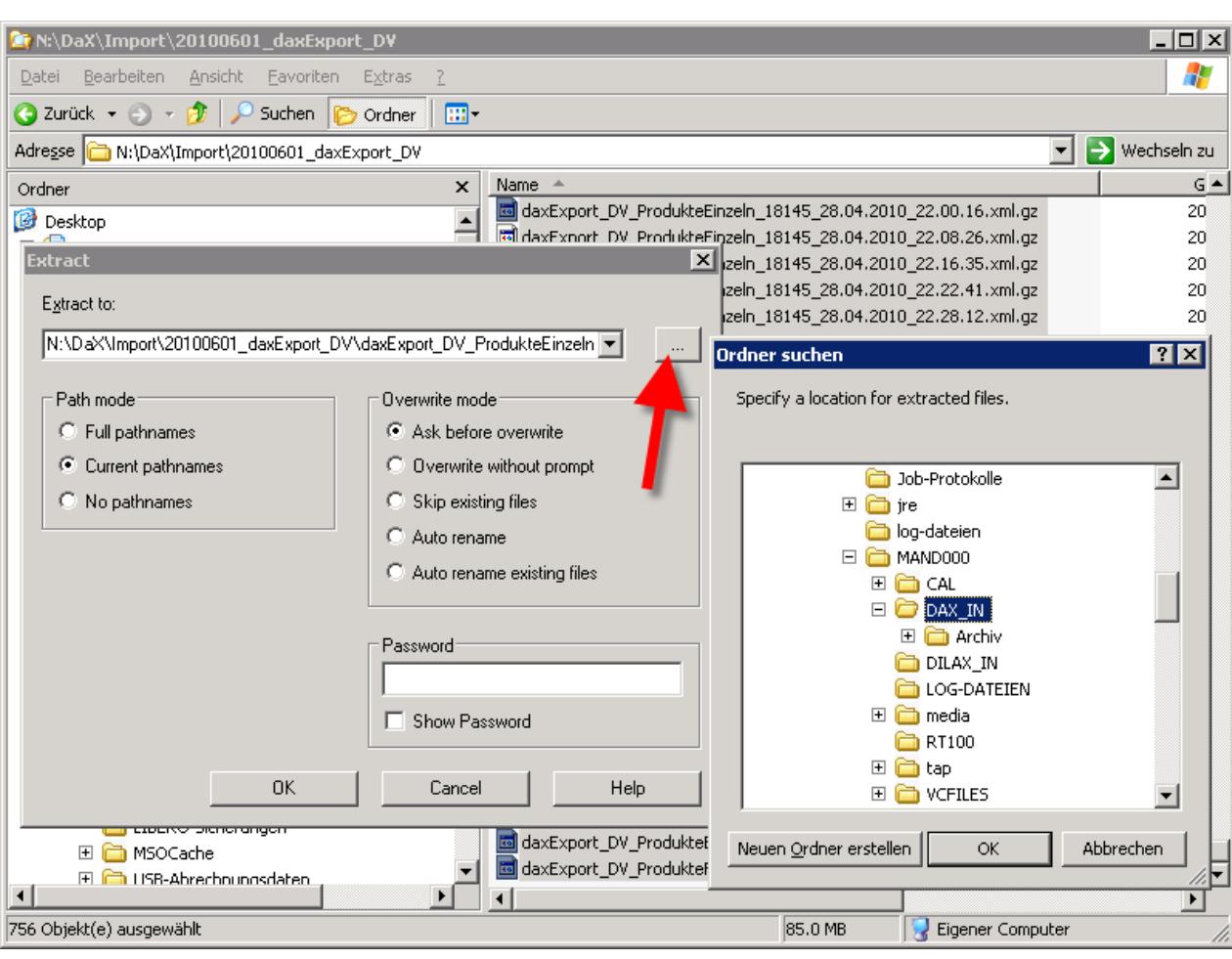

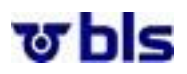

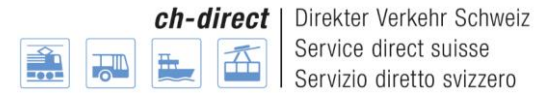

## <span id="page-54-0"></span>**12.) DaX Verkaufsabrechnung**

Dieser bestehende Prozess wurde im Rahmen des Projekts DaX Optimierung (DOP) nicht verändert. Der dargestellte Prozess wurde der DaX Rahmenorganisation V1.2 im Kap 6.4. entnommen.

#### <span id="page-54-1"></span>**12.1.) Verkaufsabrechnung DV-Daten**

Die Verkäufe DaX, sowie auch diejenigen aller übrigen Distributionskanäle (Online und Offline) fliessen in das Abrechnungssystem , Back-Office', wo die Anteilsverteilung aller Fahrausweise an die entsprechenden Unternehmen erfolgt.

#### **Definition Back-Office (Abrechnungssystem)**

Back-Office ist das zentrale System, wo die Verkaufsdaten sämtlicher Distributionskanäle übernommen werden und die Abrechnungen gemäss den Vorschriften 510, 511, 512, 550 und Zusatzweisungen sowie UIC-Vorschriften 301 erstellt werden. Es stellt die Daten für die Statistik sowie Saldierung zur Verfügung.

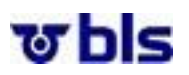

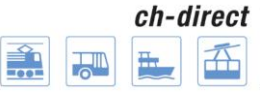

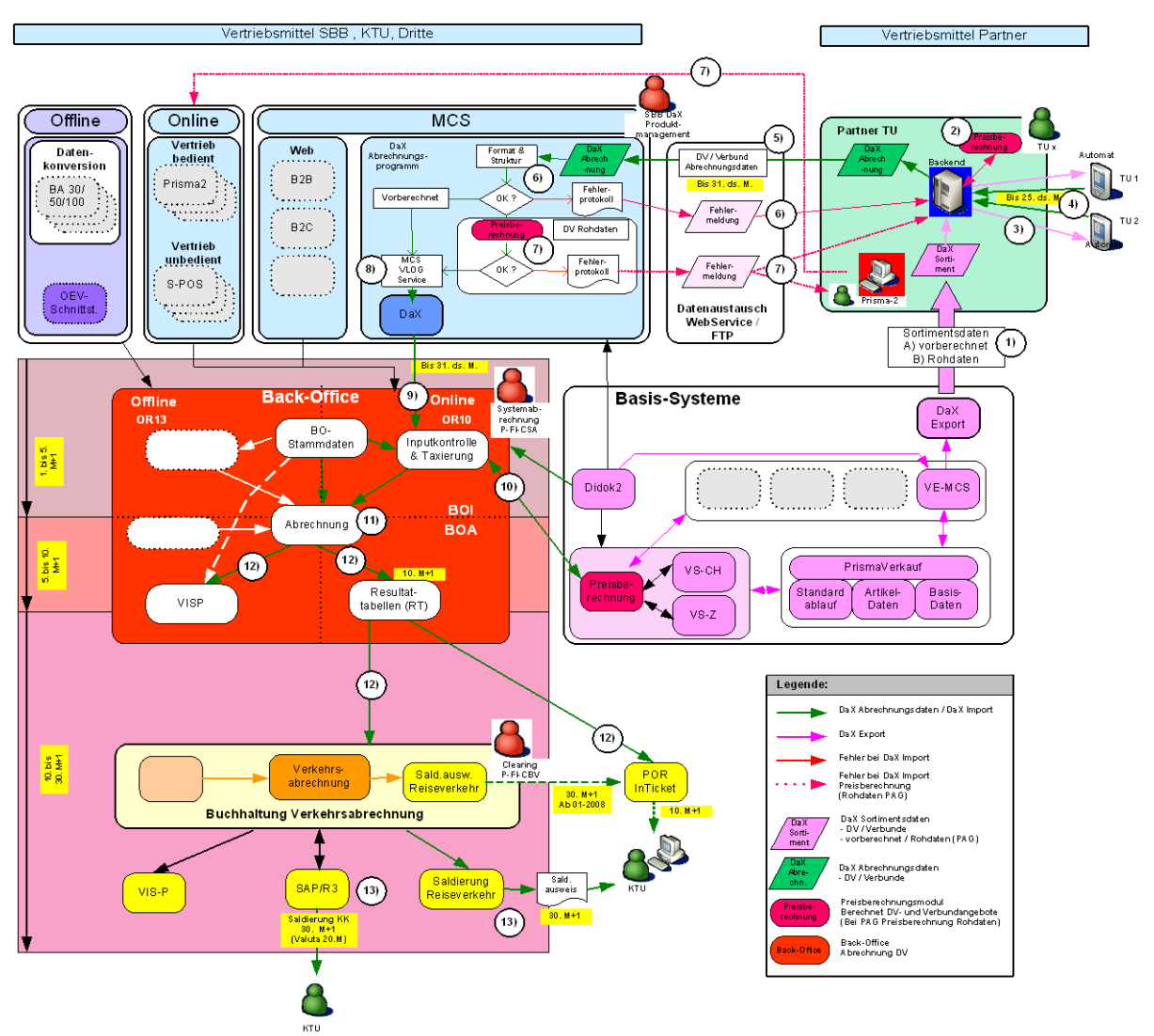

#### **Übersicht : DaX Verkaufsabrechnung mit IT Systemlandschaft**

#### **Beschreibung Prozess , DaX Abrechnungsdaten DV'**

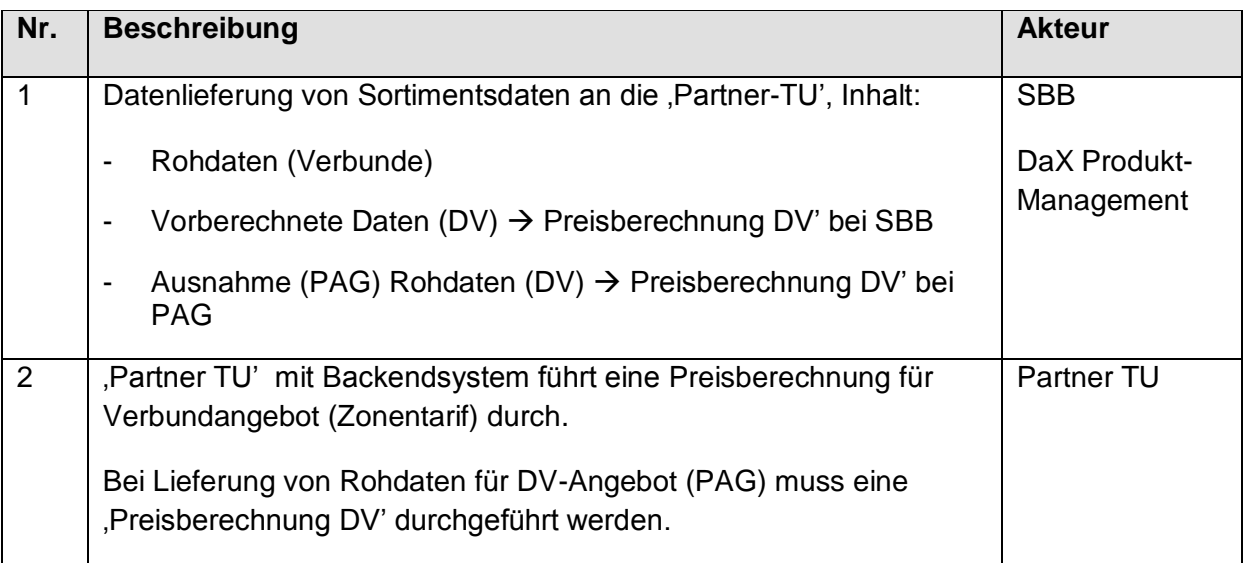

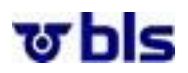

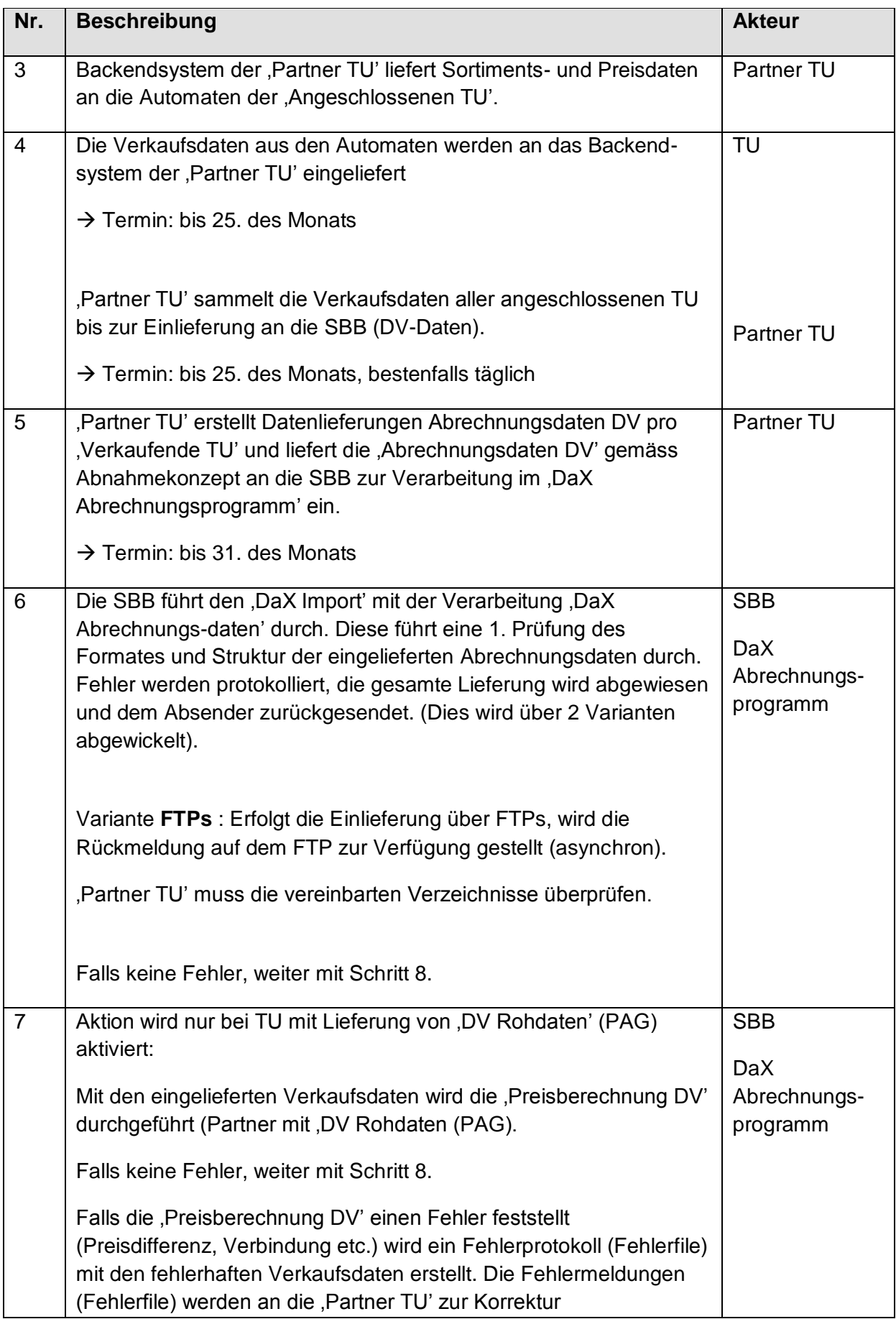

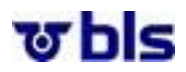

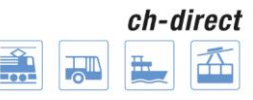

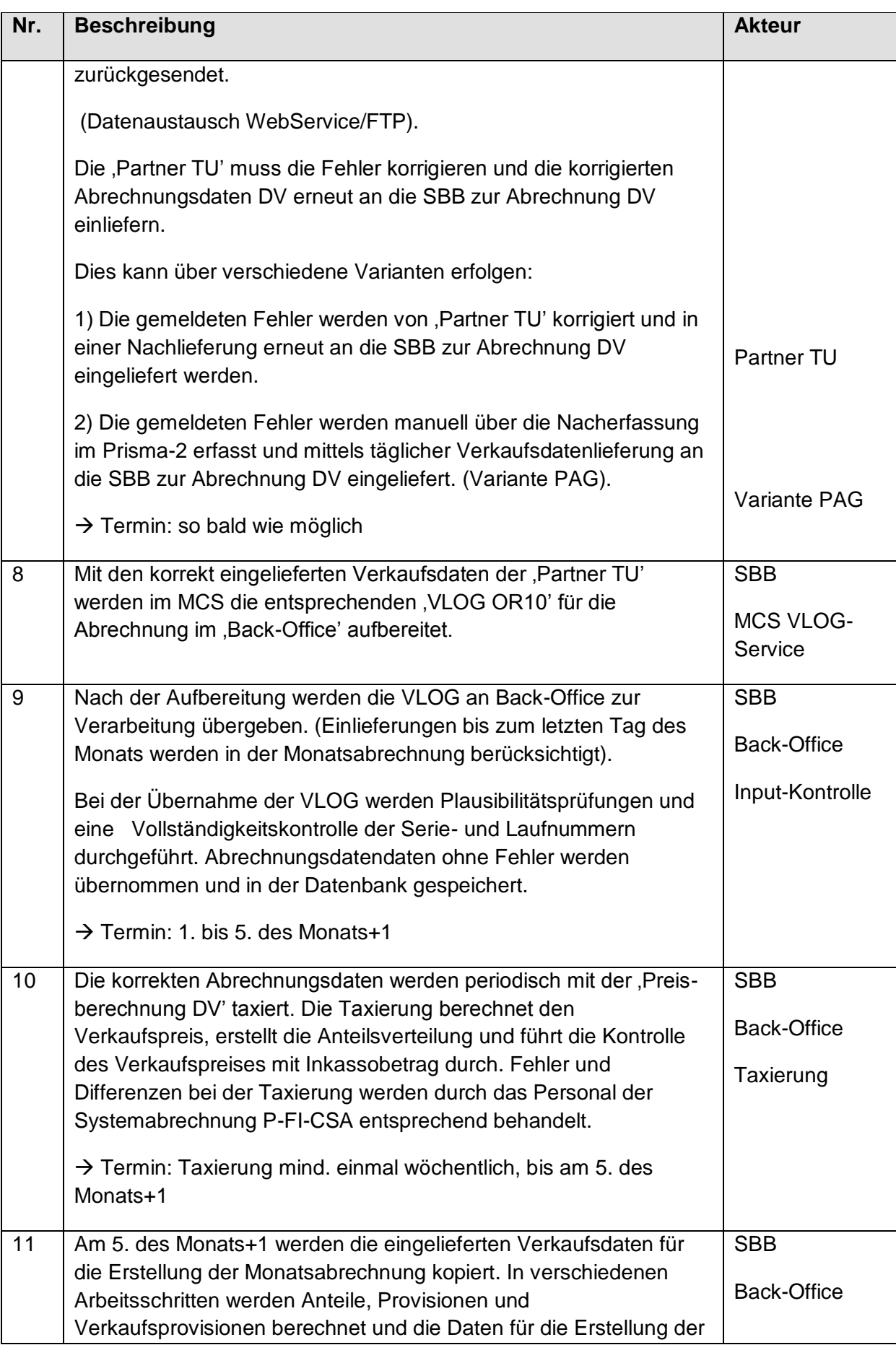

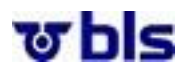

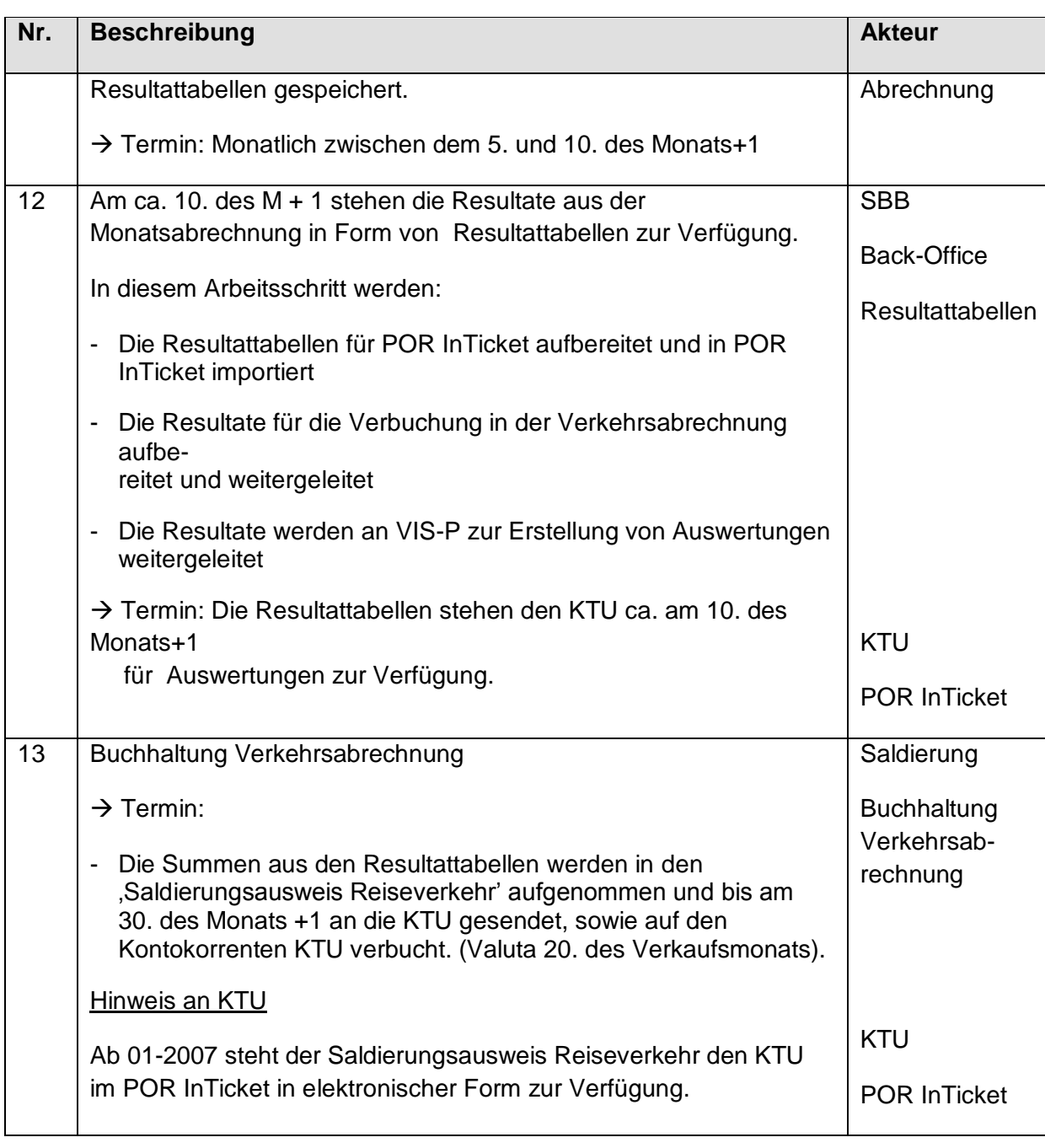

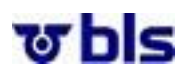

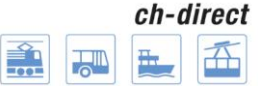

## <span id="page-59-0"></span>**13.) Organisation und Prozesse**

#### <span id="page-59-1"></span>**13.1.) Termine DaX Bestellung und Lieferung**

Die Termine für die DaX Datenbestellung und -Datenlieferung sind unter folgendem Link ersichtlich: https://www.voev.ch/de/ch-direct/Themen/Data-eXchange-DaX/Datenbestellung

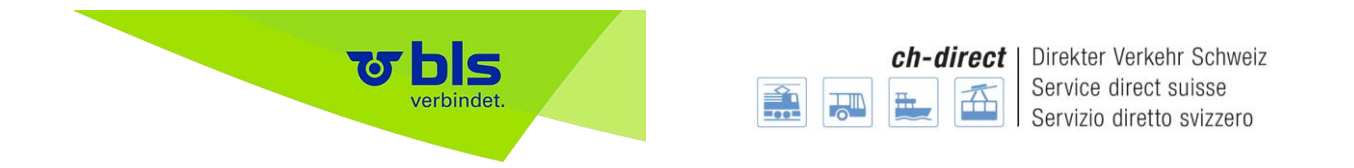

#### **13.2.) Kontaktstellen für DaX Nutzer**

<span id="page-60-0"></span>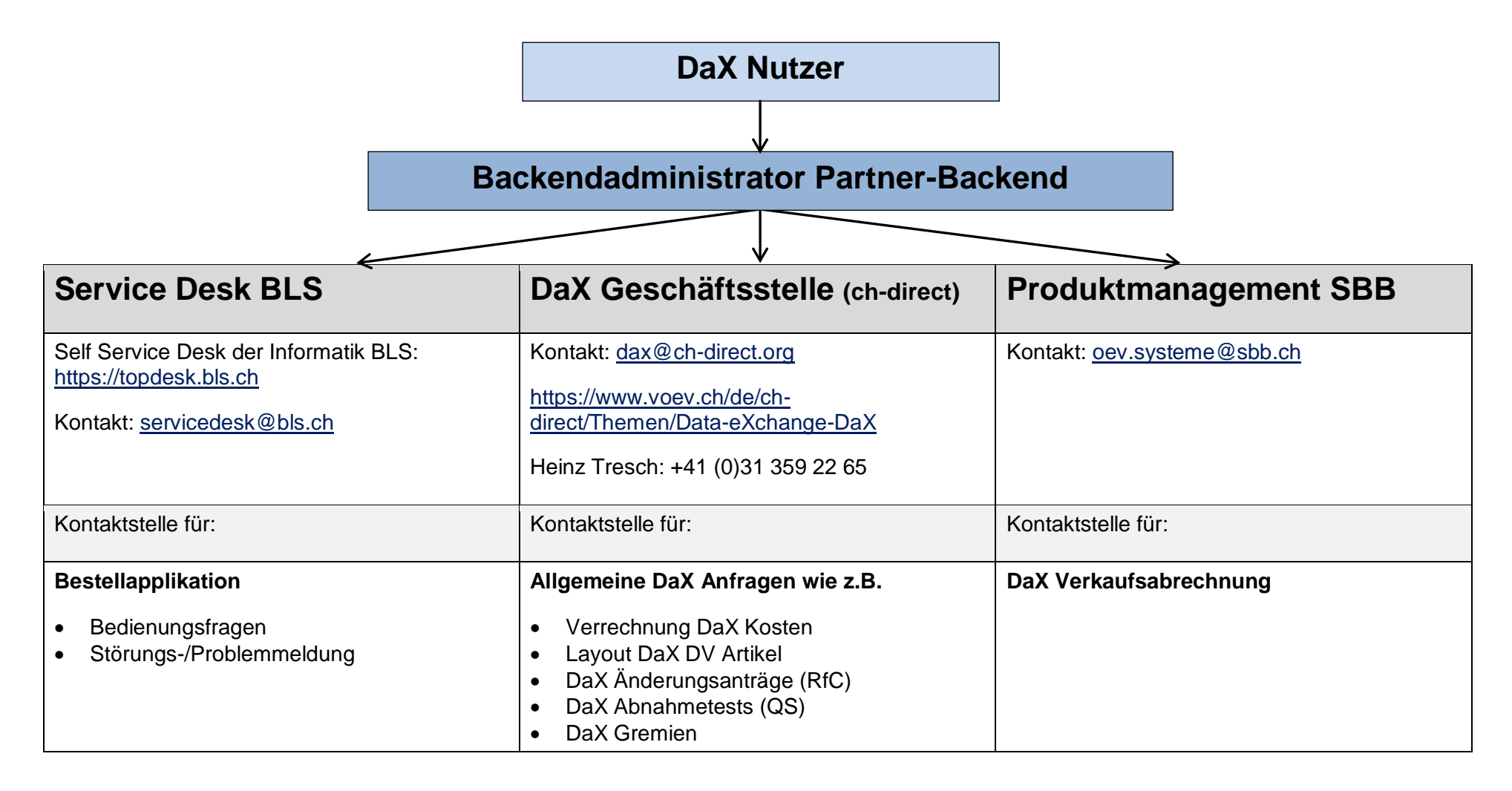

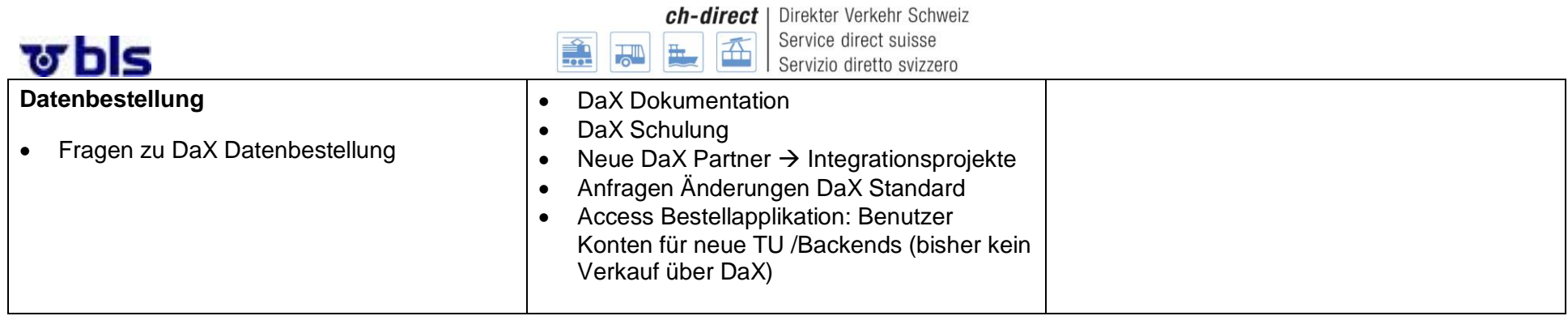

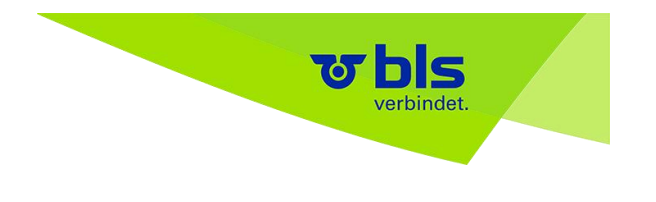

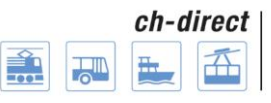

#### <span id="page-62-0"></span>**13.3.) Prozesse DaX Datenbestellung**

Die aktuellen DaX Betriebsprozesse sind auf dem Extranet DV unter folgendem Link publiziert: https://www.voev.ch/de/ch-direct/Themen/Data-eXchange-DaX/DaX-Betriebsprozesse

Für die DaX Datenbestellung sind folgende Prozesse relevant:

- DaX Access Management Bestellapplikation (Prozess ID: 4)
- DaX Datenversorgung Bestellapplikation (Prozess ID: 9)
- DaX Datenbestellung (Prozess ID: 10)
- DaX Datenerstellung (Prozess ID: 11)
- DaX Datenlieferung (Prozess ID: 12)

#### **DaX Betriebsmodell: Prozesslandkarte**

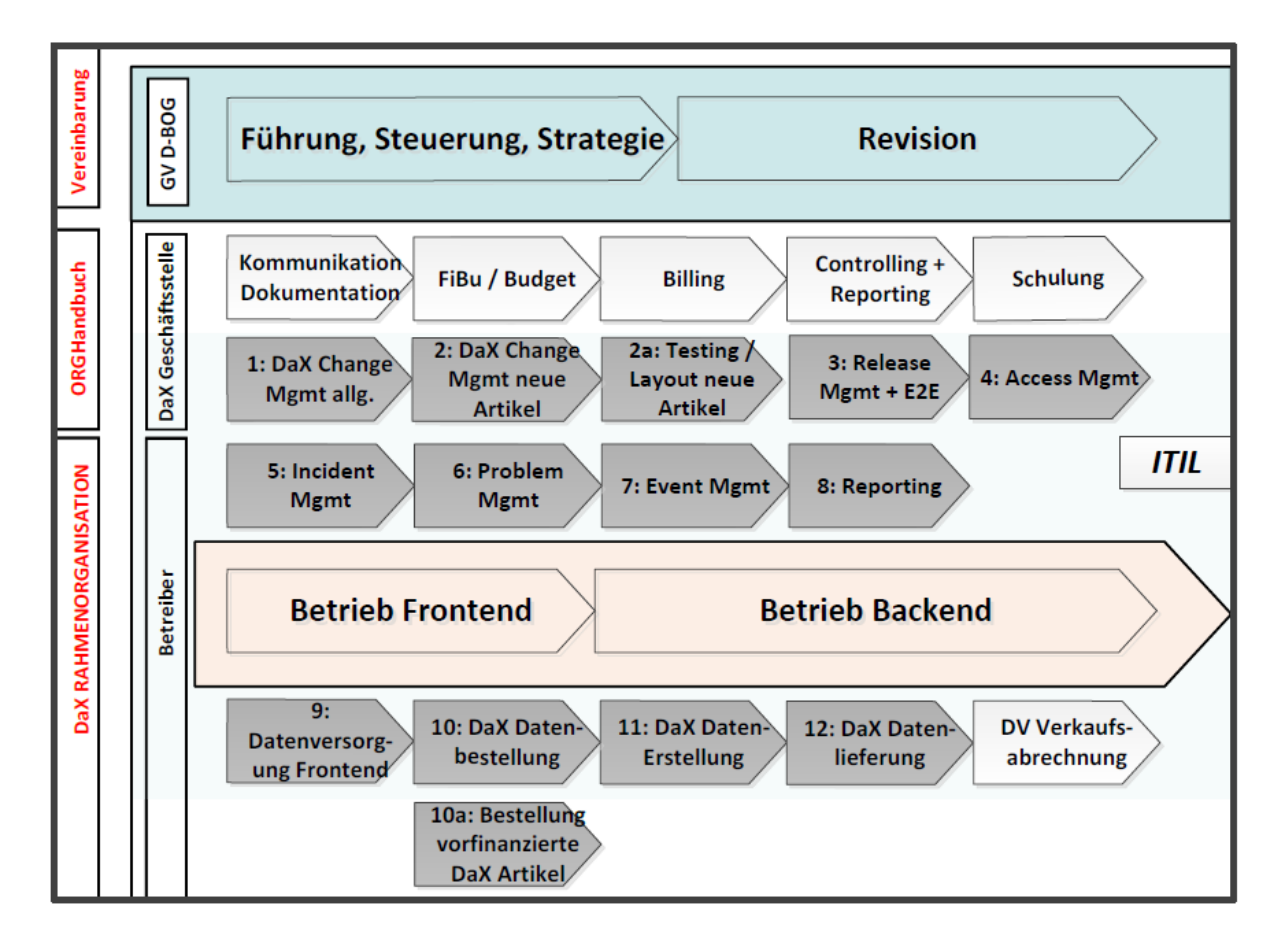

<span id="page-63-0"></span>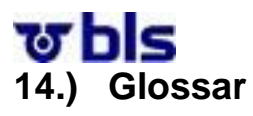

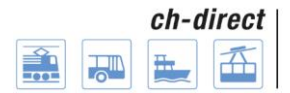

Aktor

Backend

Backendadministrator

Backendadministrator SBB

Besteller

TU

<span id="page-64-0"></span>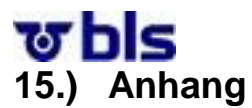

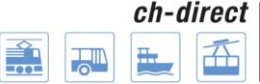

#### <span id="page-64-1"></span>**15.1.) Auflistung der Aufgaben der jeweiligen Aktoren**

#### <span id="page-64-2"></span>**15.1.1.) TU Besteller**

Dieser Aktor beschreibt die Rolle derjenigen Benutzer, die auf Seiten der Transportunternehmungen für die Zusammenstellung der Datenbestellung für ihre Verkaufsgeräte zuständig sind. Dies umfasst vor allem das Zusammenstellen, Kopieren und Bearbeiten der Einzelverbindungspakete und der Haltestellengruppen. Daneben können die TU Besteller Artikelgruppen verwalten, ihre Bestellung erstellen, bearbeiten und freigeben.

- Artikelgruppen verwalten
- Bestellung anzeigen
- Bestellung nach Excel exportieren
- Einzelverbindungspaket anzeigen
- Einzelverbindungspaket bearbeiten
- Einzelverbindungspaket deaktivieren
- Einzelverbindungspaket erstellen
- Einzelverbindungspaket löschen
- Einzelverbindungspaket nach Excel exportieren
- Einzelverbindungspaket suchen
- Haltestellengruppe anzeigen
- Haltestellengruppe bearbeiten
- Haltestellengruppe de-/aktivieren
- Haltestellengruppe erstellen
- Haltestellengruppe kopieren
- Haltestellengruppe löschen
- Haltestellengruppe suchen
- Schnellzugriff auf Einzelverbindungspakete
- Schnellzugriff auf Haltestellengruppen
- TU Bestellung erstellen / suchen / bearbeiten
- TU Bestellung freigeben

#### <span id="page-64-3"></span>**15.1.2.) Backendadministrator**

Die Hauptaufgabe des Aktors Backendadministrator besteht in der Auslösung der Bestellung für das gesamte DaX Backend. Dabei ist anzumerken, dass die Zusammenstellungen der einzelnen Bestellungen durch die Besteller TUs erfolgen. Der Backendadministrator kann nach erfolgter Freigabe der Bestellungen durch die Besteller TUs, die Bestellung überprüfen und anschliessend eine Bestellung für das gesamte Backend vornehmen.

Nebst dem Auslösen der Bestellung koordiniert der Aktor Daten Management DaX Backend die dem Backend angehörenden TUs. Dies beinhaltet die Erstellung von neuen TUs und die Eröffnung von neuen Accounts.

Schliesslich unterliegen diesem Aktor auch die Freigabe des Datenstandes, das Verwalten der Blacklist und das Pflegen des Kaufpreises für DaX Daten.

Die Aufzählung ist die gleiche wie bei den TU Bestellern wobei die folgenden Aufgaben oder Änderungen hinzukommen.

- Backend Bestellung auslösen
- Backend Bestellung zusammenstellen

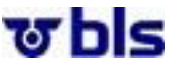

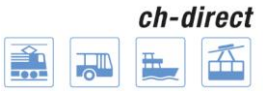

- Blacklist verwalten
- Datenstand für DaX Backend freigeben
- Verkaufspreis für DaX Daten pflegen
- TU Bestellung suchen /bearbeiten

#### <span id="page-65-0"></span>**15.1.3.) Applikationsadministrator**

Der Aktor beschreibt die Rolle des System Administrators auf Applikationsebene. Durch ihn werden alle administrativen Aufgaben im Betrieb des Systems wahrgenommen. Dazu gehört insbesondere auch die Pflege von applikationsweiten Stammdaten wie Haltestellen, Artikeldefinitionen und Kostensätzen.

- Artikel für DaX Backend freischalten
- Artikeldefinitionen importieren
- Benutzer verwalten
- DaX Backends verwalten
- Haltestellen importieren
- Meldung verwalten
- Technische Konfiguration verwalten

#### <span id="page-65-1"></span>**15.1.4.) 1st Level Support**

Der Aktor beschreibt die Rolle eines 1st Level Support Mitarbeiters. Da es sich beim Benutzerkreis der Applikation um Experten handelt, sind die Möglichkeiten des 1st Level Support gegenüber z.B. Standard Office Anwendungen sehr begrenzt, da ein entsprechendes Fachwissen erforderlich ist.

Passwort zurücksetzen

#### <span id="page-65-2"></span>**15.1.5.) 2nd Level Support**

Der Aktor beschriebt die Rolle des 2nd Level Support. Der 2nd Level Support verfügt über umfangreiches Fachwissen und Know-how über die Applikation, so dass er in der Lage ist, entsprechende Anfragen zu bearbeiten. Zu seinen Aufgaben zählt u.a. auch die Fehleranalyse von Problemen, die durch die Benutzer gemeldet werden. Daher verfügen die Mitarbeiter mit dieser Rolle über lesenden Zugriff auf alle Daten von allen Backends und Transportunternehmungen.

- Bestellung anzeigen
- Bestellung nach Excel exportieren
- Einzelverbindungspaket anzeigen
- Einzelverbindungspaket nach Excel exportieren
- Haltestellengruppe anzeigen
- Haltestellengruppe suchen

#### <span id="page-65-3"></span>**15.1.6.)SBB Datenmanagement**

Der Aktor beschreibt die Rolle des SBB Daten Managements. Das SBB Daten-Management hat vor allem im Falle von Fehlern oder Nachfragen Zugriff auf die Bestellapplikation um entsprechende Analysen durchführen zu können.

- Bestellung anzeigen
- Bestellung nach Excel exportieren
- Einzelverbindungspaket anzeigen
- Einzelverbindungspaket nach Excel exportieren
- Haltestellengruppe anzeigen
- Haltestellengruppe suchen

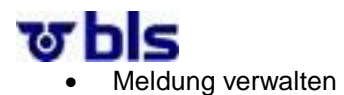

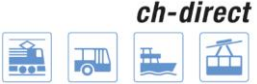

#### <span id="page-66-0"></span>**15.1.7.) ch-direct**

Der Aktor beschreibt die Rolle von ch-direct. Dieser hat vor allem zu Analysezwecken Zugriff auf die Bestellapplikation.

- Artikel für DaX Backend freischalten
- Bestellung anzeigen
- Bestellung nach Excel exportieren

#### <span id="page-66-1"></span>**15.1.8.) Time-Based Trigger**

Dieser Aktor beschreibt alle Zeit gesteuerten Aktionen im System. Diese werden durch ihn ausgelöst.

- Bestellstatus automatisch aktualisieren
- Verfügbare Datenstände abfragen